**VIMAR** 

 $\theta$ 

 $\mathbb{P}$ 

**COLLEGE DE** 

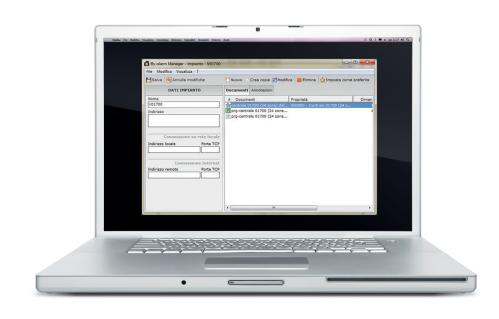

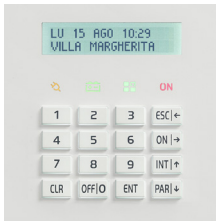

By-alarm 01700 Centrale di controllo 24 zone 230 V~ Manuale di programmazione

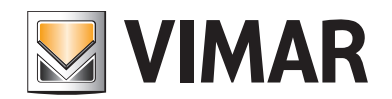

#### Indice

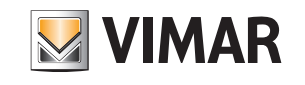

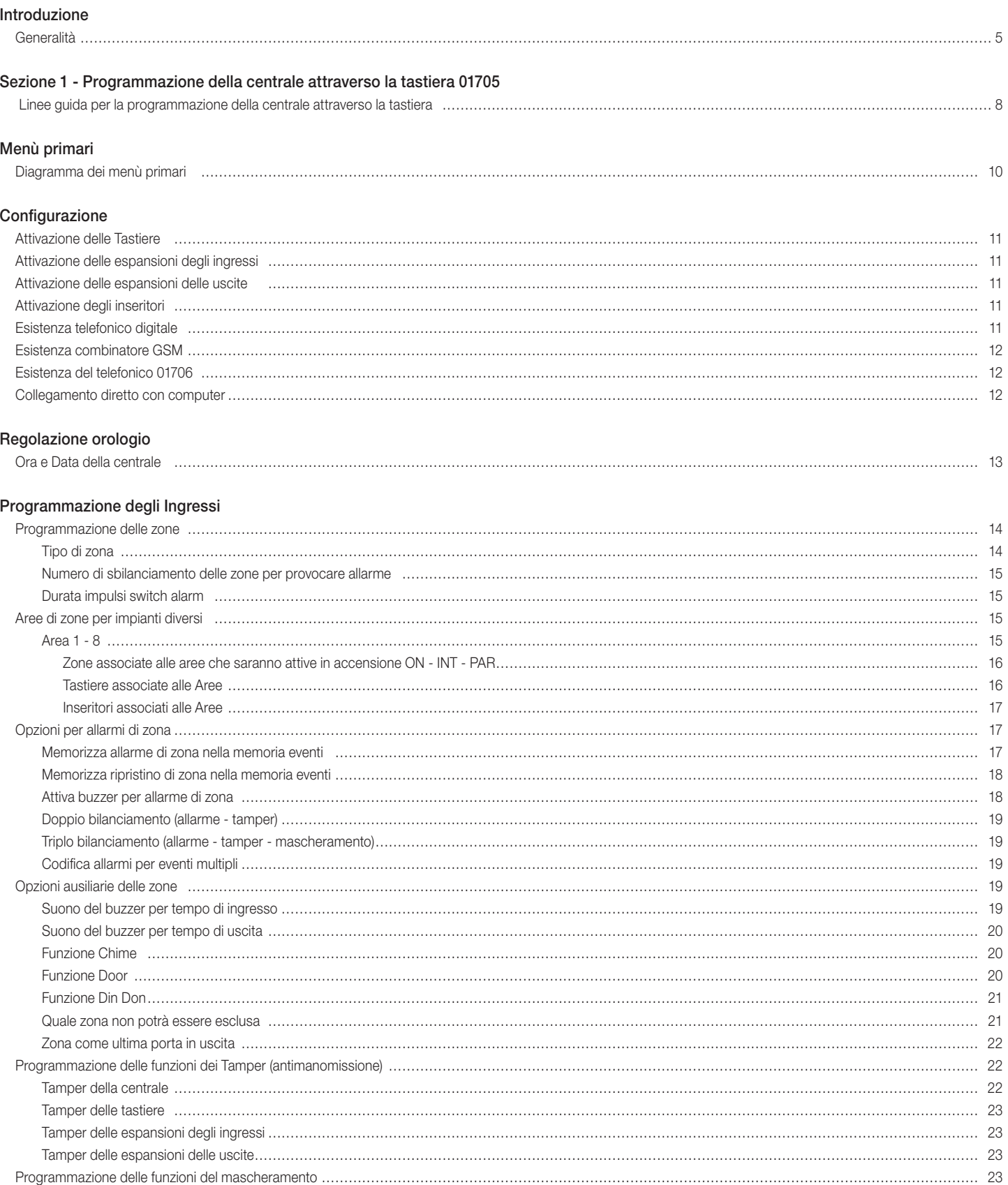

Programmazione delle funzioni di test delle zone …………………………………………………………………………………………………………………………………… 24 Programmazione delle opzioni Radio ………………………………………………………………………………………………………………………………………………… 25 Programmazione dei Radiocomandi…………………………………………………………………………………………………………………………………………………… 26

### Indice

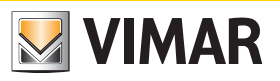

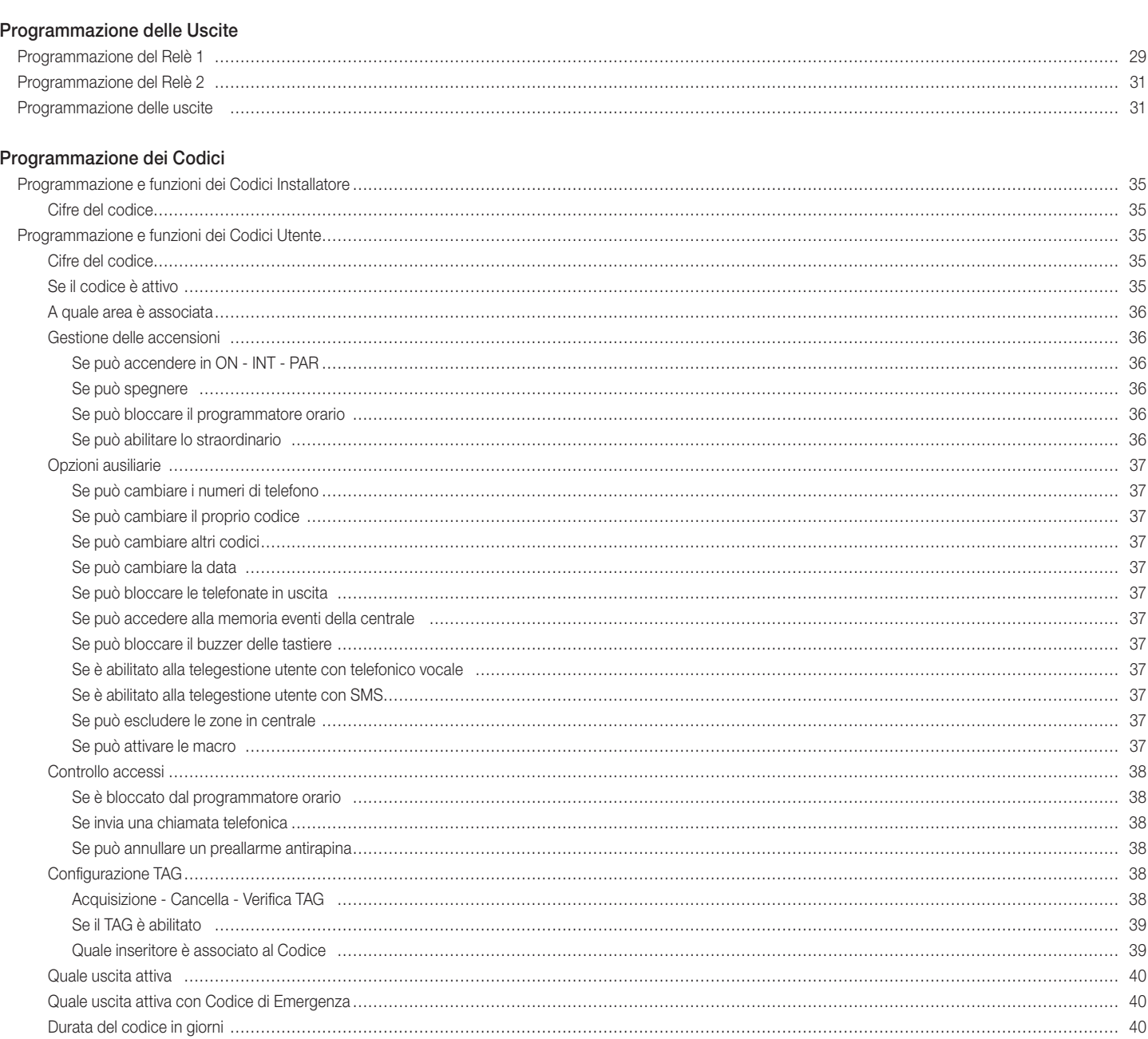

#### Programmazione dei Tempi

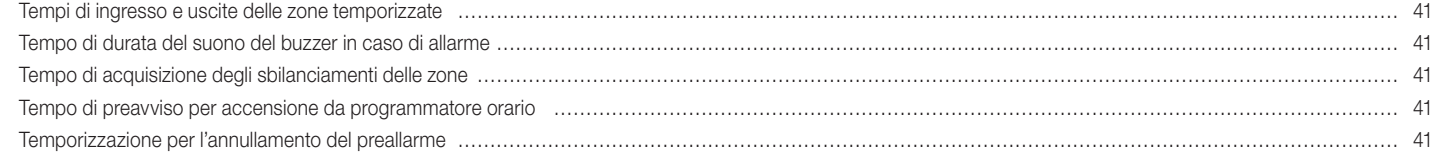

#### Programmazione dei Controlli

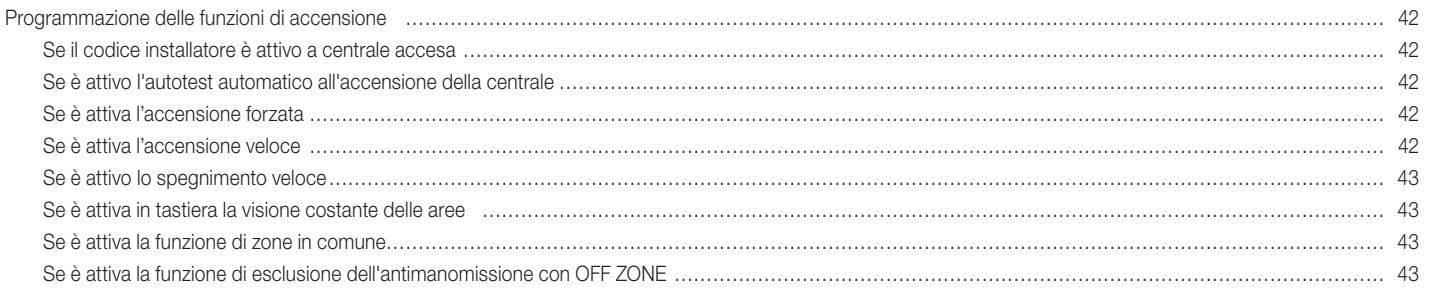

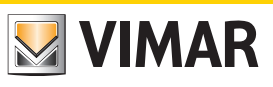

### Indice

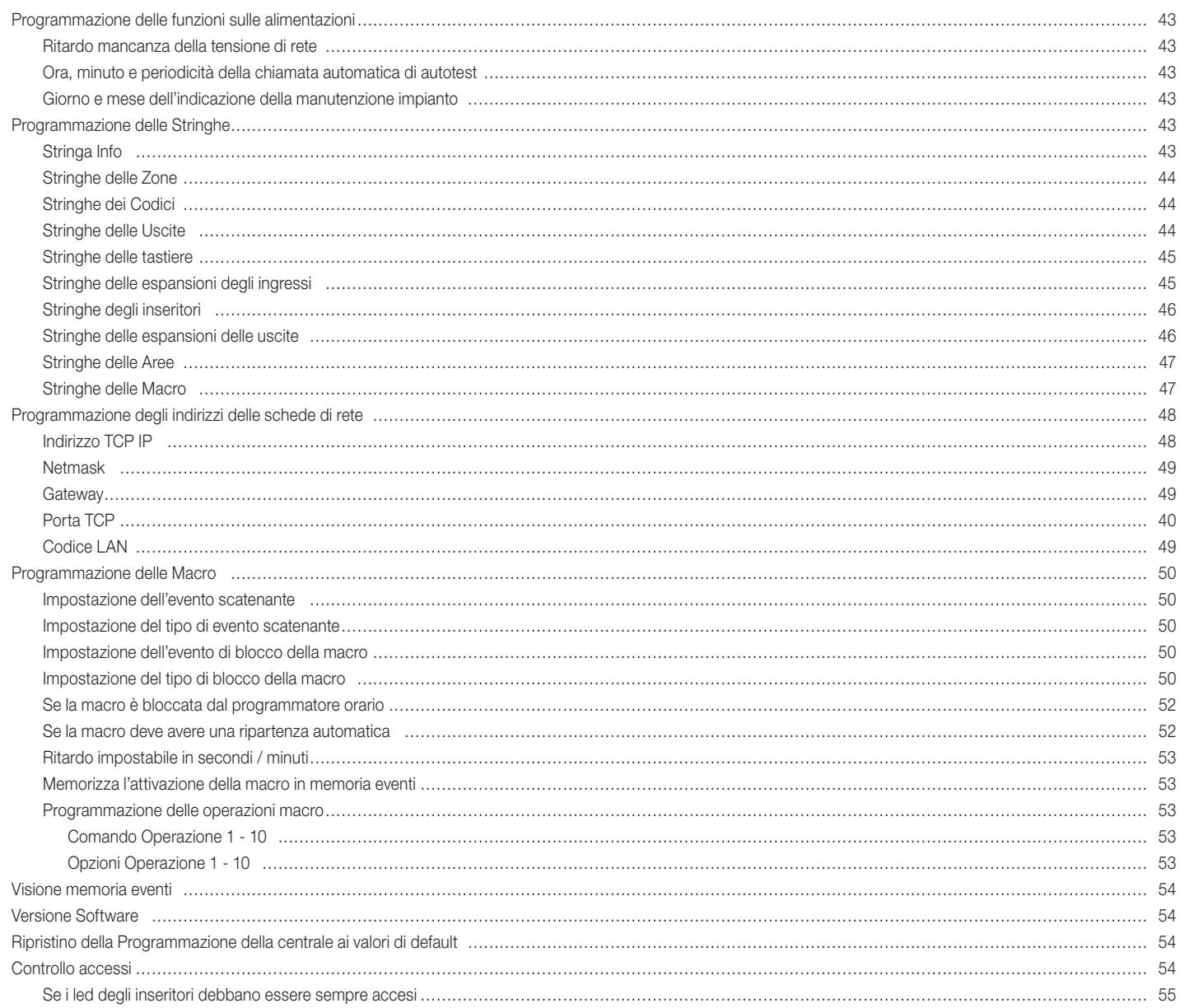

#### Programmatore orario

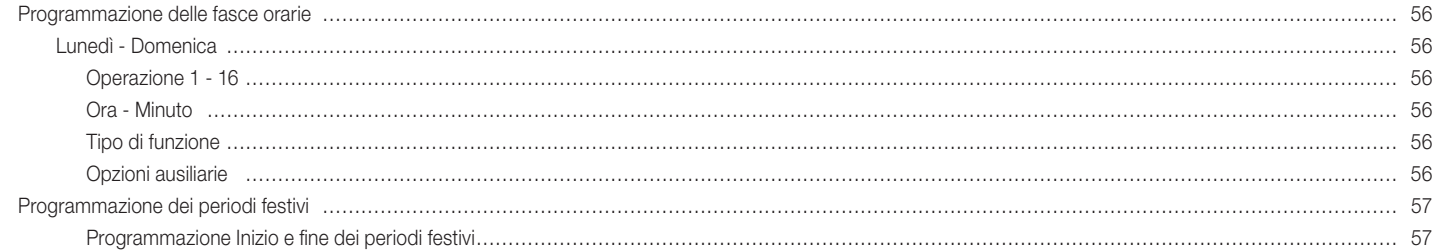

#### Telefonico

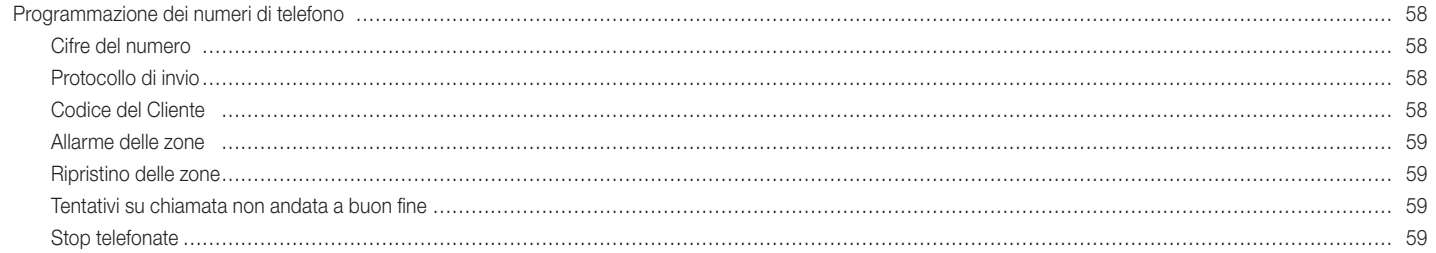

### Indice

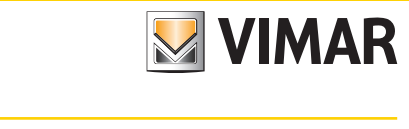

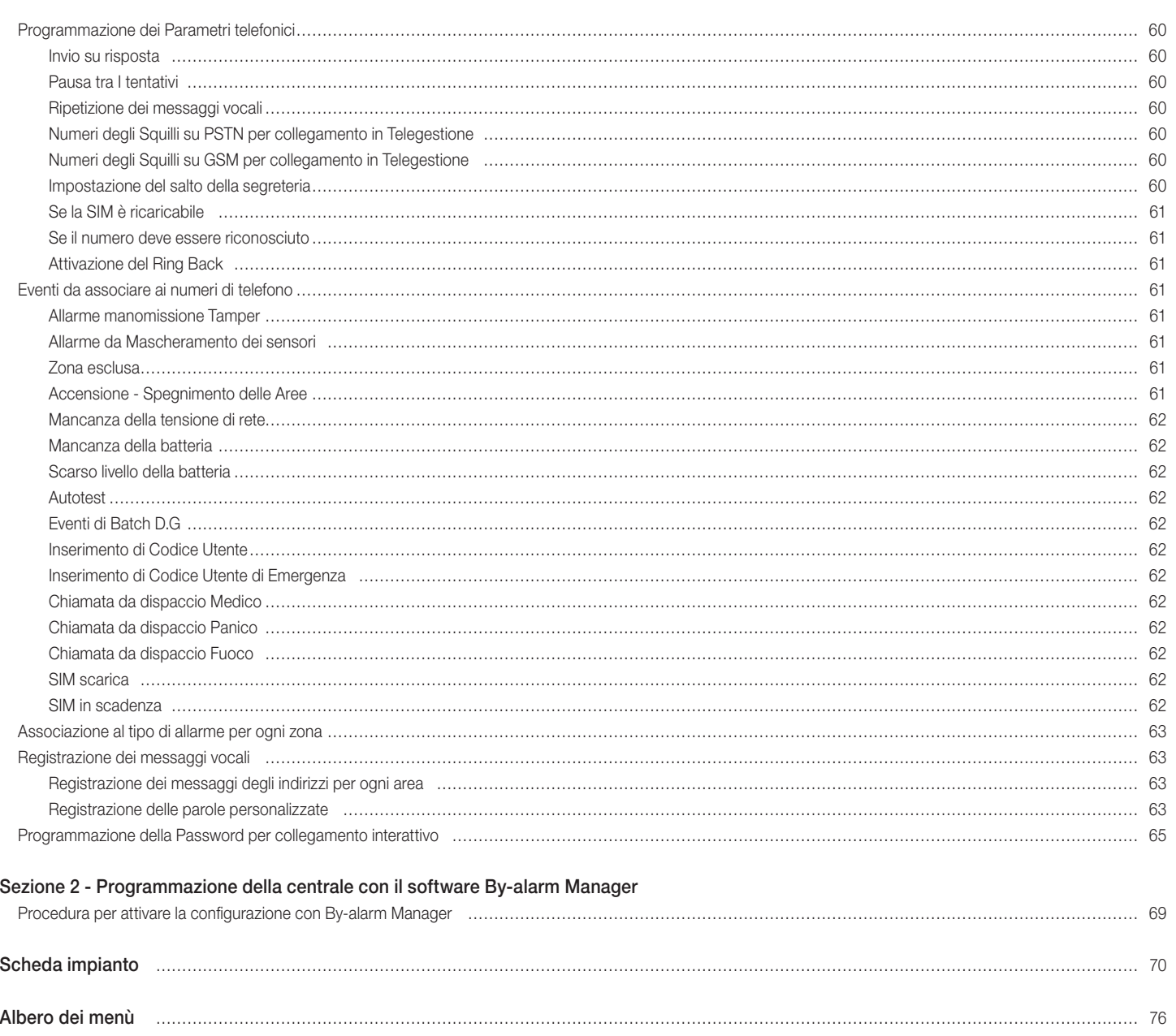

#### Introduzione

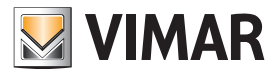

#### Generalità

La programmazione di tutte le funzioni della centrale può essere effettuata mediante un computer nel quale è installato il software By-alarm Manager oppure attraverso una delle tastiere collegate alla centrale.

La centrale è provvista di un ingresso RS 485 per il collegamento al bus dei dispositivi quali tastiere, moduli di espansione ingressi, moduli di espansione uscite, interfacce radio e inseritori.

I dispositivi possono essere collegati indifferentemente sul bus RS485 e in parallelo agli stessi conduttori rispettando le sigle riportate sui morsetti della centrale e dei dispositivi stessi ossia:

- $+ \text{con} +$
- $\bullet$  con -
- A con A
- B con B

Per l'alimentazione 12 Vdc devono essere usati conduttori da 0,50 mm<sup>2</sup> e per i segnali A e B da 0,22 mm<sup>2</sup>; la schermatura deve essere collegata al negativo dalla parte della centrale.

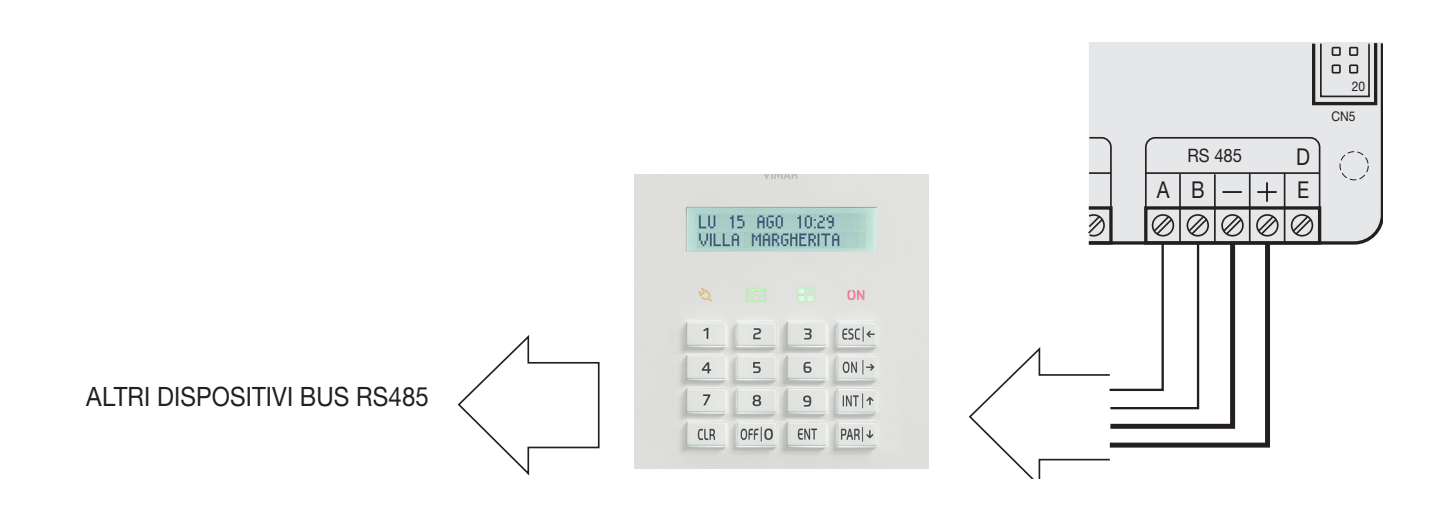

• Le tastiere sono provviste di un pulsante dedicato all'antimanomissione che si attiva all'apertura del contenitore ed alla rimozione dalla parete della tastiera stessa.

• La chiusura del ponte posto a lato del pulsante provoca la totale esclusione della protezione dalla tastiera

#### Variazione dell'indirizzo della tastiera.

1) Premere e rilasciare il pulsante di RESET (PB1) posto sulla scheda della tastiera sul lato destro vicino al microprocessore (si veda foto sotto).

- 2) Premere il tasto ENT per circa 1 s.
- 3) Il display visualizzerà il menù dell'indirizzo fisico della tastiera.
- 4) Premere il tasto ENT per entrare nel menù.
- 5) Con i tasti  $INT|\uparrow e|$  PAR $|\downarrow$  scegliere l'indirizzo desiderato.
- 6) Premere ESC per due volte per confermare l'indirizzo ed uscire dal menù.

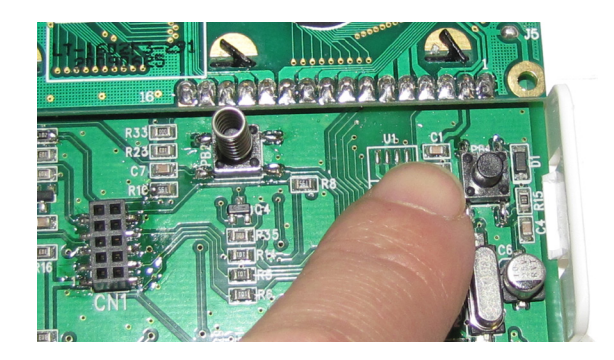

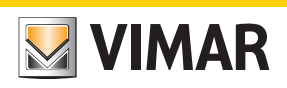

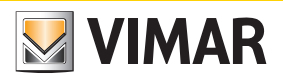

## *Sezione 1* Programmazione della centrale attraverso la tastiera 01705

#### Linee guida per la programazione della centrale attraverso la tastiera

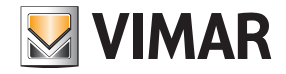

#### Linee guida per la programmazione della centrale attraverso la tastiera

1. Ad impianto disalimentato, collegare tutti i dispositivi (sia quelli da connettere al bus RS485 che quelli da connettere direttamente alla centrale).

2. La centrale viene fornita già preconfigurata per la gestione di 6 zone come illustrato nel cap. 3 del manuale di installazione.

Nel caso in cui si necessiti di una configurazione differente da quella di default, collegare le resistenze da 3k3 Ω negli ingressi per dispositivi non utilizzati in centrale, e qualora non sia già stata collegata la sirena con relativa resistenza di tamper, collegare direttamente la resistenza da 3k3 Ω tra i morsetti T T della centrale. N.B. Quando si alimenterà l'impianto, se le resistenze non vengono collegate come descritto, la tastiera inizierà a suonare rilevando un allarme tamper e sarà quindi neces-

sario effettuare la procedura descritta nel foglio installatore della centrale (inserimento codice utente per la tacitazione e inserimento codice installatore per procedere alla configurazione).

- 3. Verificare che siano presenti gli appositi jumper per escludere i Tamper della centrale.
- 4. Alimentare l'impianto.
- 5. Ad ognuno dei dispositivi connessi al bus RS485 assegnare il relativo indirizzo ID (la procedura di assegnazione, che può essere effettuata mediante interfaccia utente o dip switch, è riportata nei rispettivi fogli istruzione).

Come illustrato nel manuale di installazione, l'assegnazione degli ID deve essere sempre sequenziale iniziando con ID=1 per il primo dispositivo, ID=2 per il secondo e così via per tutti i dispositivi della stessa categoria connessi al bus; due dispositivi della stessa categoria devono sempre avere ID differenti (le interfacce radiofrequenza 01729 e i moduli espansione ingressi 01709 e 01704 sono dispositivi appartenenti alla stessa categoria e quindi devono avere ID differenti mentre, ad esempio, un modulo espansione ingressi 01709, un inseritore 20478-19478-14478 e un modulo espansione uscite 01710 potranno avere tutti lo stesso ID). Nel caso in cui siano presenti più tastiere va scelta quella con la quale effettuare le configurazione e ad essa va assegnato ID=1; alle altre tastiere si assegneranno rispettivamente ID=2, 3, ecc.

6. Effettuare la procedura di autoapprendimento dalla centrale. Tale procedura può essere effettuata in due differenti modalità (una alternativa all'altra):

#### Modalità 1 (da centrale)

- Impostare su ON il dip switch n°2 e premere per almeno 1 s il pulsante di reset PB1.
- Una volta che i relè della centrale avranno terminato di effettuare una serie di commutazioni rapide riposizionare in OFF il dip switch n° 2 e premere nuovamente il pulsante PR<sub>1</sub>
- L'esito corretto della procedura può essere verificata attraverso lo stato del LED dei dispositivi (dove presente); ad esempio, per l'interfaccia radiofrequenza 01729:
- LED acceso fisso = problema di connessione su BUS.
- LED lampeggiante 1 s ON e 1 s OFF = dispositivo non configurato.
- LED lampeggiante brevemente ogni secondo = dispositivo configurato.

Se nell'impianto sono presenti una o più interfacce radiofrequenza 01729 esse, di default, vengono definite dalla centrale come interfacce a 8 canali; nel caso in cui si vogliano utilizzare più di 8 canali è necessario eliminare l'interfaccia di tipo RADIO 8 e associare il rispettivo ID al menù RADIO 16.

#### Modalità 2 (da tastiera)

Dalla tastiera scelta per la configurazione digitare il codice Installatore (che di default è 123456), visualizzare il menù CONFIGURAZIONE – PROG. BUS 1 o 2 e per ogni dispositivo (inseritore, tastiera, ecc.) specificare quanti ne sono installati sull'impianto indicando anche i rispettivi ID.

- Ad esempio, se sono presenti un modulo espansione ingressi con ID=1 ed un'interfaccia radiofrequenza con ID=2 che debba gestire 8 canali, procedere come segue:
- nella schermata ESP. INGR. 1-4 è necessario digitare 1 e 2 in modo da dichiarare che sono presenti su bus i moduli di espansione (filari o radio) con ID 1 e 2.

- nella schermata RADIO 8 (1-4) digitare 2 in modo da dichiarare che il modulo con ID=2 è un'interfaccia radiofrequenza a 8 ingressi.

Nota: Un modulo di espansione ingressi 01709, una volta ricevuto il proprio ID, occupa automaticamente 4 zone dell'impianto indipendentemente da quanti dispositivi saranno poi effettivamente connessi e, analogamente, anche l'interfaccia radiofrequenza ne occuperà 8 o 16 in base a quanto definito nell' apposito menù. E' molto importante tenere presente quali sono le zone occupate dai dispositivi associabili in quanto, nelle successive fasi di configurazione, è necessario avere chiara quella di appartenenza di ogni singolo dispositivo connesso ai moduli espansione ingressi o alle interfaccie radiofrequenza; questo infatti è un dato che va confrontato con il numero massimo di zone libere disponibili sulla centrale per evitare di associare dispositivi in più che poi non rileveranno nessun allarme in quanto non gestiti.

7. Seguendo quanto indicato nei fogli istruzione dei dispositivi radiofrequenza, impostarne i relativi parametri (utilizzo degli ingressi ausiliari, portata radio, ecc.)

- 8. Come riportato nelle istruzioni dell'interfaccia 01729 e degli altri dispositivi radiofrequenza, effettuarne la configurazione prestando attenzione al fatto che un dispositivo al quale sia stata associata la gestione degli ingressi ausiliari su canali distinti occuperà due o tre zone: una per il dispositivo stesso ed una per ogni ingresso ausiliario. Per effettuare una configurazione ordinata annotate le impostazioni tenendo conto che il primo dispositivo radiofrequenza configurato occuperà la prima zona associata all'interfaccia 01729 e che, se subito dopo viene configurato il suo ingresso ausiliario, esso verrà associato alla zona di allarme successiva e così via.
	- Nota: Nelle impostazioni di default tutte le informazioni relative ai parametri reed/piroelettrico e agli ingressi ausiliari vengono gestite in un unico canale; con questa configurazione quindi, viene inviata all'interfaccia 01729 l'informazione di zona sbilanciata se uno degli ingressi presenti sul dispositivo radiofrequenza viene "sbilanciato". Configurando opportunamente i rivelatori 01727 e 01728 è possibile assegnare ad ogni ingresso un canale radio separato (configurazione da effettuare sul dispositivo); in questo caso è poi necessario associare correttamente all'interfaccia 01729 i canali radio a zone separate (ad esempio tre canali radio dello stesso rivelatore 01727 vanno associati a tre zone diverse).
- 9. Definire il comportamento delle varie zone mediante il menù CONFIGURAZIONE-INGRESSI-PROG.ZONE (valore=50 indica zona disabilitata) associandole alle aree desiderate e impostandone il funzionamento (ritardi, ecc).
- 10. Definire le Aree.
- 11. Definire, per ogni Area, le zone associate che appartengono alle modalità di inserimento ON, INT e PAR.
- 12. Definire il comportamento del Relè 1 al quale sono collegate le sirene e quello relativo all'eventuale utilizzo del Relè 2.
- 13. Creazione dei codici utente e definizione delle Aree e delle funzioni associabili a ciascun codice.
- Di default, è attivo l'utente 1 su Area 1 con i permessi base (codice utente 111111); la procedura da effettuare per creare altri utenti è la seguente: - abilitare l'utente;
- impostare il codice numerico (che deve essere diverso da quello di default);
- configurare l'utente (assegnazione dei permessi, ecc.);
- associare all'utente l'eventuale chiave trasponder.
- 14. Configurare le chiavi a transponder e i telecomandi radiofrequenza.

#### Linee guida per la programazione della centrale attraverso la tastiera

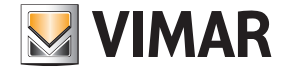

15. Associare le Aree e le funzioni desiderate alle chiavi a transponder ed ai tasti dei telecomandi.

#### Note:

- Ogni chiave trasponder è associabile ad un singolo utente e quindi i relativi permessi corrispondono ai permessi utente. La procedura da effettuare è la seguente: - acquisire il tag (che viene quindi associato ad uno specifico utente);
- indicare nell' apposito menù di configurazione su quali inseritori il tag è abilitato.
- Per quanto riguarda i telecomandi è sufficiente associare ad ogni tasto la funzione desiderata e l'area di inserimento.
- 16. Associare l'eventuale segnalazione acustica di allarme (buzzer) delle tastiere alle zone desiderate; è infatti possibile definire le zone per le quali, in caso di allarme, la tastiera emette l'avviso acustico impostandone anche la durata.
- 17. Nelle sirene da esterno, impostare la durata della segnalazione acustica in caso di allarme (vengono attivate/disattivate dal Relè 1 ma in situazioni particolari come il guasto della centrale o blackout totale dell'impianto a batterie esaurite possono a loro volta suonare per un tempo impostabile).
- 18. Se presente, configurare il modulo trasmettitore/ricevitore GSM 01706. In pratica è necessario abilitare il dispositivo, inserire i numeri di telefono, abbinare correttamente i permessi utente e in generale effettuare tutta la configurazione necessaria per gestire nel modo desiderato la parte telefonica (SMS o voce).
- 19. Se presente, configurare il modulo di sintesi vocale 01713 e registrare gli eventuali messaggi vocali.
- 20. Una volta terminata la configurazione verificare i collegamenti dei rivelatori collegati agli ingressi della centrale, ripristinare il funzionamento dei tamper mediante gli appositi jumper, verificare i collegamenti delle sirene e infine controllare i bilanciamenti delle sirene e dei dispositivi con le eventuali resistenze per doppio o triplo bilanciamento.
- 21. La nuova "mappa" dei dispositivi bus può essere scaricata su PC mediante il software By-alarm Manager; prima di importarla è necessario abilitare la connessione verso il PC agendo sulla tastiera:
	- selezionare il menù Configurazione e premere ENT.
	- scorrere i menu' fino a visualizzare PC <--> Centrale e premere ENT.
	- premere CLR per visualizzare SI.
	- premere ESC per uscire dal menù.
	- Infine, da PC, eseguire Connetti -> Ricevi Programmazione e i dispositivi bus configurati saranno visualizzati nei menù dedicati.
	- Nota: Quando si effettua la configurazione mediante il software By-alarm Manager e la si scarica poi in centrale, da tastiera sarà possibile visualizzare le caratteristiche dell'intero impianto (dispositivi su bus, configurazione delle zone, associazione alle aree, ecc.).

## Diagramma dei menù primari

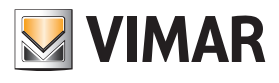

#### Diagramma dei Menù primari

La programmazione di tutte le funzioni della centrale è suddivisa in 9 Menù primari che identificano altrettante categorie di funzioni.

- La prima configurazione della centrale avviene mediante la tastiera alla quale è stato assegnato ID=1; quindi, se nell'impianto fossero installate più di una tastiere, il codice che permette l'accesso alla programmazione deve essere digitato sulla tastiera con ID=1.
- Alla programmazione della centrale si accede digitando sulla tastiera il Codice dell'Installatore che, di default, è pari a 123456.

#### Navigazione dei menù

- Si utilizzano i tasti di navigazione ESC, ON, INT e PAR che permettono lo spostamento all'interno dei Menù di Programmazione:
- Il tasto ENT conferma il dato, CLR (clear) lo cancella e con ESC si esce dal menù.

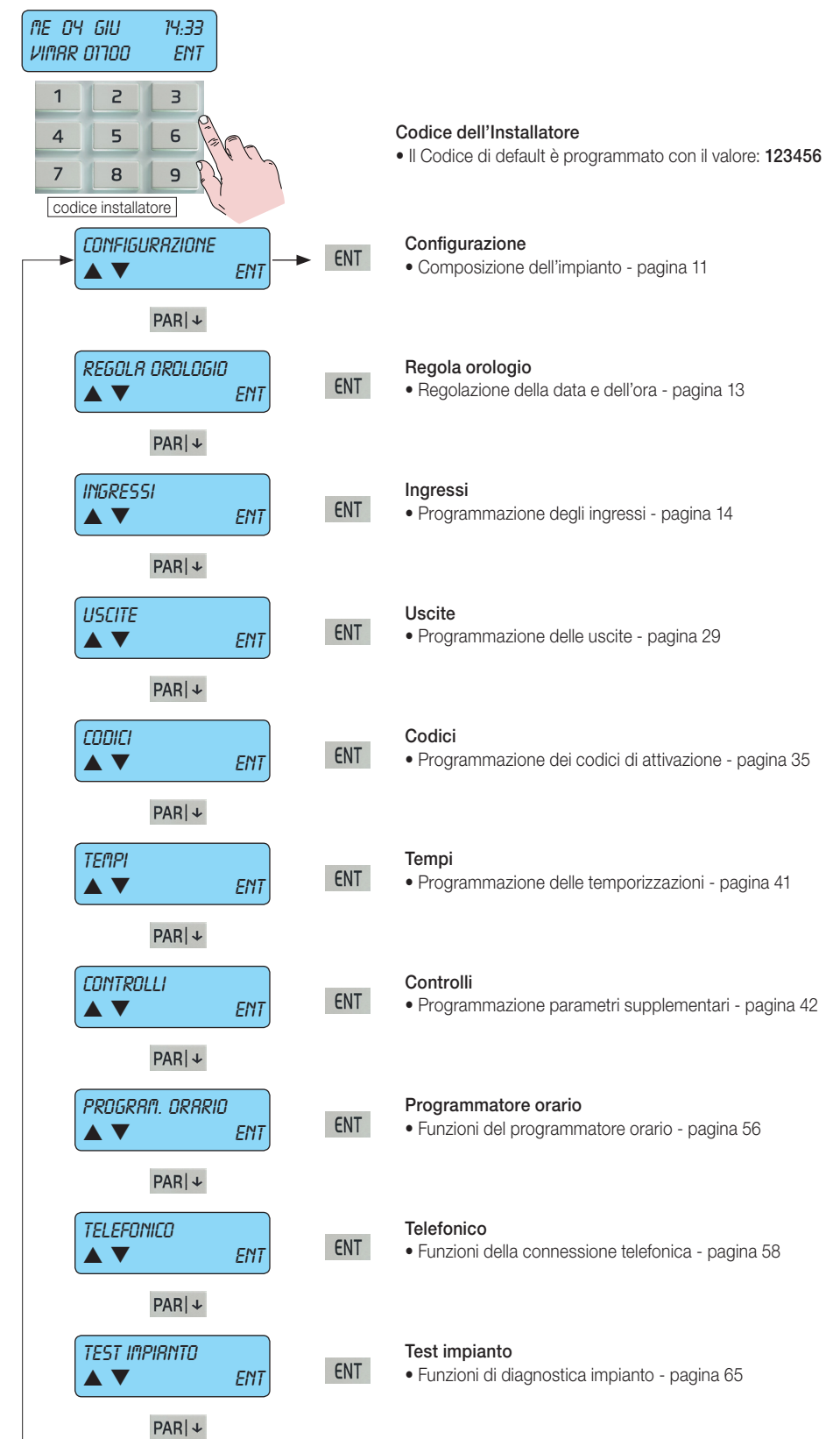

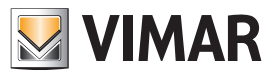

#### Configurazione dei dispositivi della centrale

#### 1. Configurazione dei dispositivi della centrale

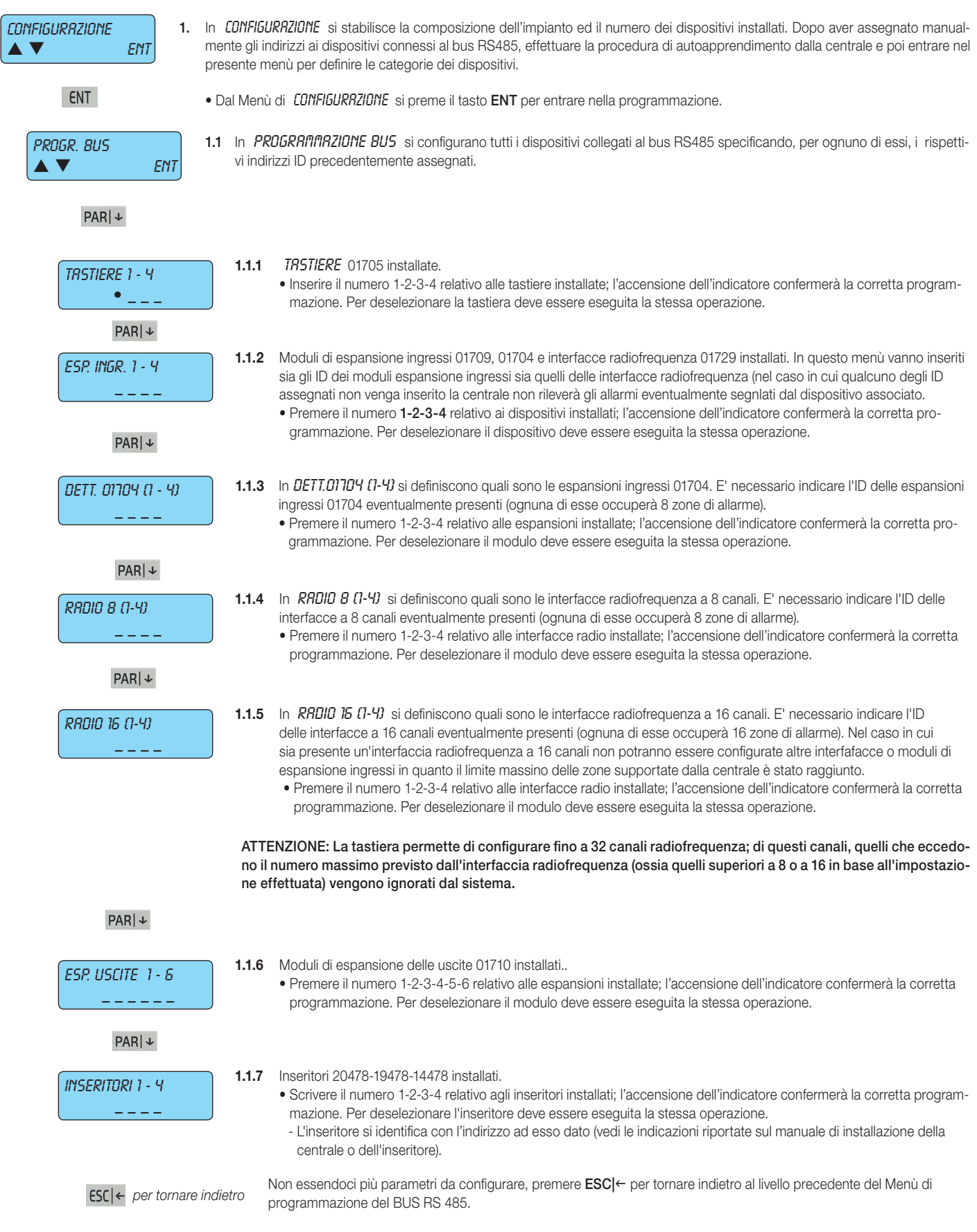

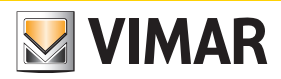

# By-alarm Configurazione dei dispositivi della centrale

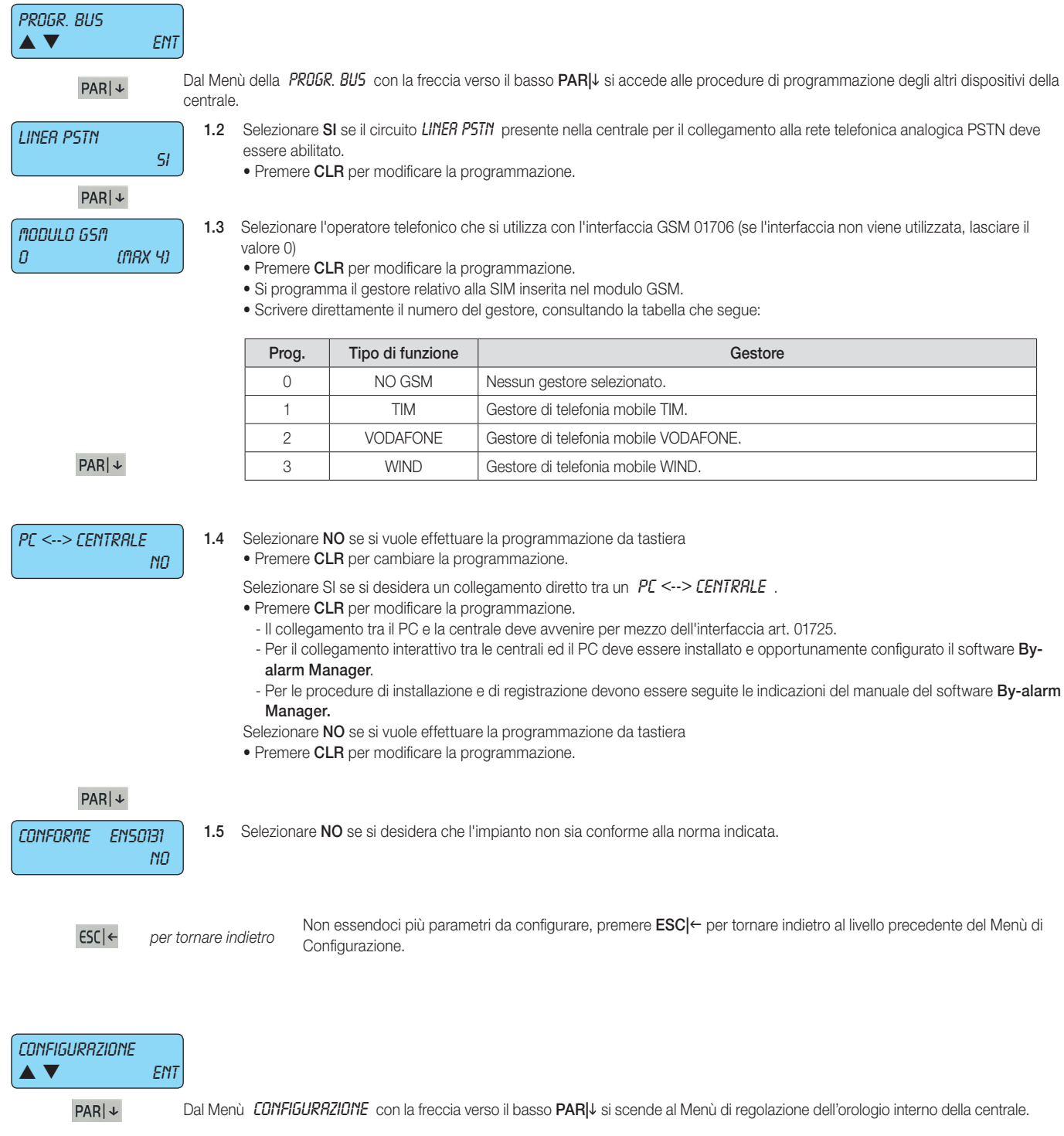

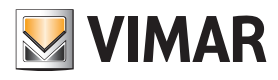

#### Regolazione orologio

#### 2. Regolazione dell'Orologio interno

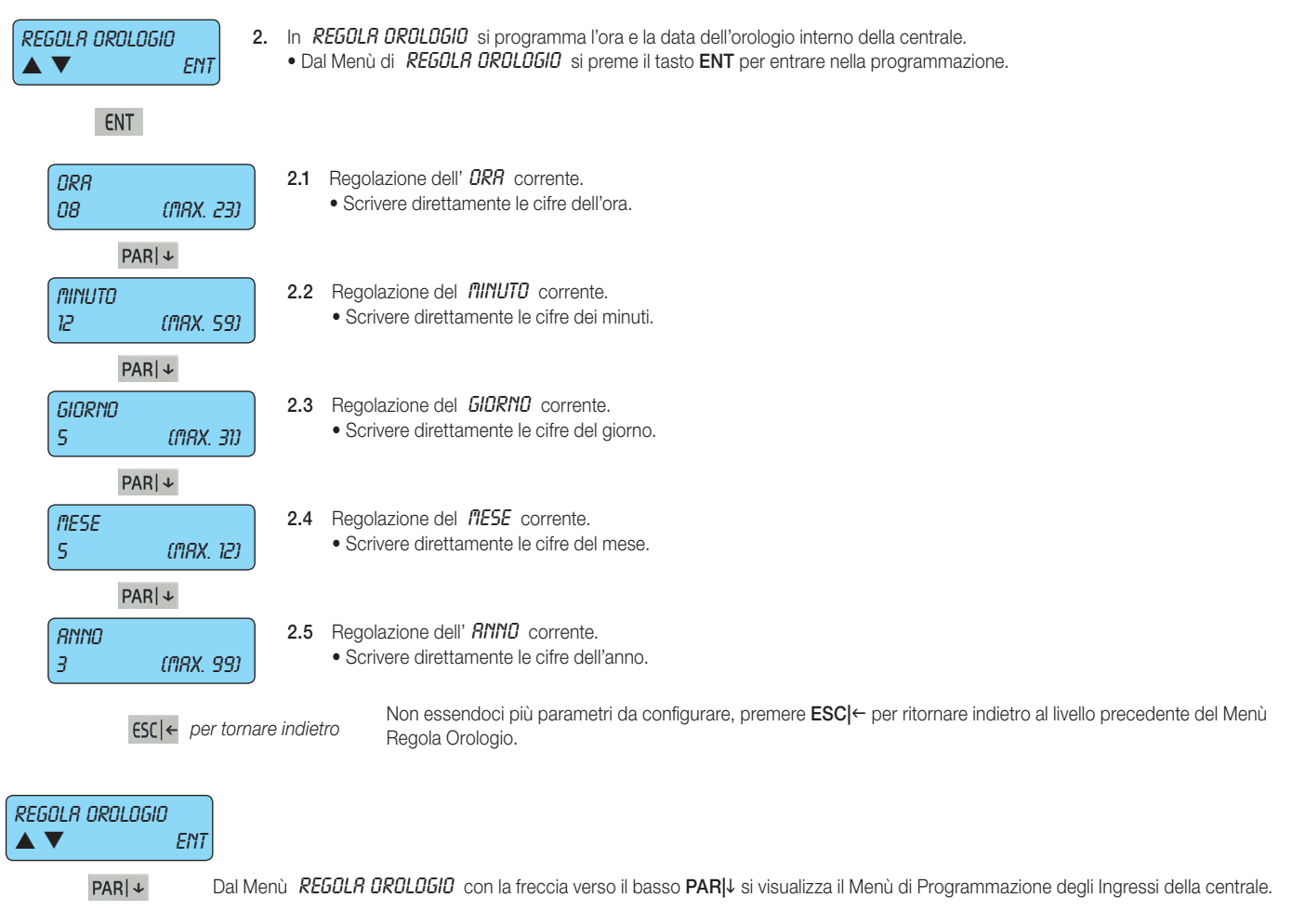

### Programmazione degli Ingressi

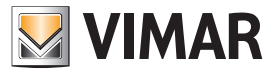

#### 3. Programmazione degli Ingressi

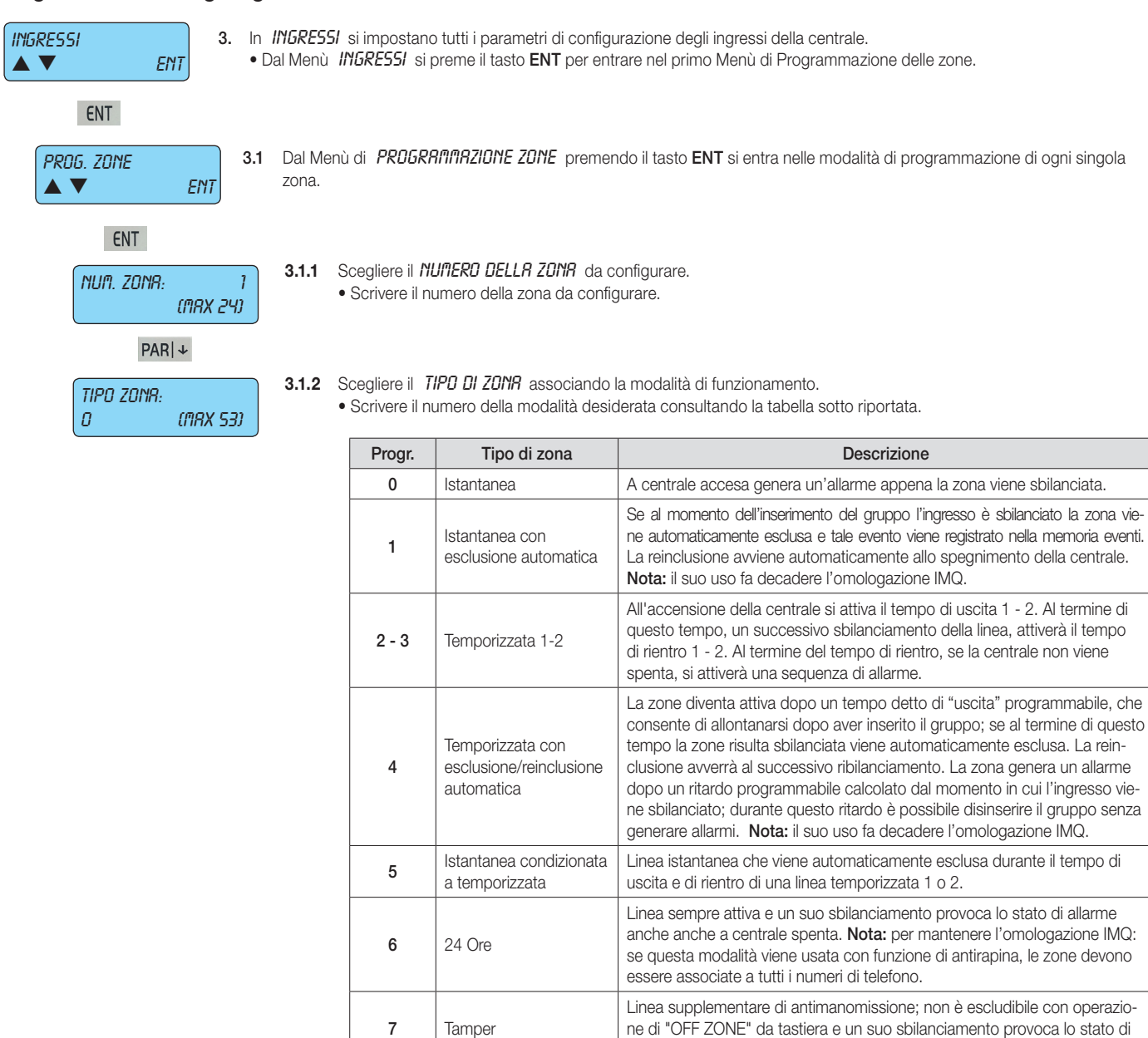

 $8 - 9 - 10$  Accensione

ON/INT/PAR

11 - 18 Sospensione Area 1-8

50 | Non utilizzato

52 Guasto dispositivi antirapina

53 Guasto sirena

51 Guasto sensore Se la zona viene sbilanciata viene generata una segnalazione di tipo Guasto

dispositivi antirapina (EN-50131).

19 Reset panico ritardato Se la zona viene sbilanciata, annulla la procedura di anticoercizione.

20 - 29 Start macro 1-10 Se la zona viene sbilanciata, si attiva la macro associata. 30 - 39 Stop macro 1-10 Se la zona viene sbilanciata, si blocca la macro associata. 40 - 49 Reset Macro 1 - 10 Se la zona viene sbilanciata, si resetta la macro associata.

sensore (EN-50131).

della sirena 01715.

allarme per antimanomissione anche anche a centrale spenta.

Linea di accensione remota in modalità ON, INT, PAR. Il suo sbilanciamento provoca l'accensione della centrale in una delle possibili modalità.

Se la zona viene sbilanciata viene generata una segnalazione di tipo Guasto

Se la zona viene sbilanciata viene generata una segnalazione di tipo Guasto sirena (EN-50131). Da utilizzare nell'ingresso a cui è collegata l'uscita BT

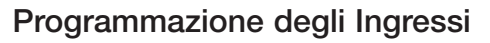

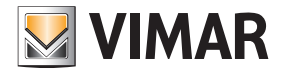

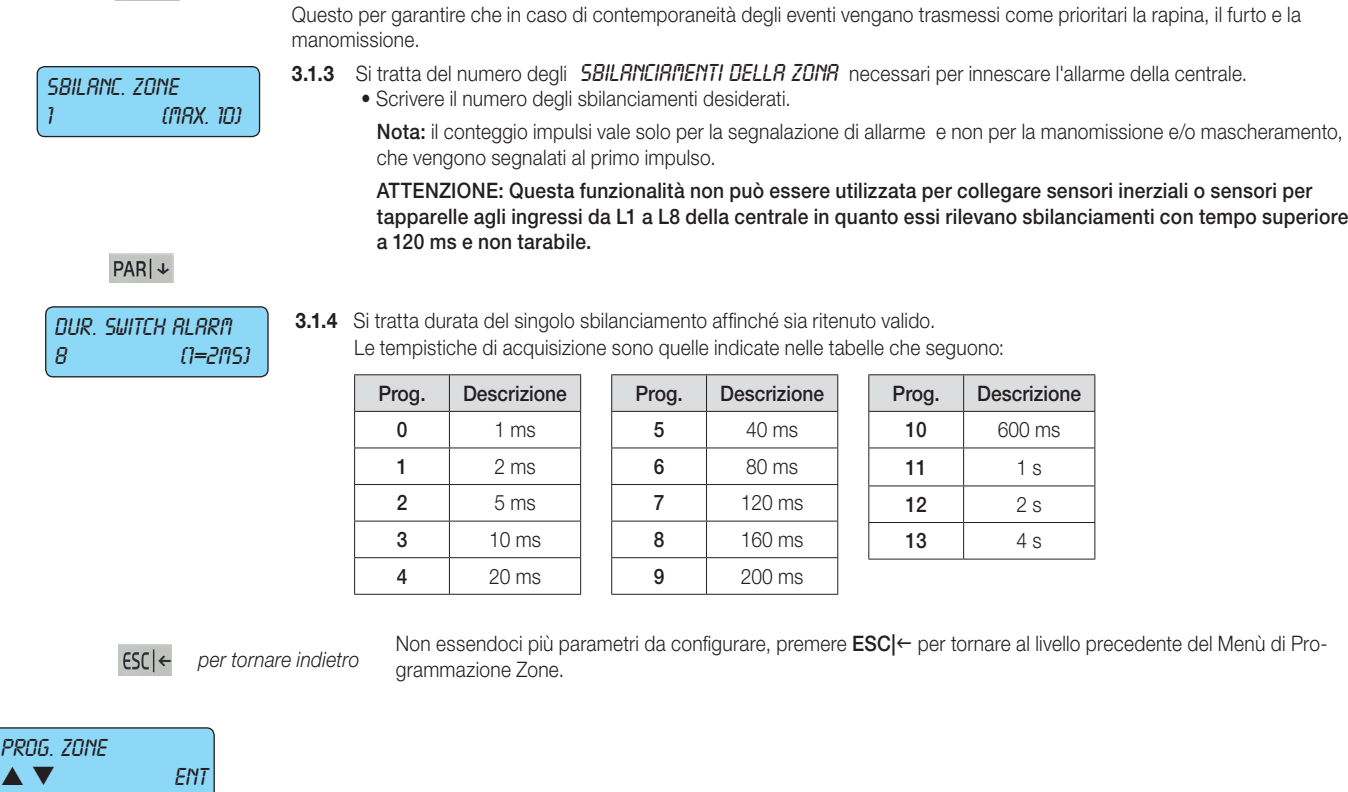

Attenzione: Gli eventi rapina, furto, manomissione devono essere associati almeno al primo numero di telefono.

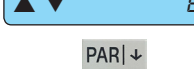

 $\rho_l$ 

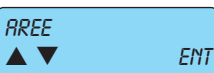

Dalla PROGRAMMAZIONE ZONE con la freccia verso il basso PAR|↓ si scende al Menù di Configurazione delle Aree.

- 3.2 In RREE si programmano tutti i parametri di configurazione delle possibili partizioni della centrale.
	- Dal Menù RREE si preme il tasto ENT per entrare nel primo Menù di Programmazione delle zone.
- ENT

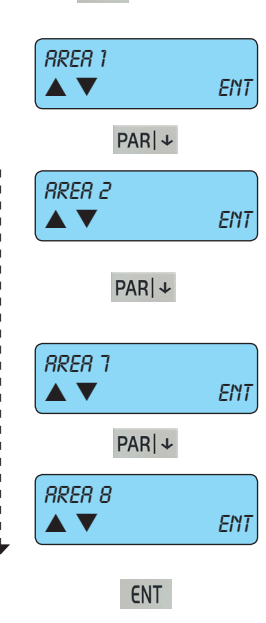

Attiva in ON

**V** ENT

- 3.2.1 Per Area di Partizione si intende la possibilità di raggruppare le zone per ottenere impianti diversi con una unica centrale.
	- Dal Menù RRER 1 fino al Menù RRER 8 si preme il tasto ENT per entrare nel Menù di Programmazione delle 8 possibili Aree.
	- La centrale è provvista di 8 Aree e per ognuna di esse devono essere programmate o associate le funzioni desiderate. Se non si ha la necessità di utilizzare più Aree, è sufficiente non associare nessuna funzione alle Aree dalla n° 2 al n° 8.
	- Le modalità di accensione sono utilizzate per personalizzare la messa in servizio dell'impianto di sicurezza; la centrale 01700 possiede n° 3 modalità di accensione che si identificano con altrettanti tasti sulla tastiera di gestione: ON (accensione totale), INT (accensione interna) e PAR (accensione parzializzata). Quindi, ogni Area può essere messo indipendentemente in stato di acceso utilizzando una delle 3 diverse modalità alla volta.
	- Se la stessa zona viene associata a 2 o più Aree diverse per la stessa modalità di accensione, si ottiene una zona in comune; la zona in comune sarà attiva soltanto quando tutte le Aree ad essa associate saranno in stato di accensione; questo automatismo agevola la programmazione quando si è in presenza di più impianti con un ingresso in comune. Ovviamente, le zone in comune possono essere anche più di una.
	- 3.2.1.1 In *RTTIVR IN ON* si programmano le zone associate all'accensione in modalità ON. • Premere ENT per entrare nella programmazione.

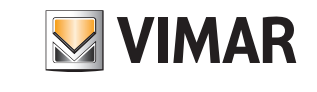

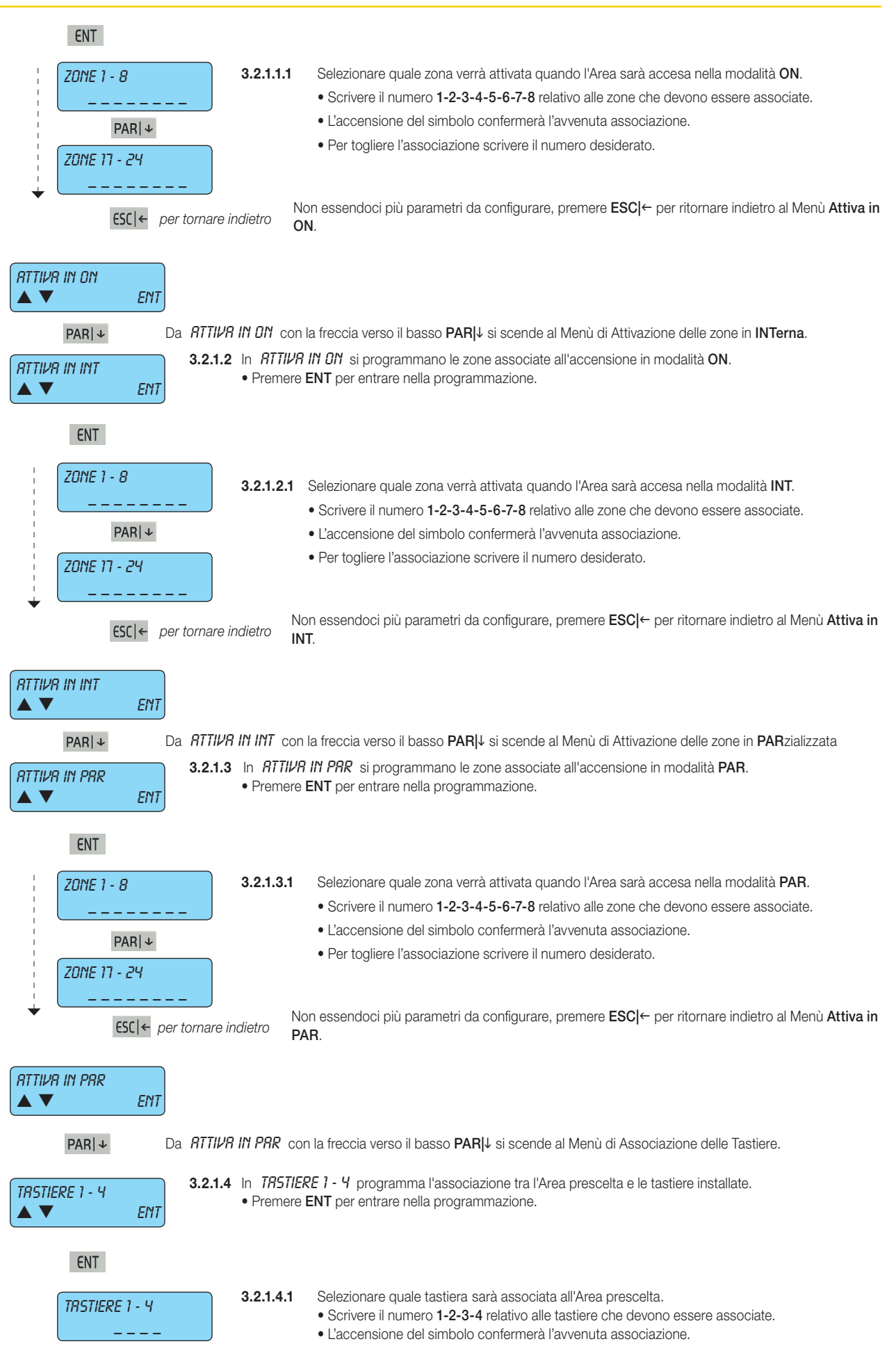

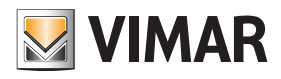

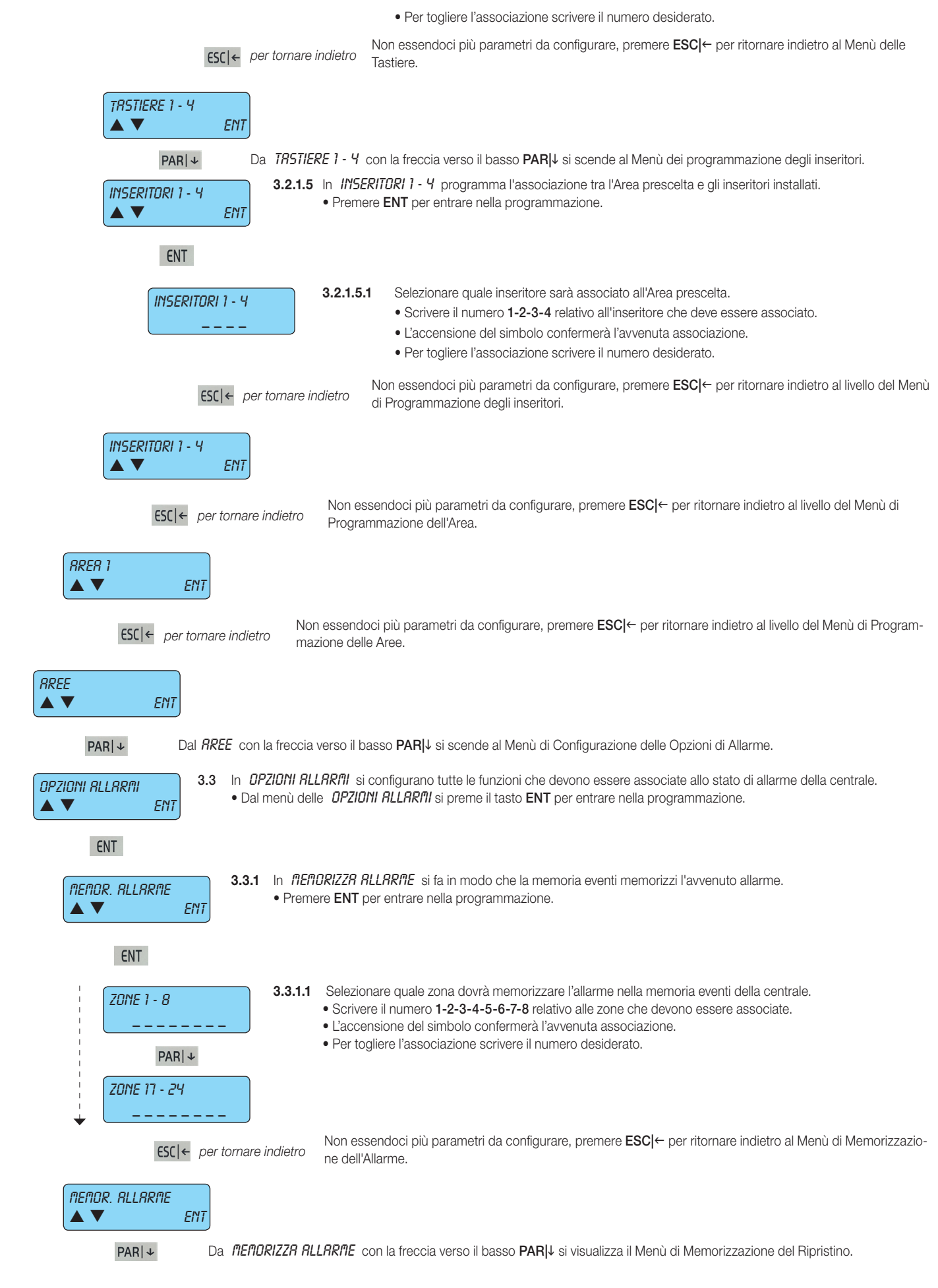

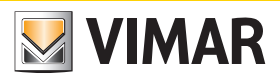

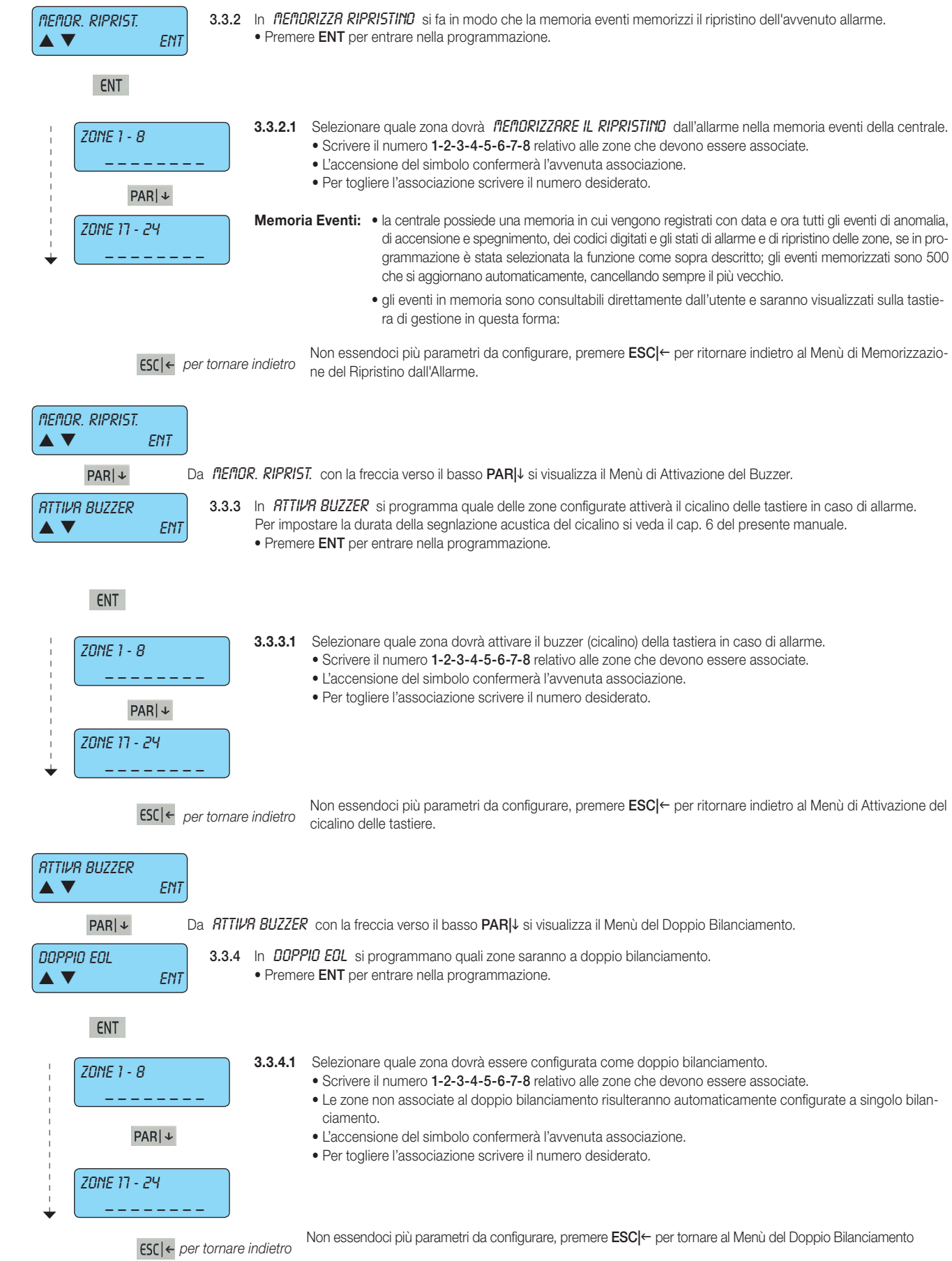

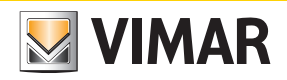

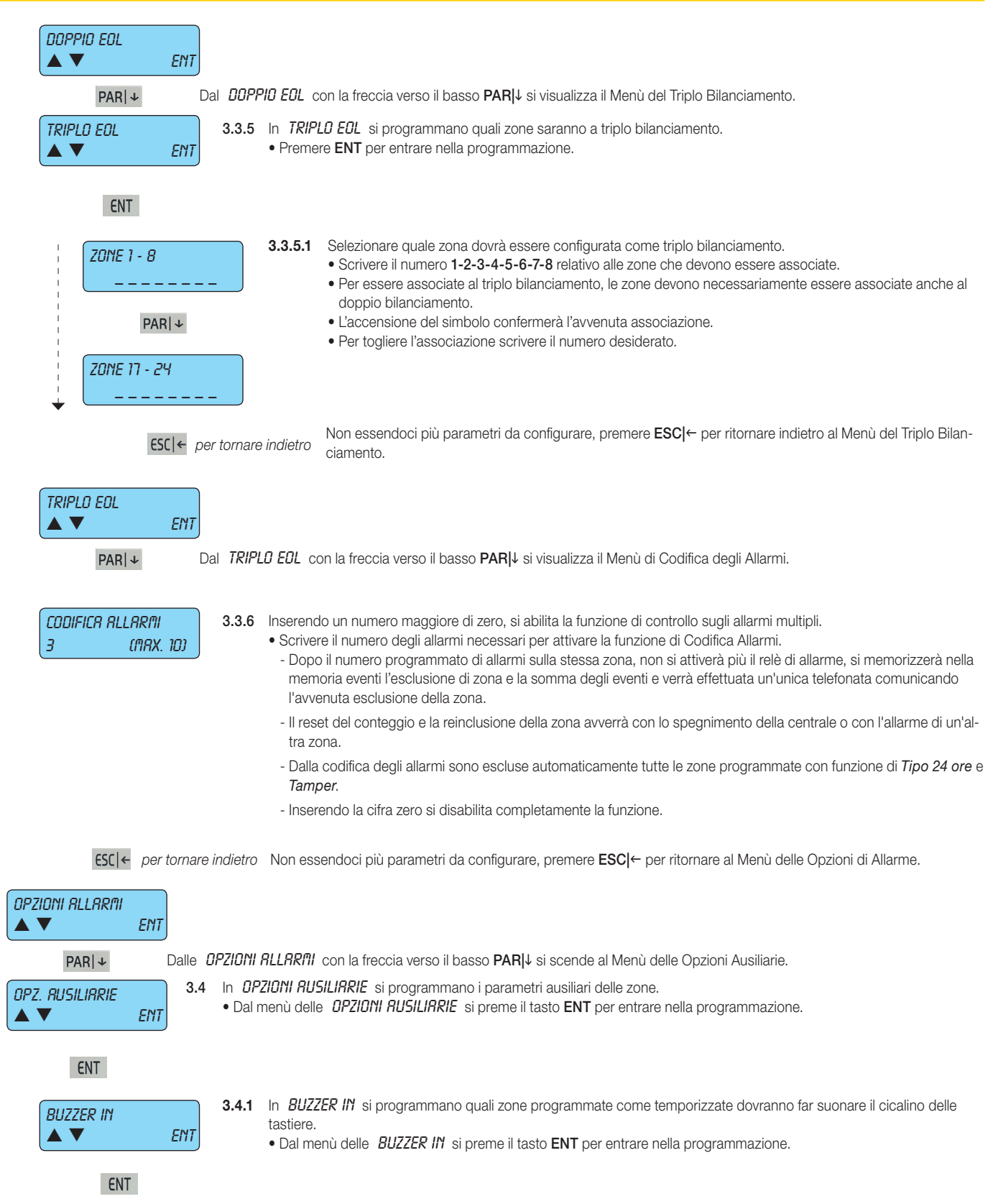

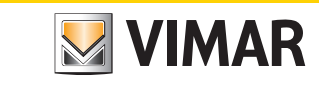

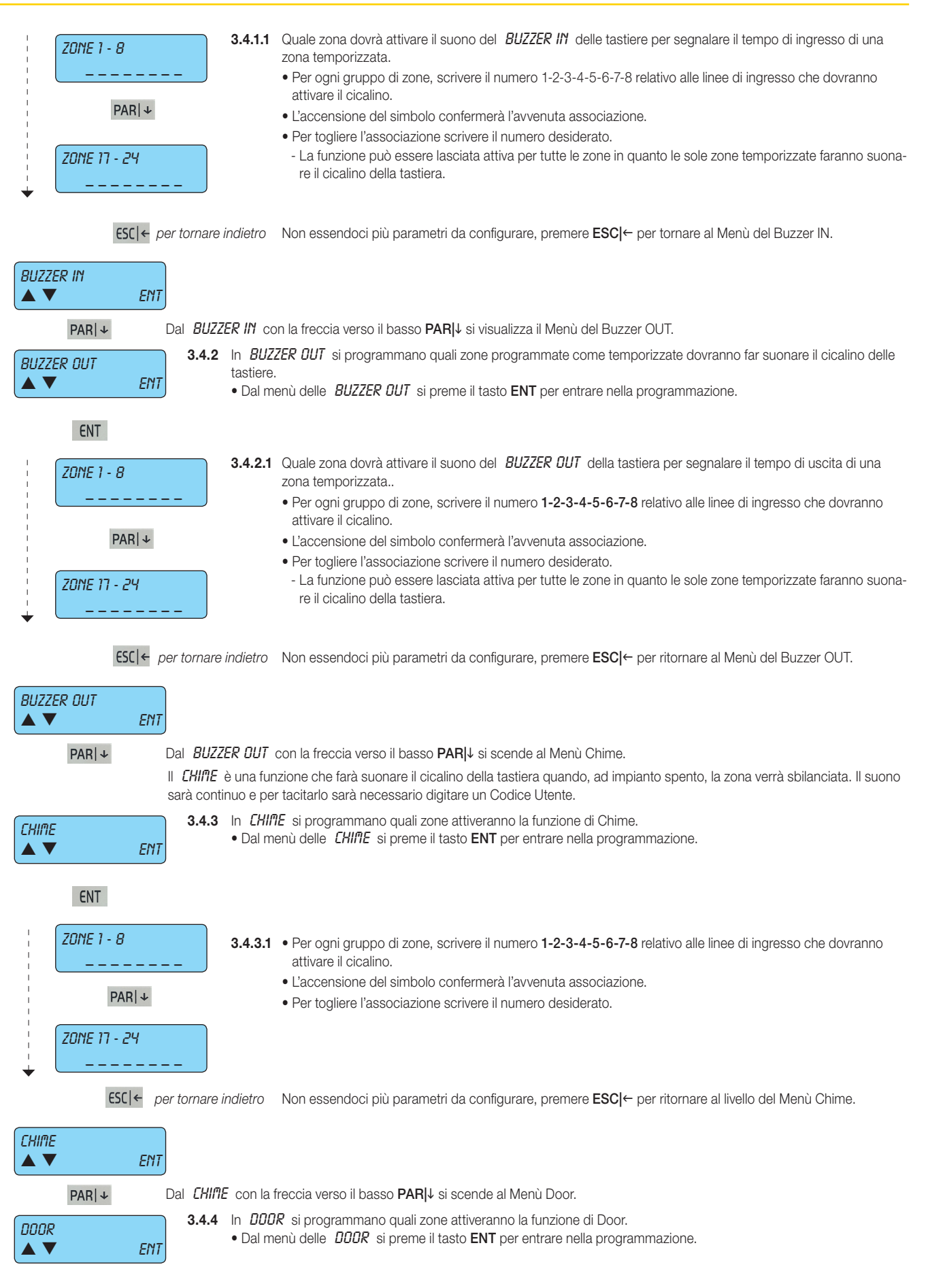

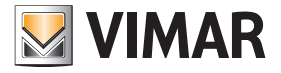

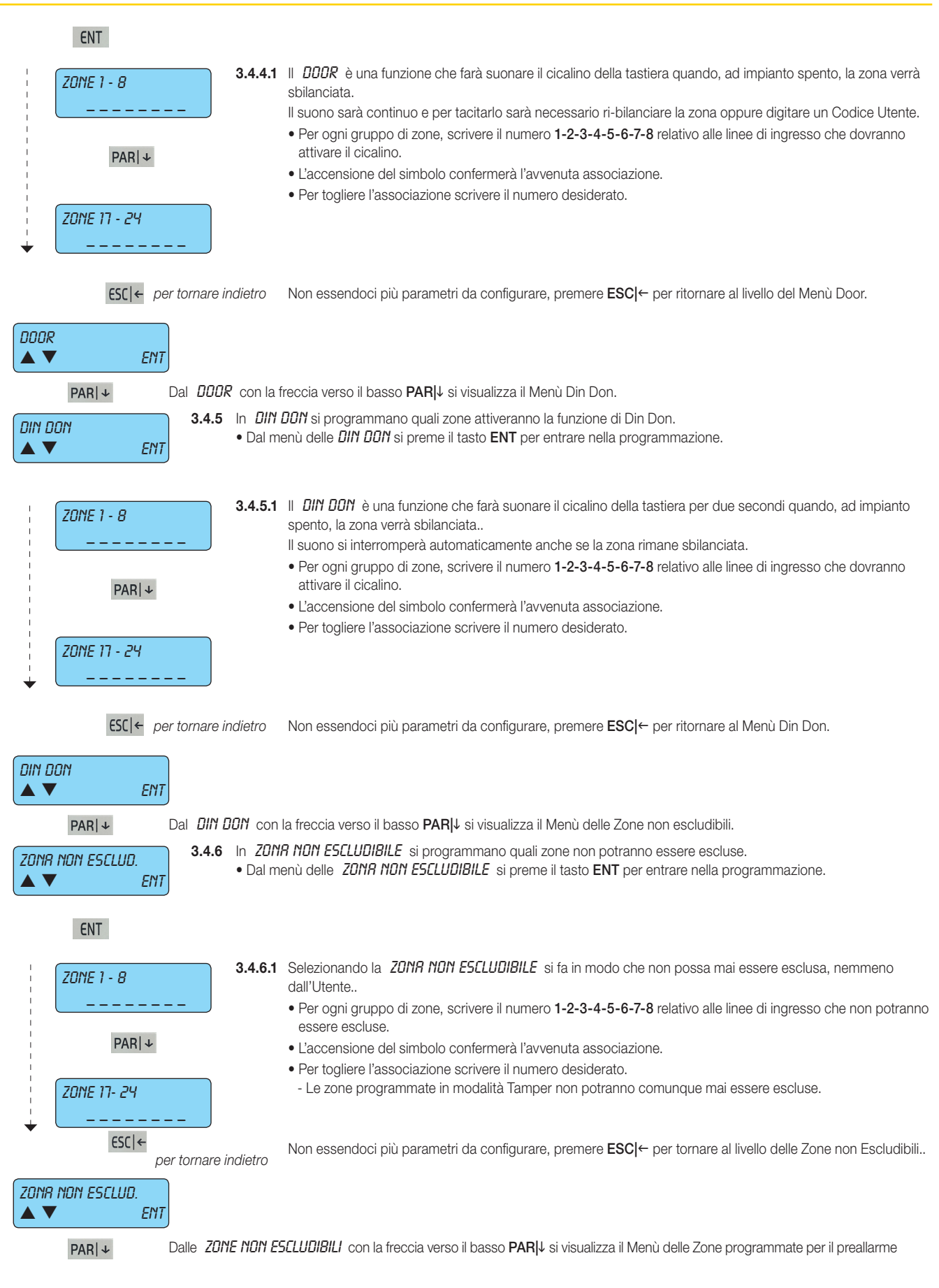

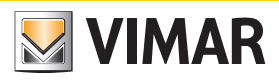

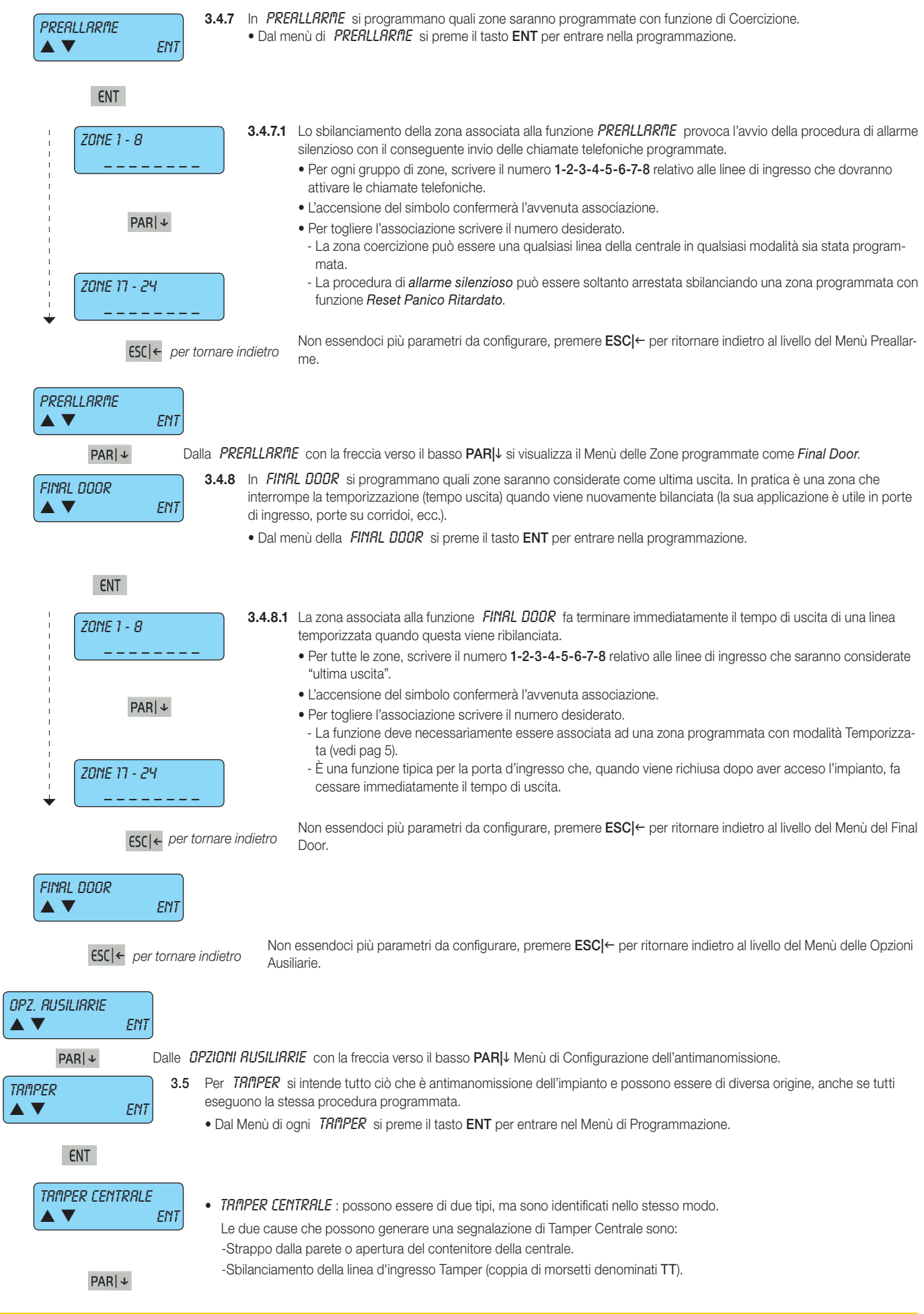

 $\sqrt{2}$ 

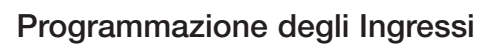

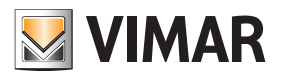

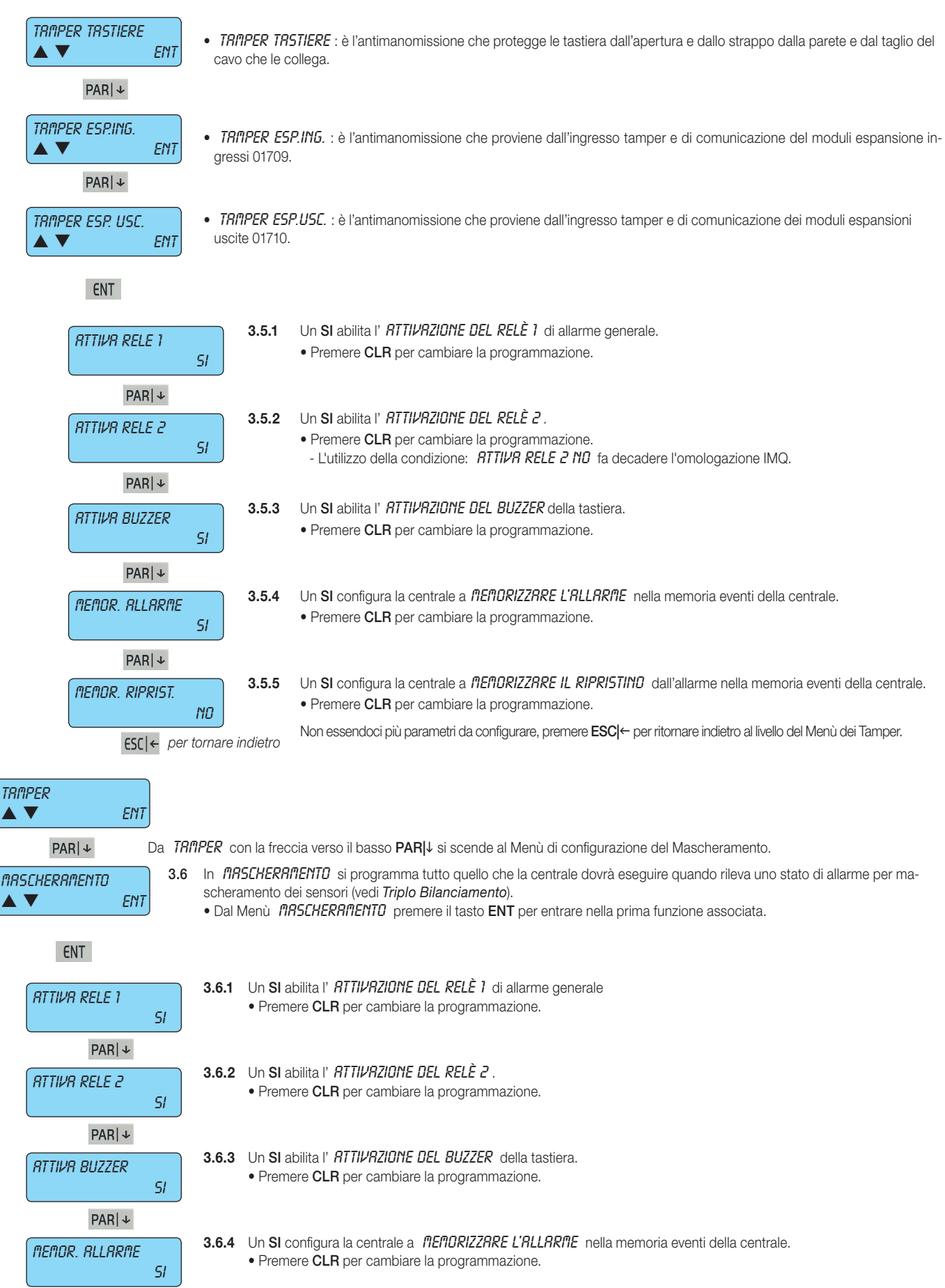

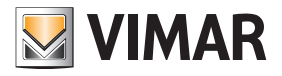

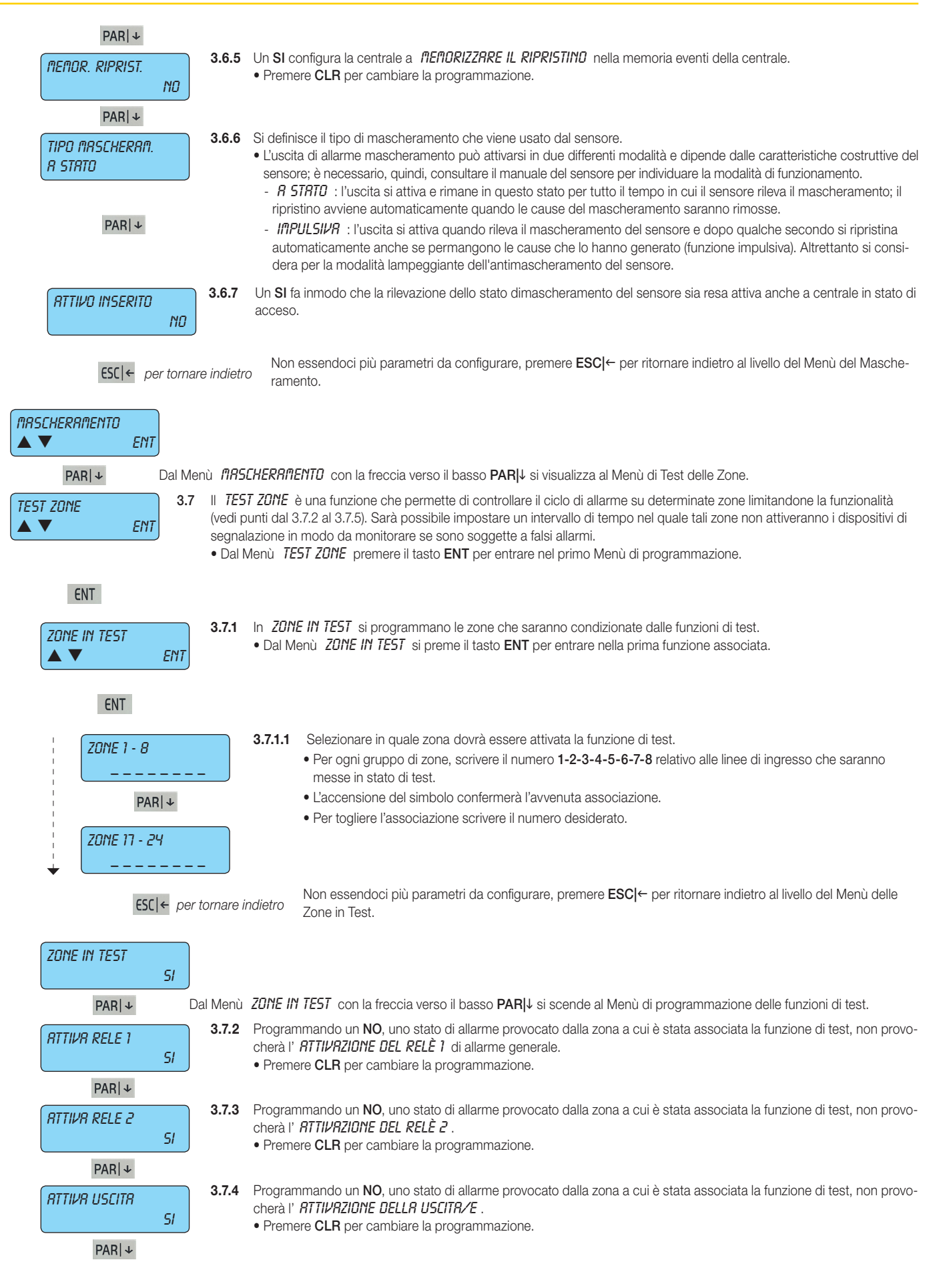

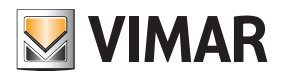

## Programmazione degli Ingressi

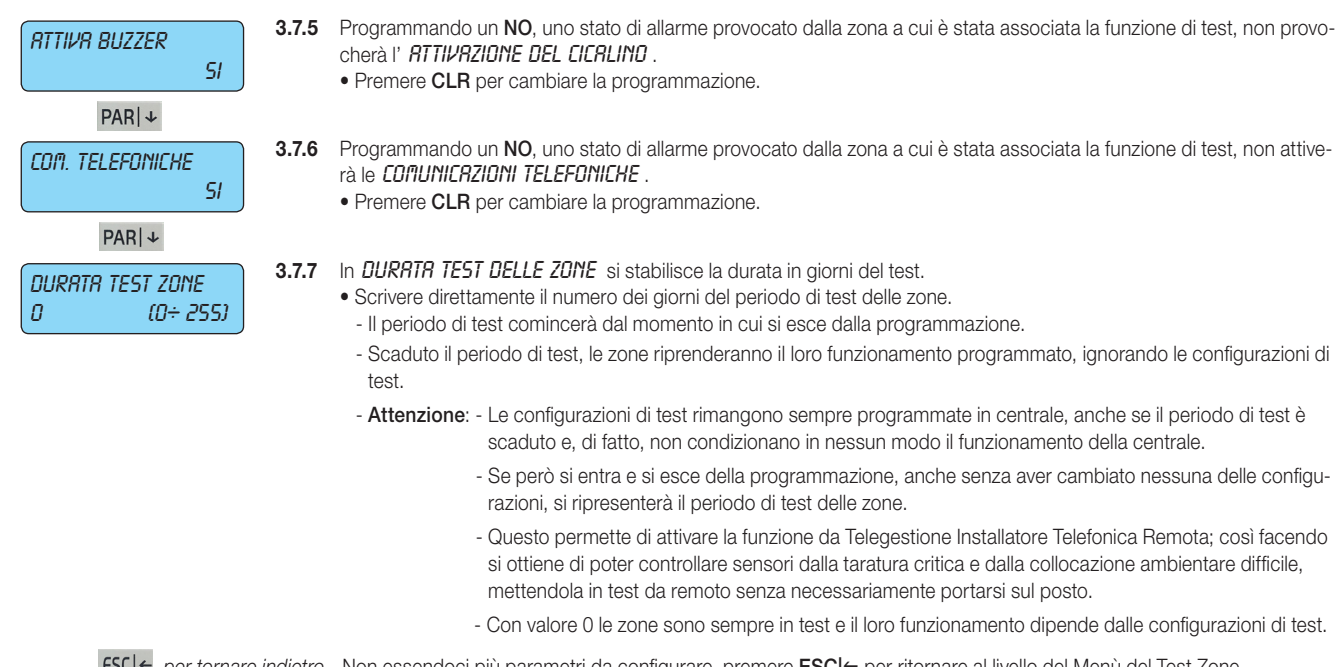

**FSC|←** per tornare indietro Non essendoci più parametri da configurare, premere **ESC|←** per ritornare al livello del Menù del Test Zone.

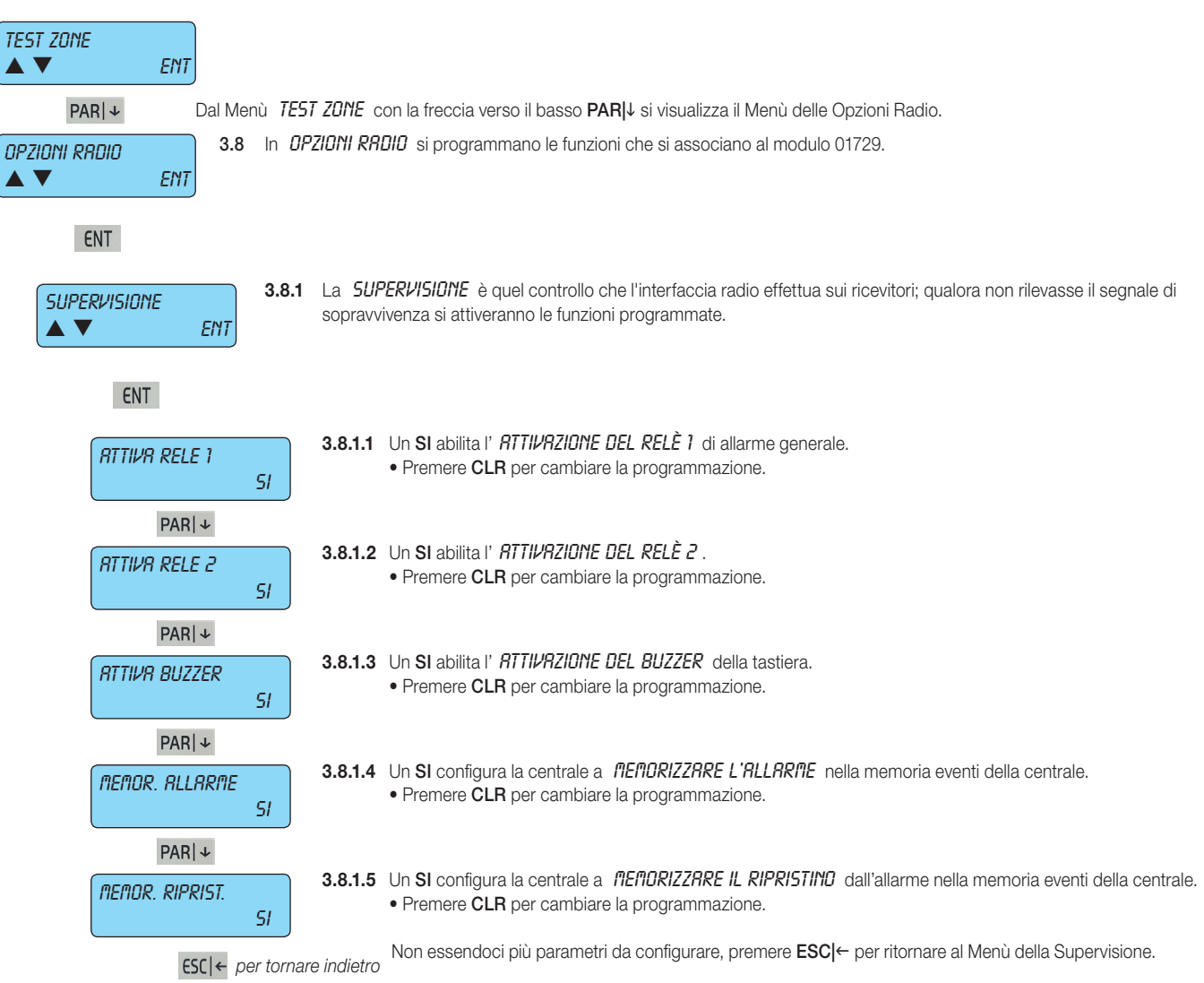

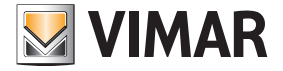

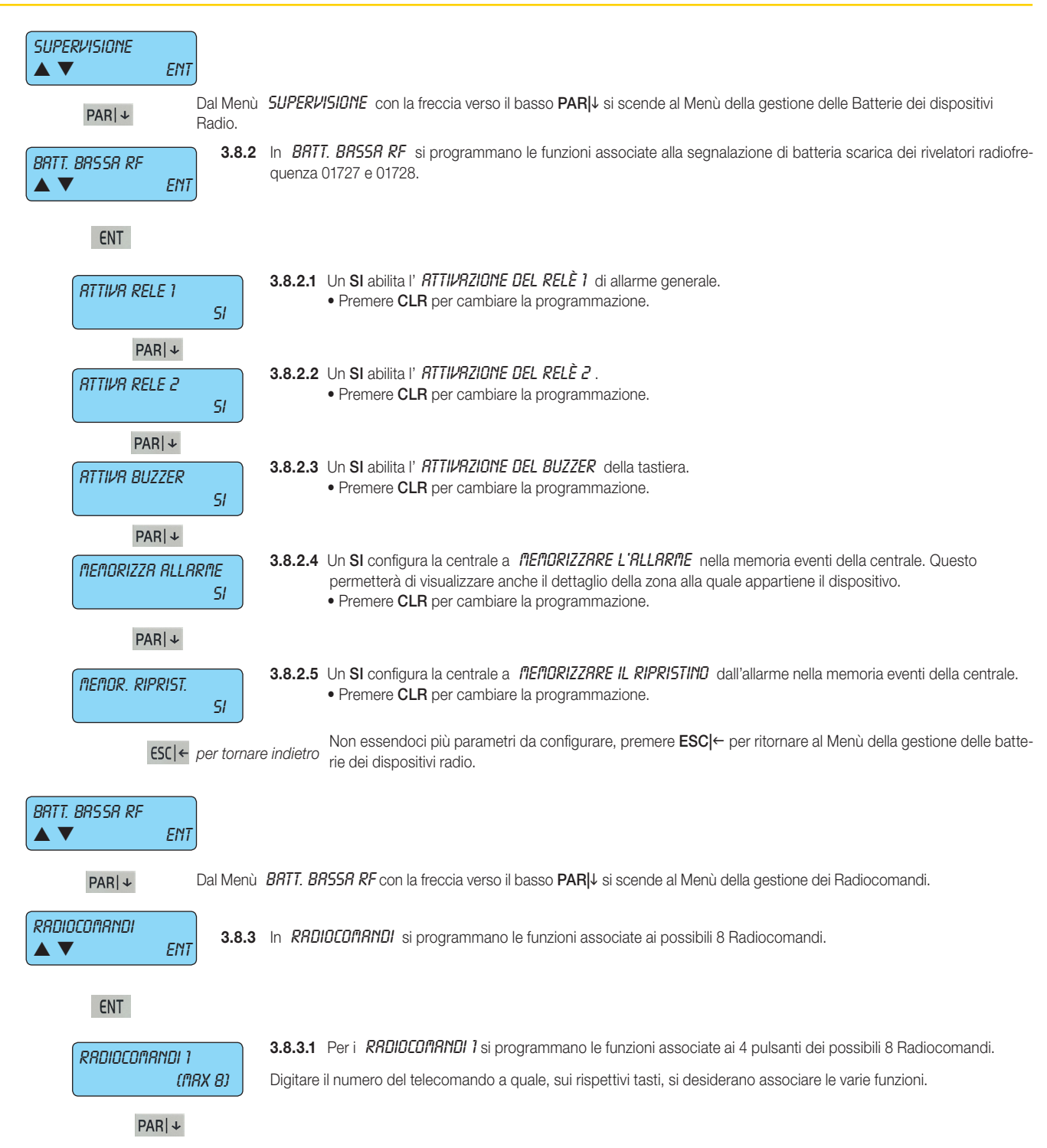

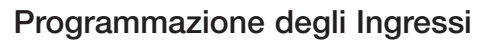

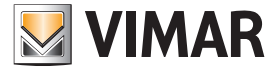

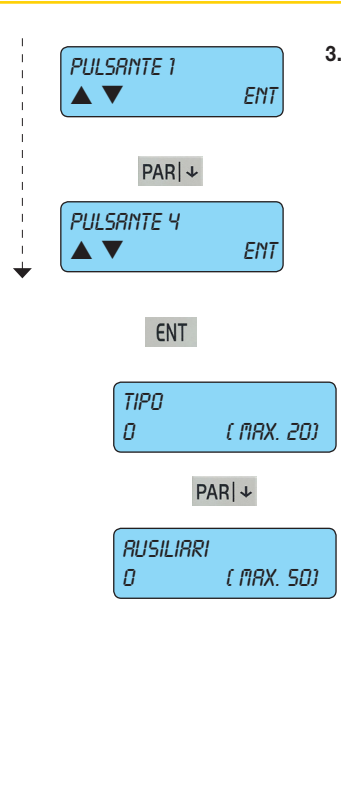

3.8.3.1.1 Per il PULSANTE 1, PULSANTE 2, PULSANTE 3 e PULSANTE Y si deve associare il tipo di funzione che va completata con i dati ausiliari; una volta selezionato il pulsante desiderato (1-4) premere ENT per visualizzare le opzioni Tipo e Ausiliari le cui funzionalità sono le seguenti:

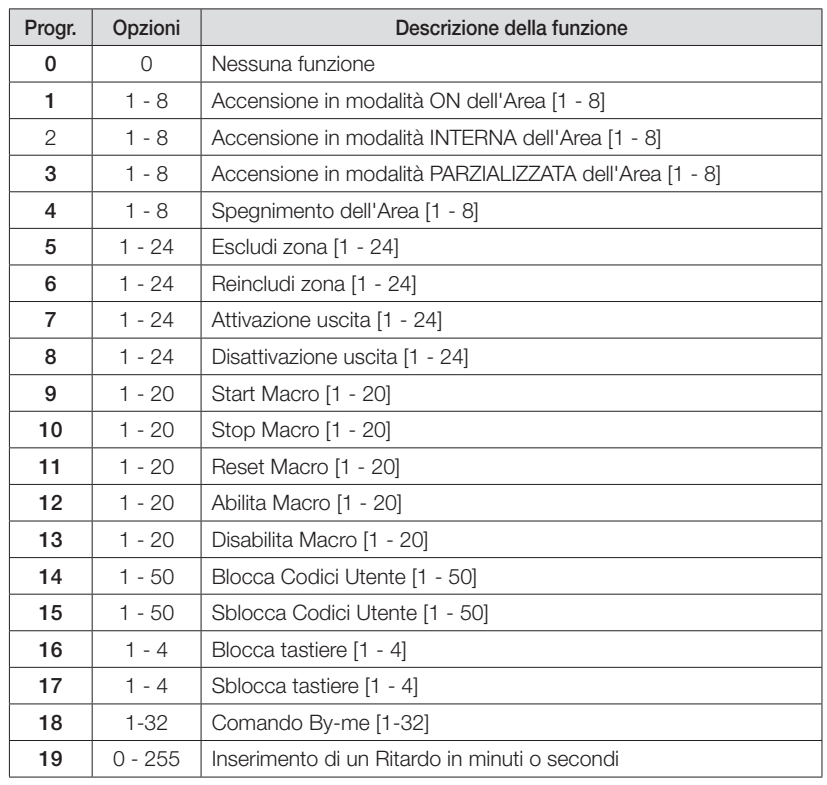

**FSC|←** per tornare indietro Non essendoci più parametri da configurare, premere **ESC|←** per ritornare indietro al livello del Menù dei Pulsanti.

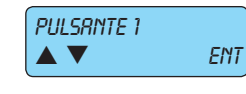

Selezionare gli altri pulsanti e ripetere la procedura illustrata in 3.8.3.1.1.

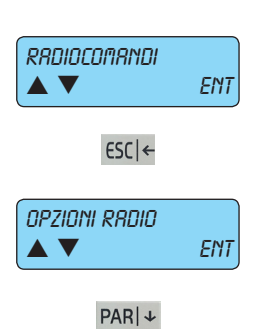

**FSC|←** per tornare indietro Non essendoci più parametri da configurare, premere **ESC|←** per ritornare indietro al livello del Menù dei Radiocomandi.

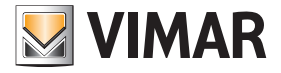

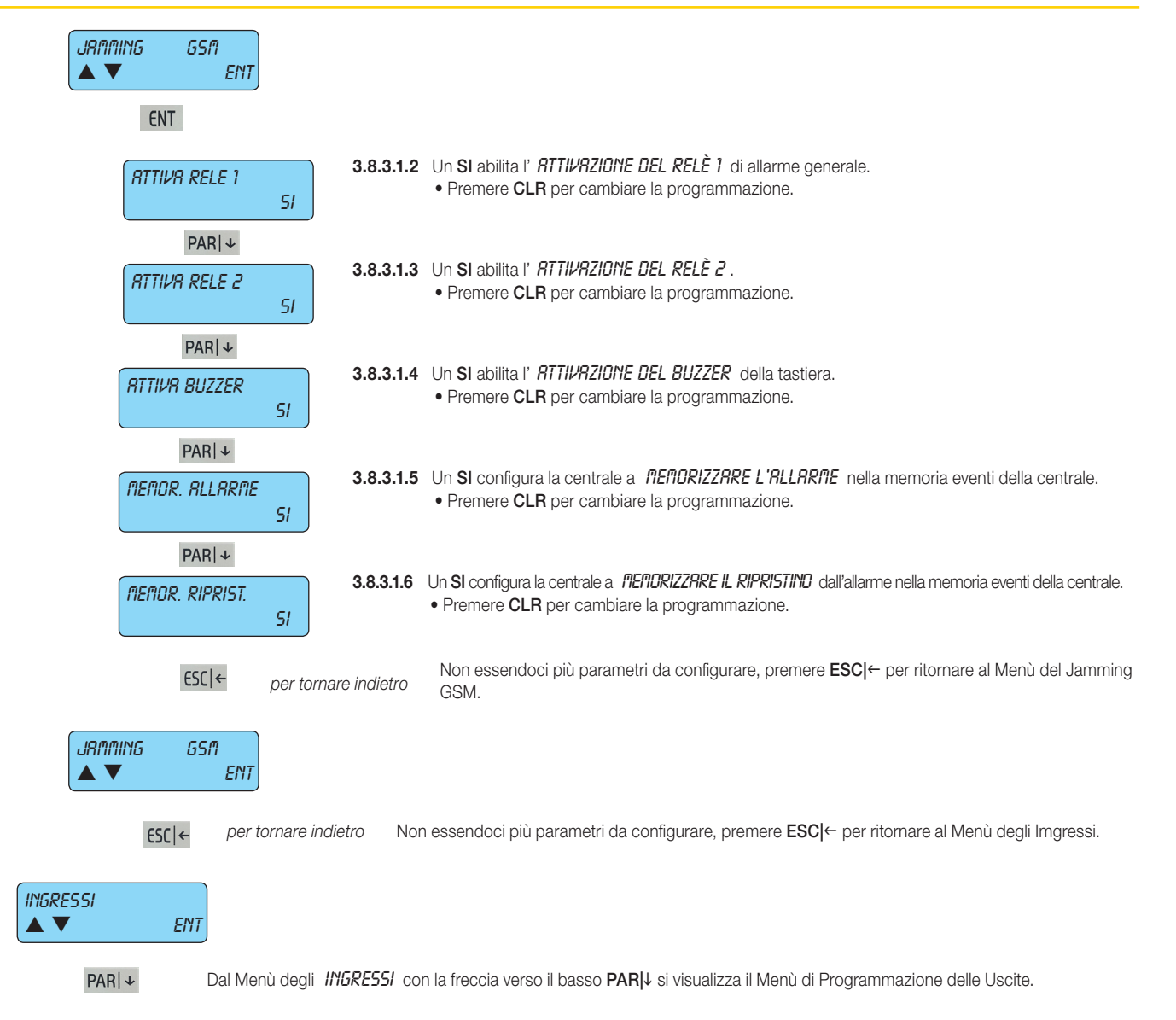

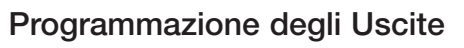

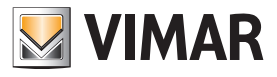

#### 4. Programmazione delle Uscite

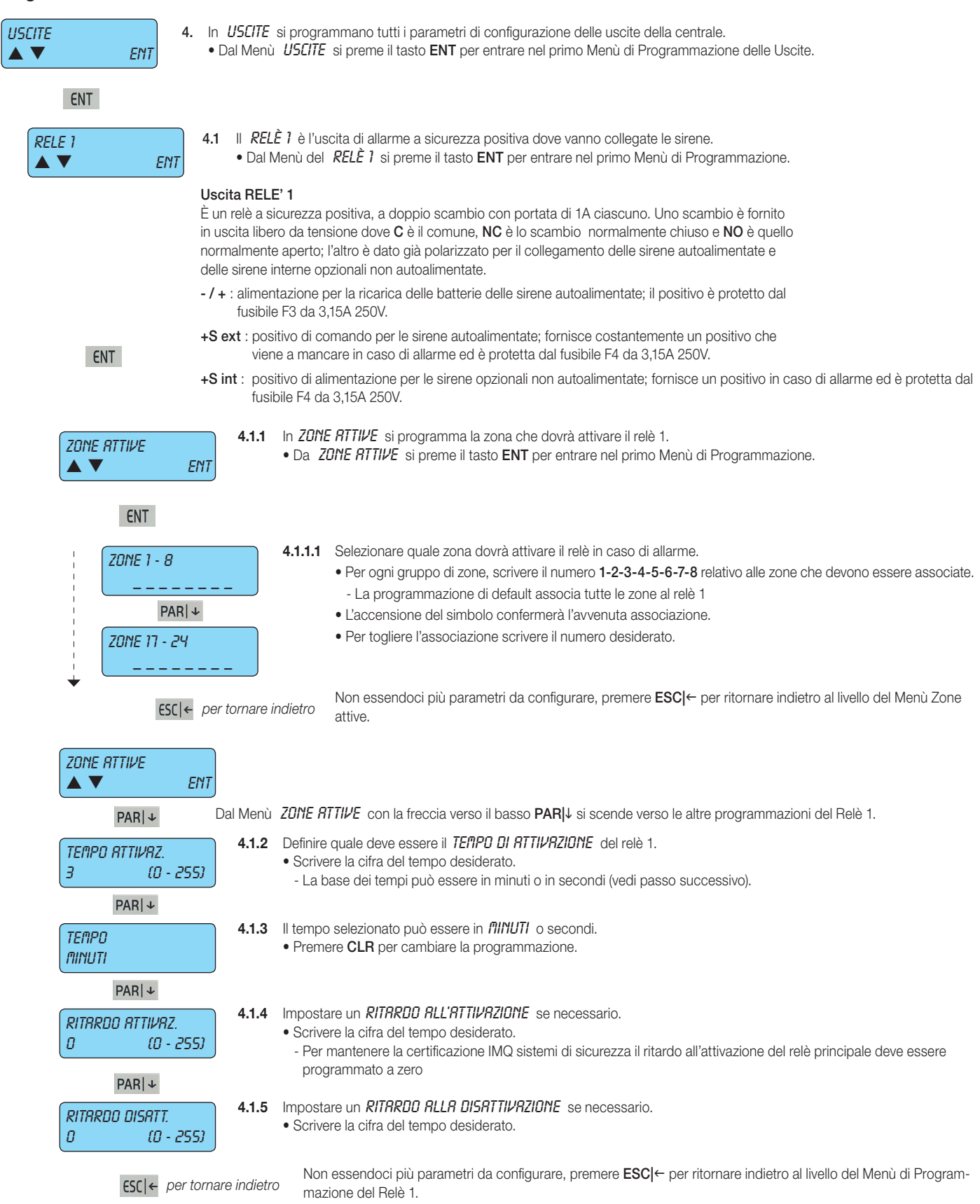

## Programmazione delle Uscite

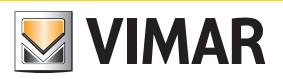

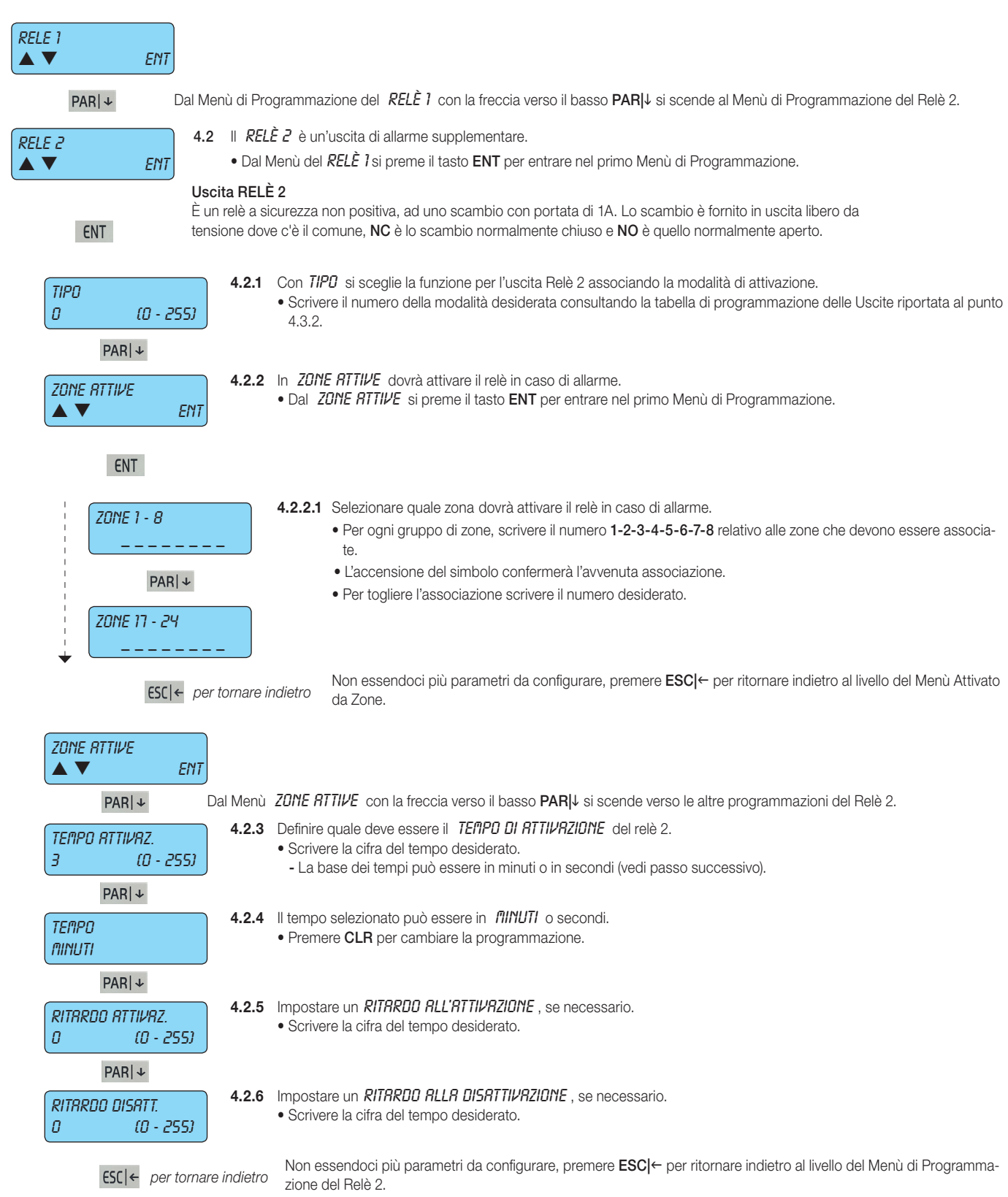

### Programmazione delle Uscite

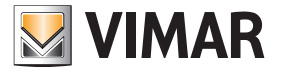

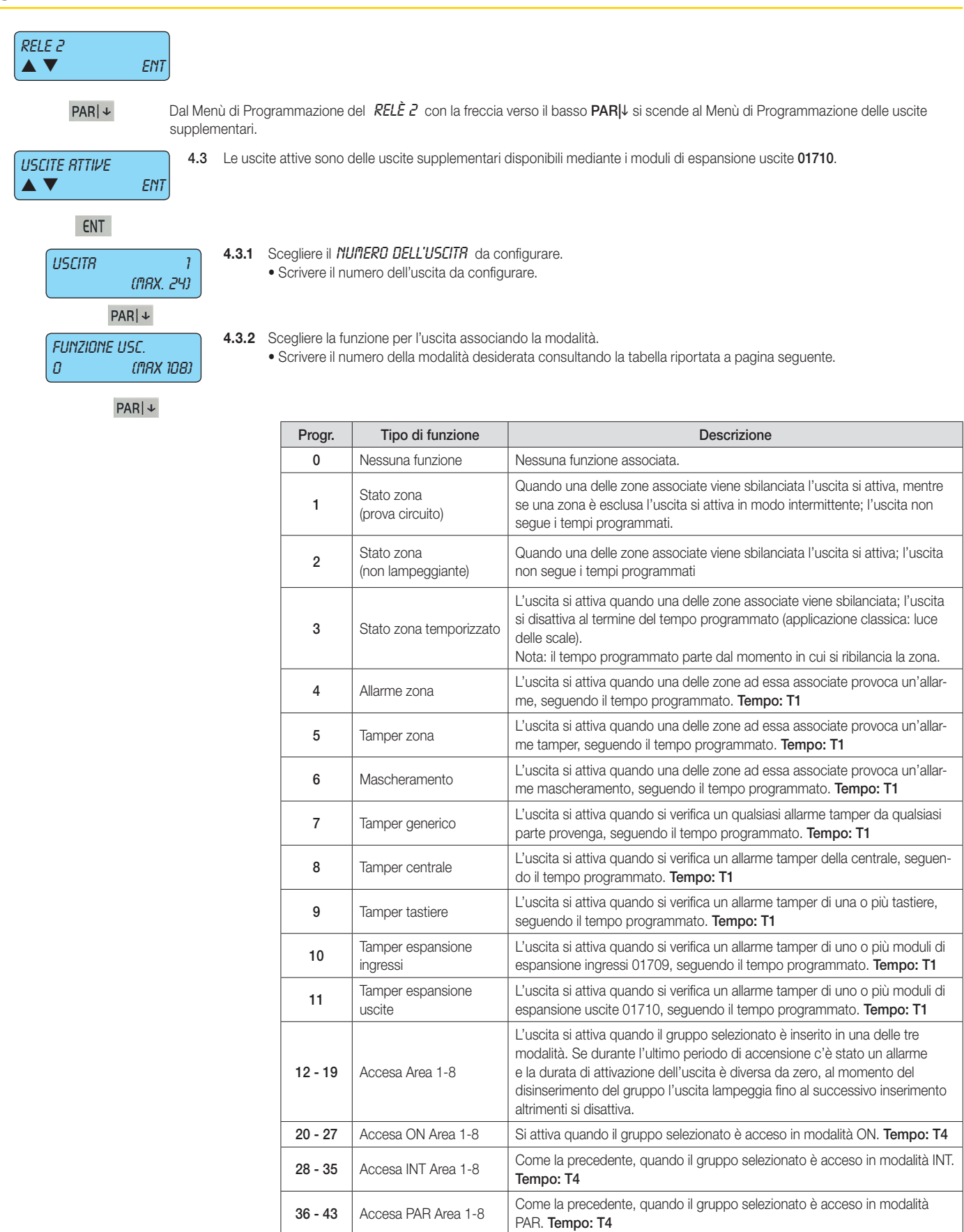

44 Attivazione da tastiera RFA, PO

Le uscite programmate in questa modalità possono essere attivate dal codice utente, da telefono remoto mediante la funzione RFA e da programmatore orario. Se la durata di attivazione è 255 la funzione dell'uscita è toggle

altrimenti segue il tempo programmato. 45 Mancanza rete Si attiva quando viene a mancare la tensione di rete 230 V della centrale.

Tempo: T2

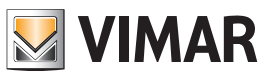

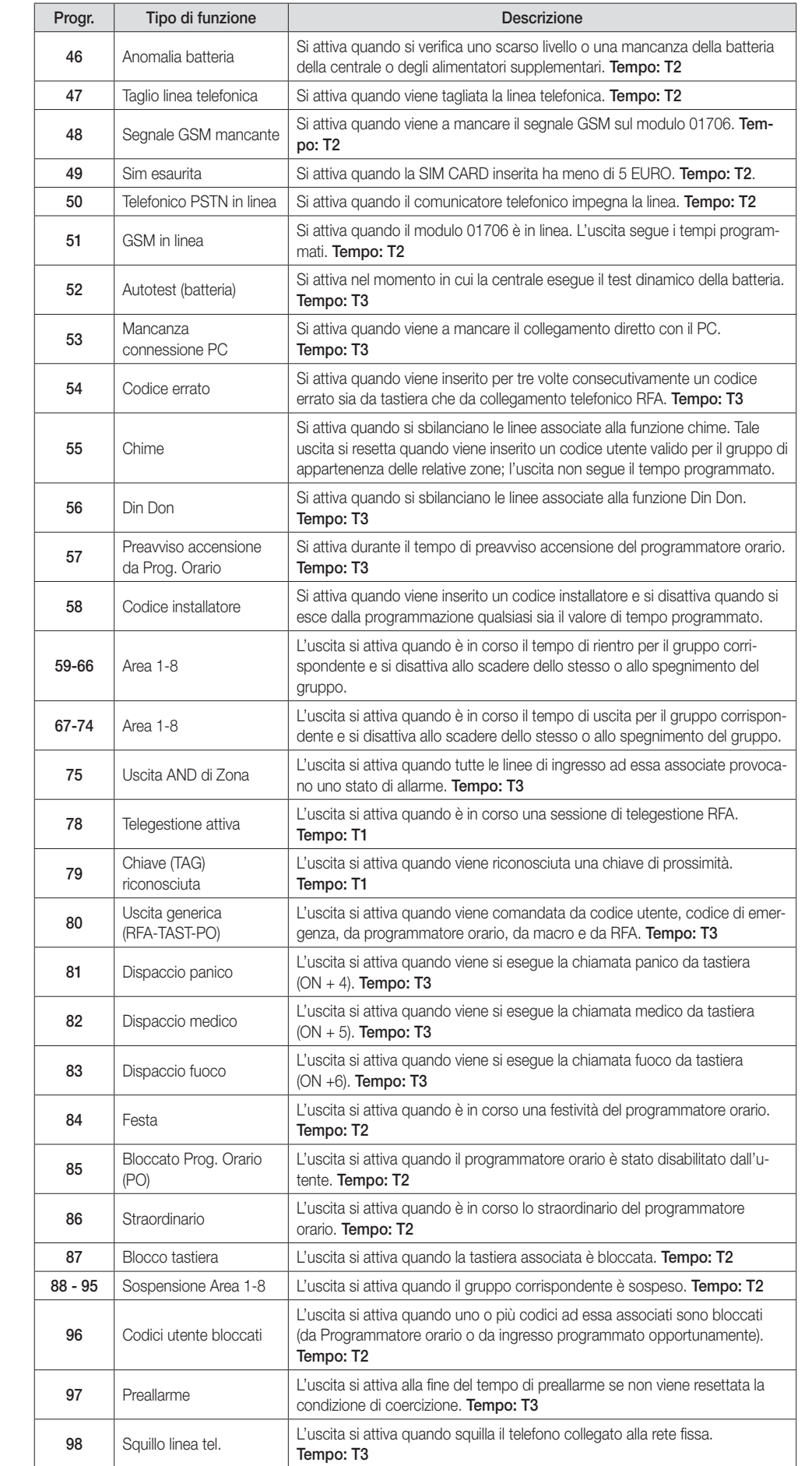

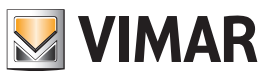

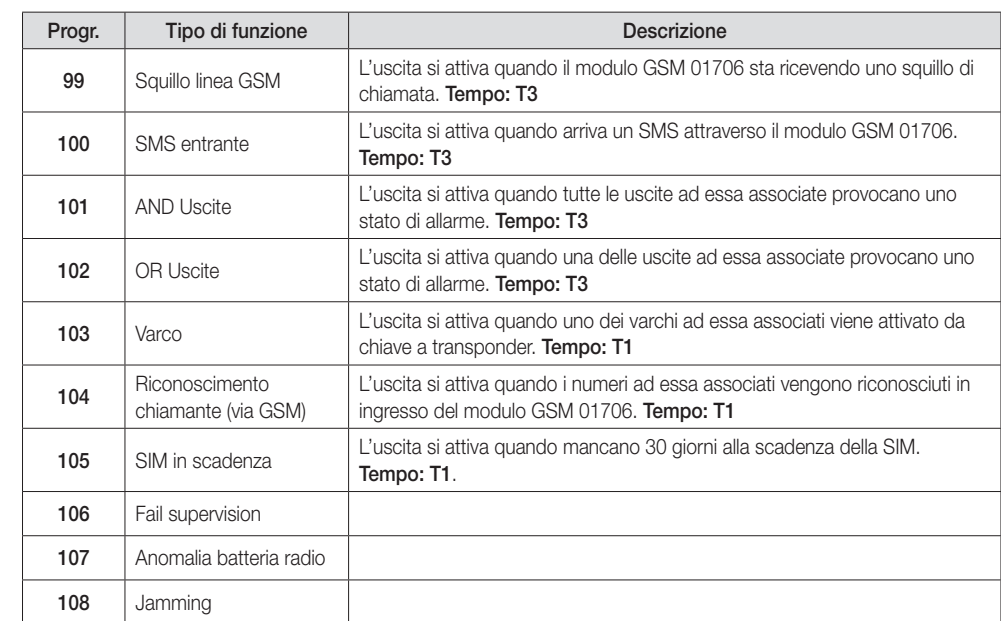

Per i valori dei tempi utilizzabili e quindi programmabili ci si deve attenere a quanto indicato nella tabella sotto.

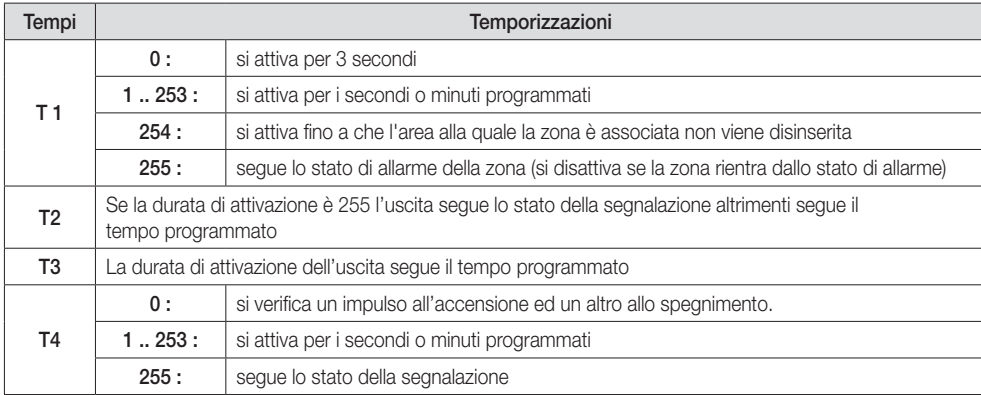

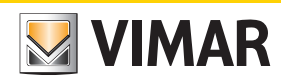

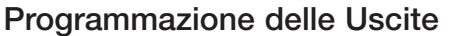

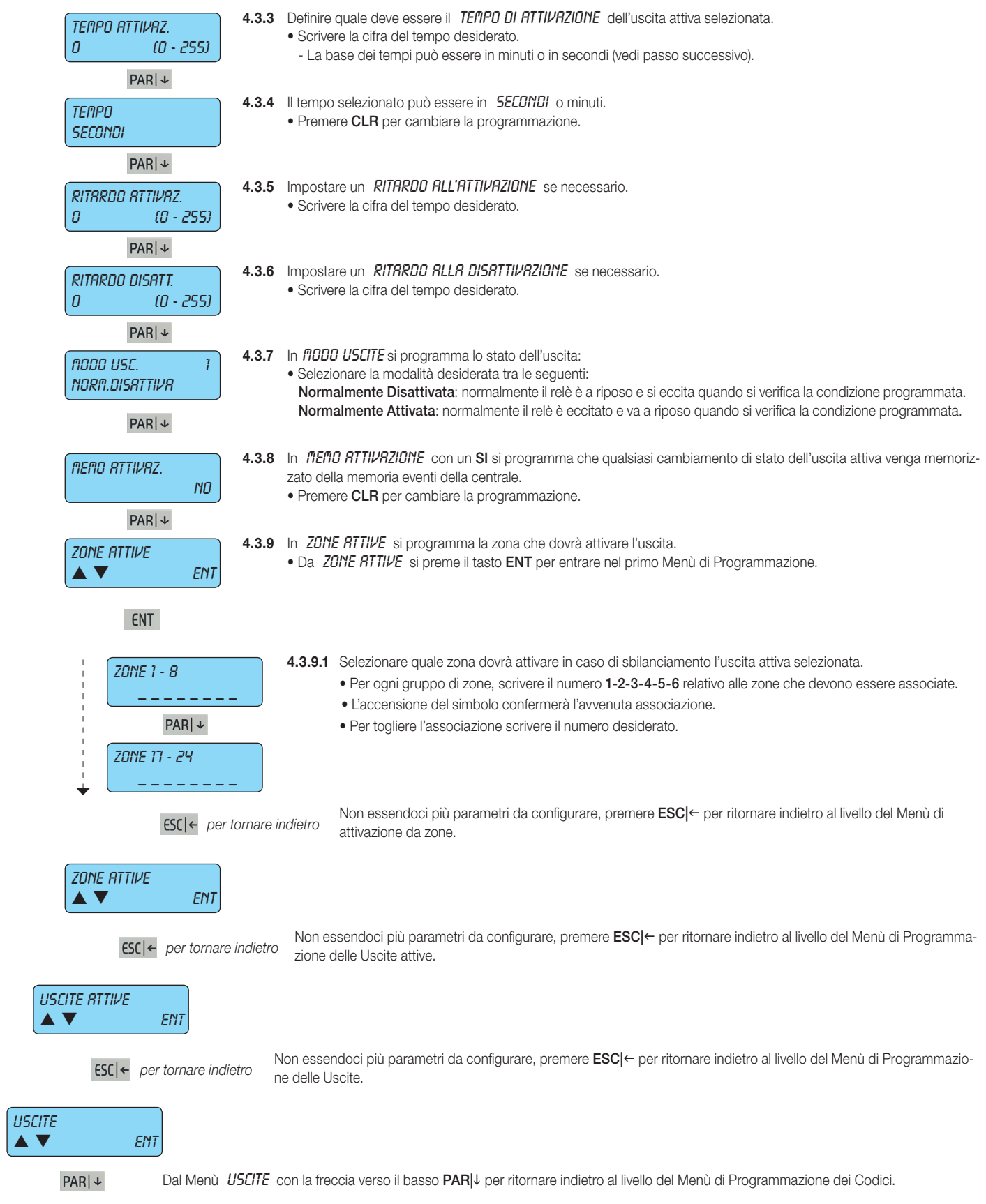
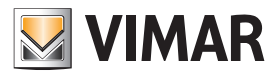

#### Programmazione dei Codici

#### 5. Programmazione dei Codici

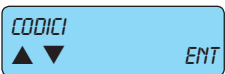

5. I Codici permettono di gestire tutte le funzioni della centrale e sono delle vere e proprie chiavi di accesso.

• I primi 15 codici di fabbrica sono riportati nella tabella seguente e da programmazione di default è abilitato il solo codice dell'Installatore e quello dell'Utente 1; tutti gli altri Codici Utente devono essere attivati con la programmazione.

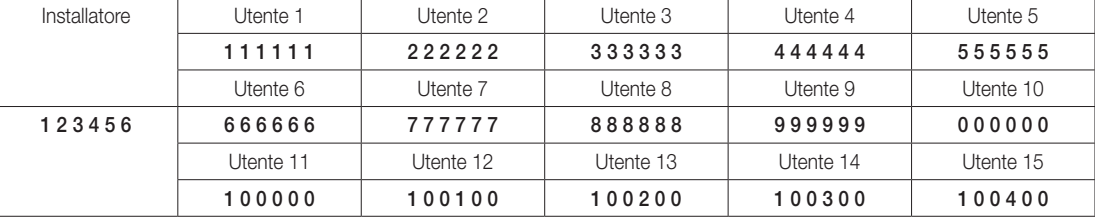

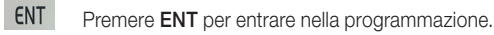

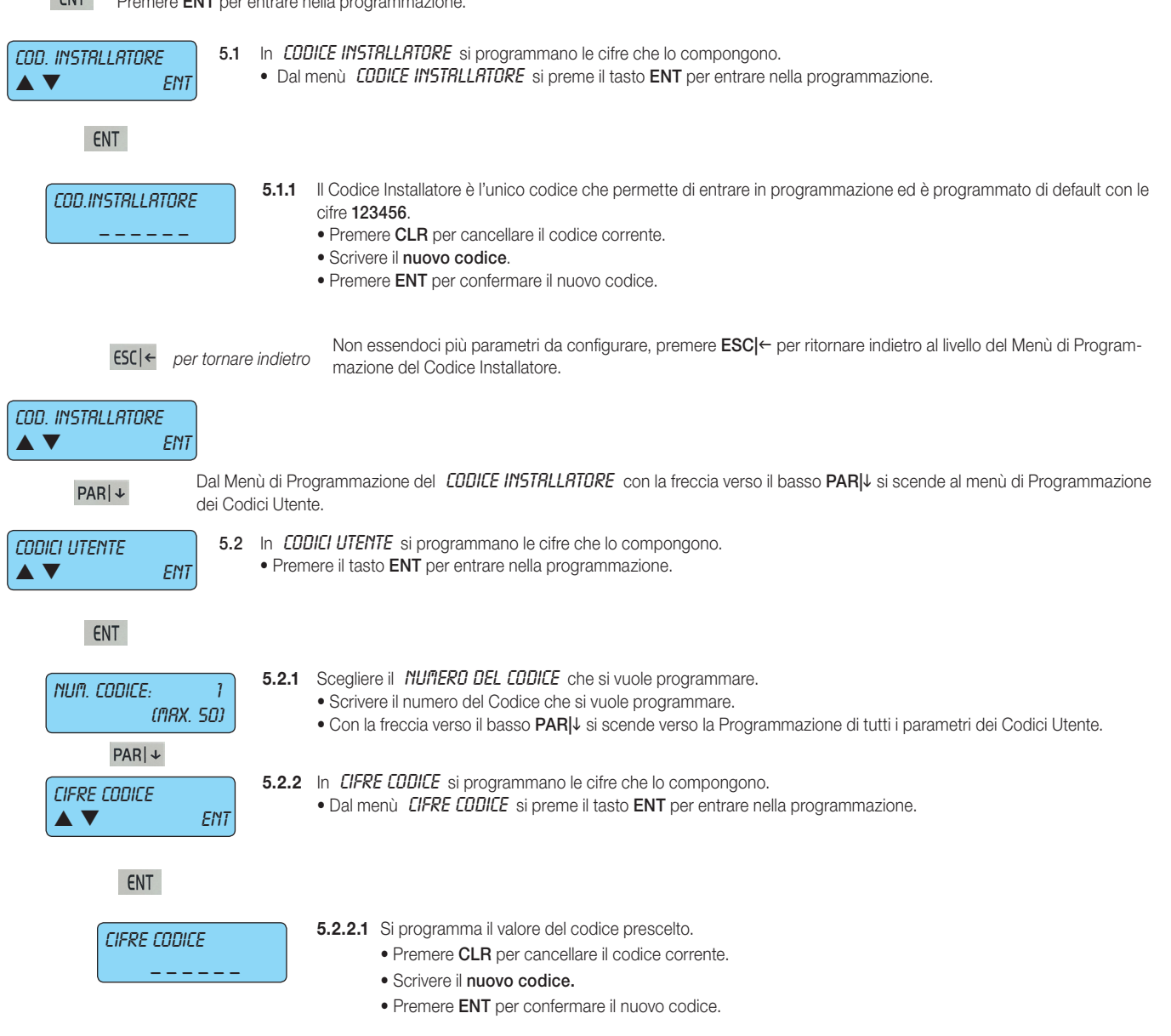

**FSC|←** per tornare indietro<br> **Programmazione della Cifre Codice**<br> **Programmazione della Cifre Codice** Programmazione delle Cifre Codice.

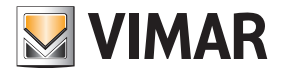

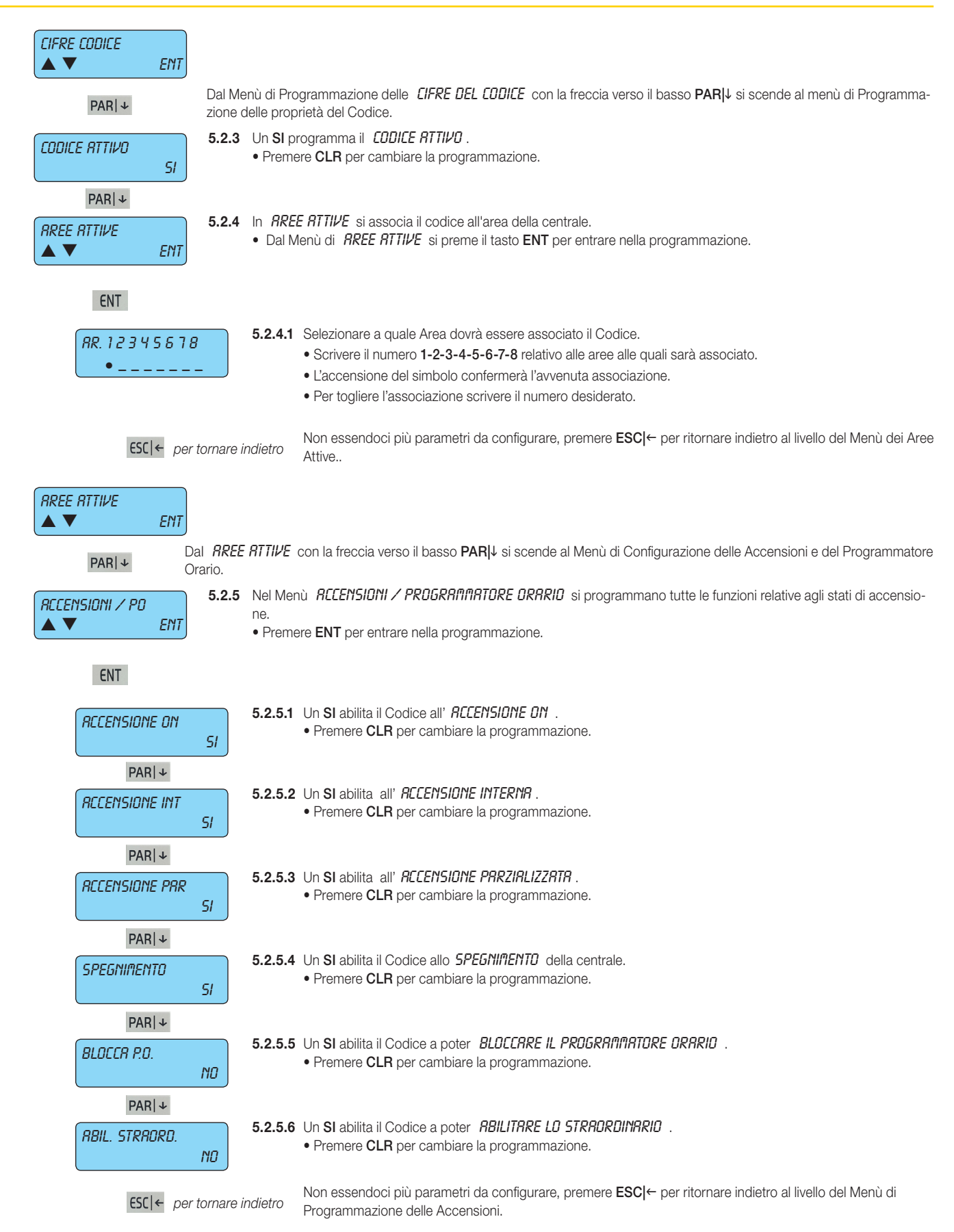

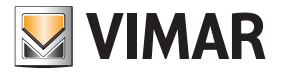

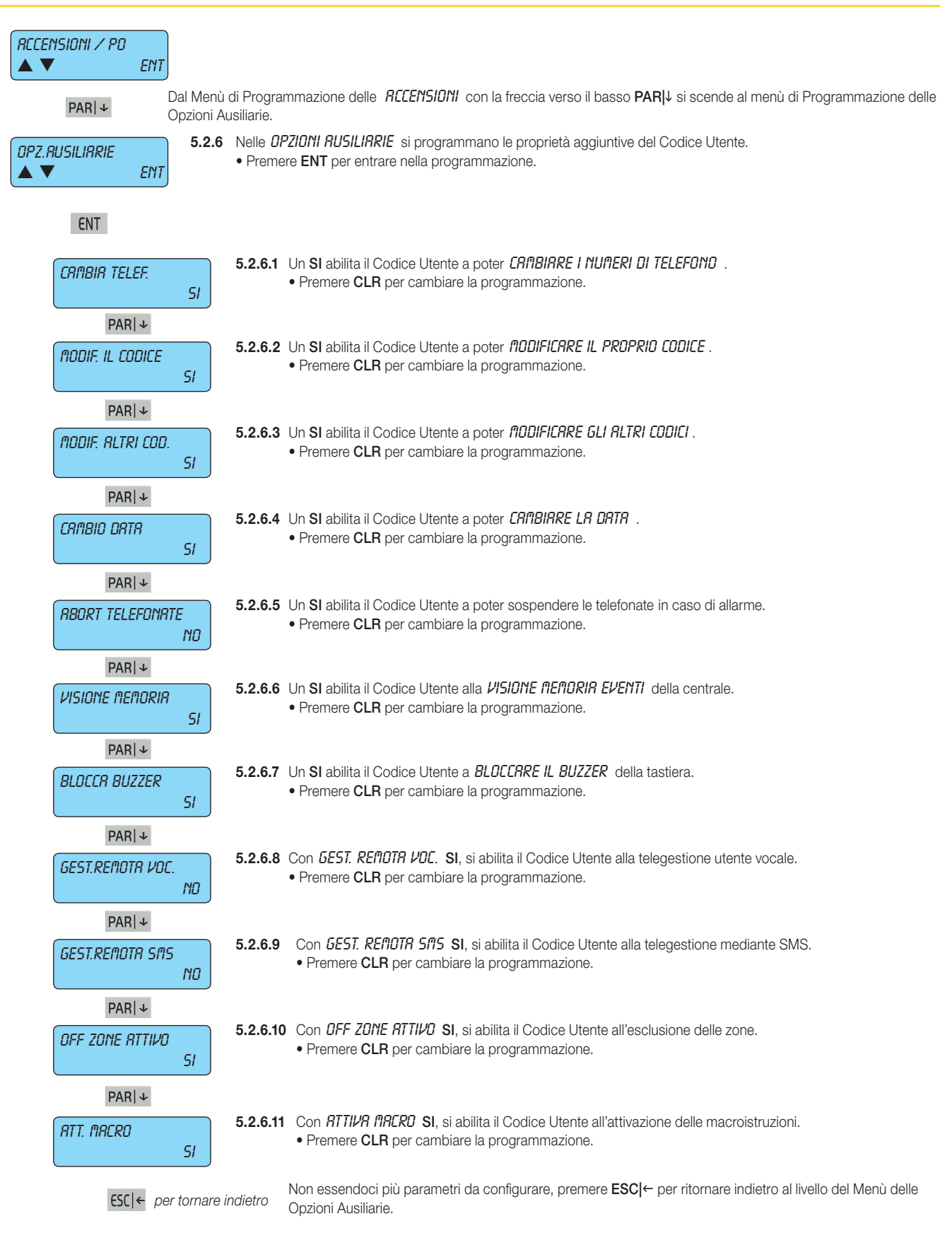

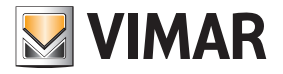

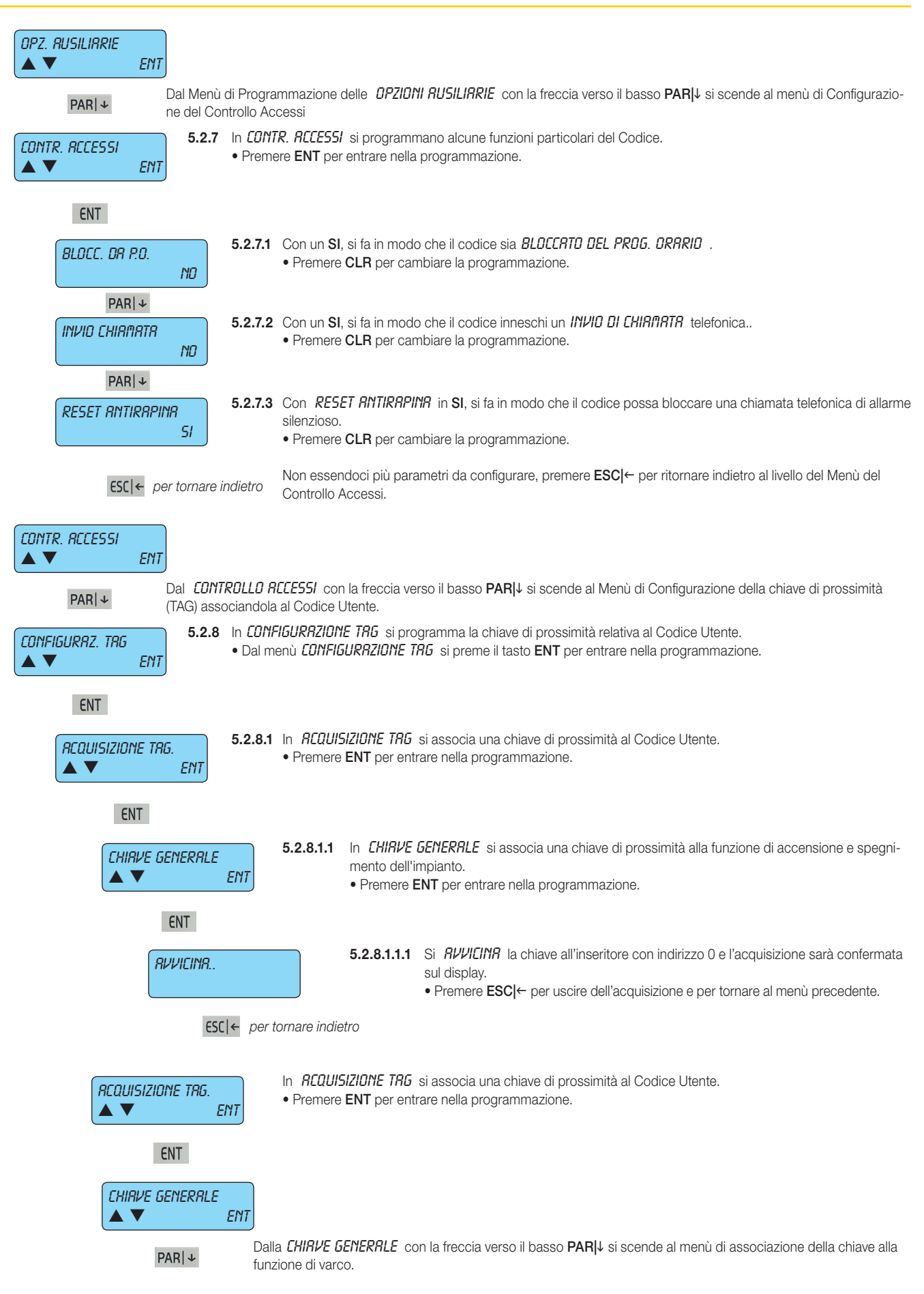

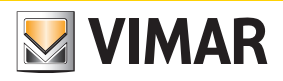

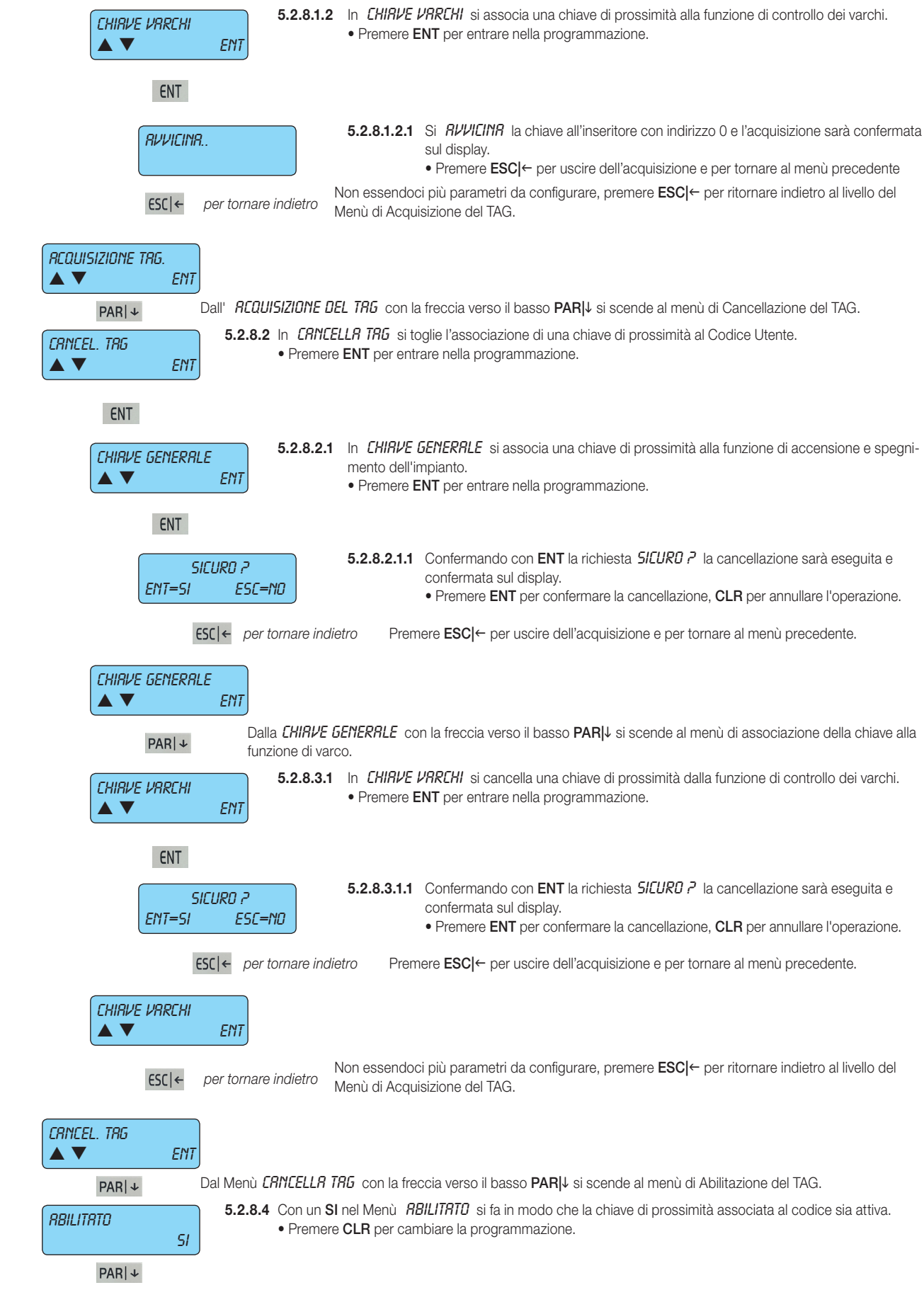

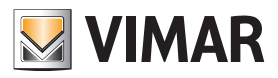

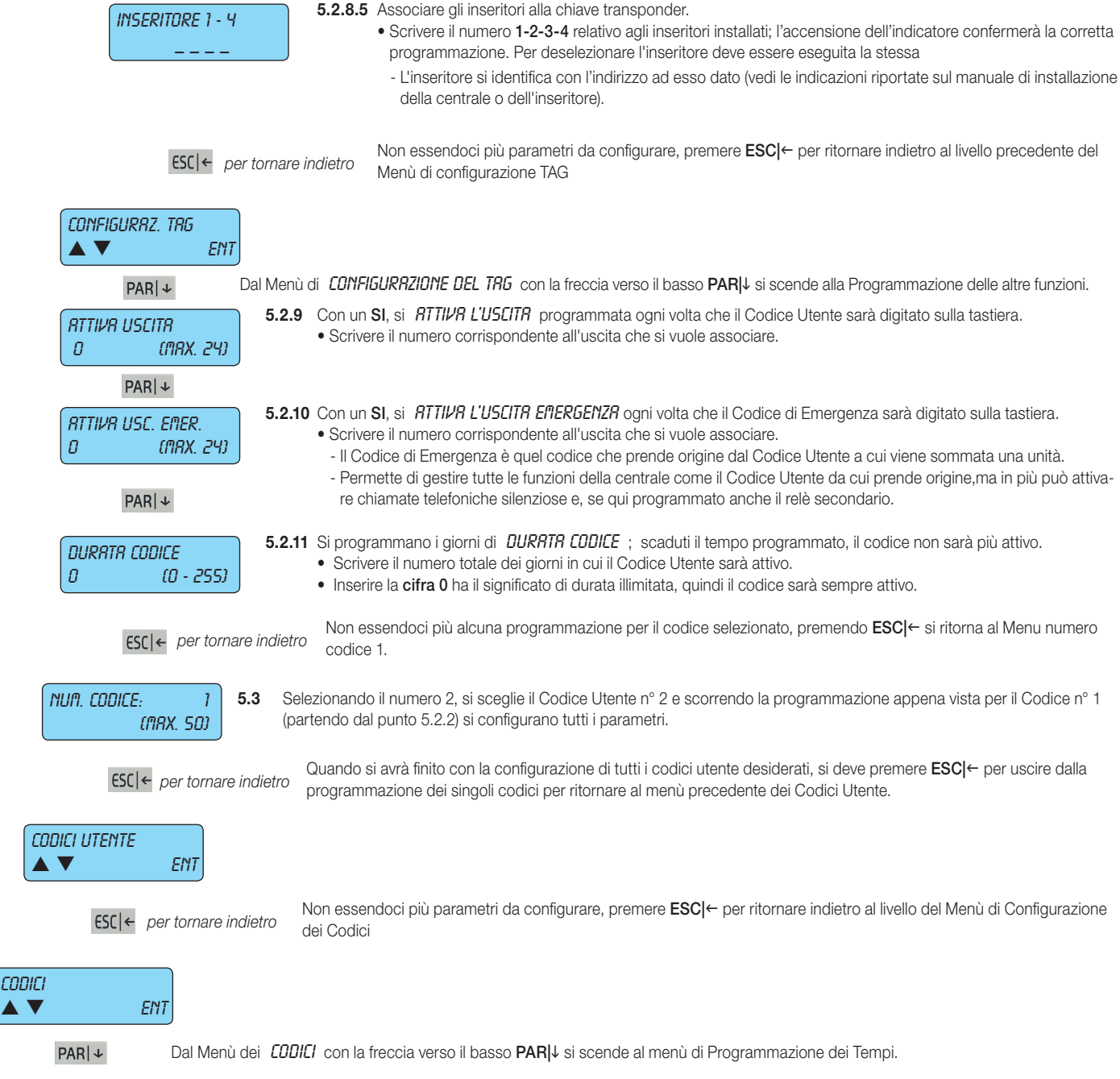

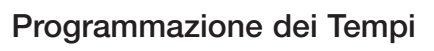

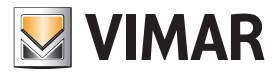

### 6. Programmazione dei Tempi

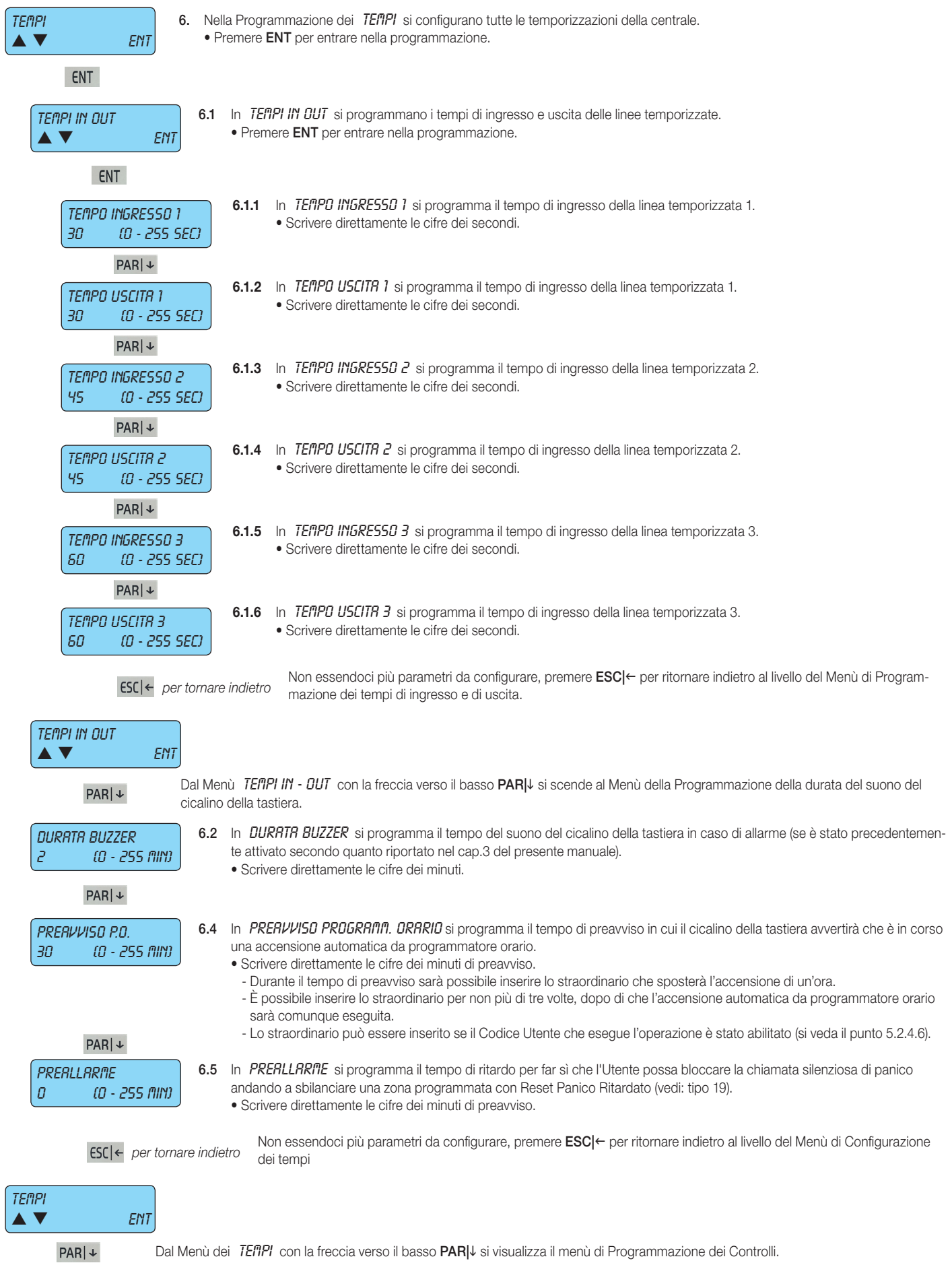

# Programmazione dei Controlli

### 7. Programmazione dei Controlli

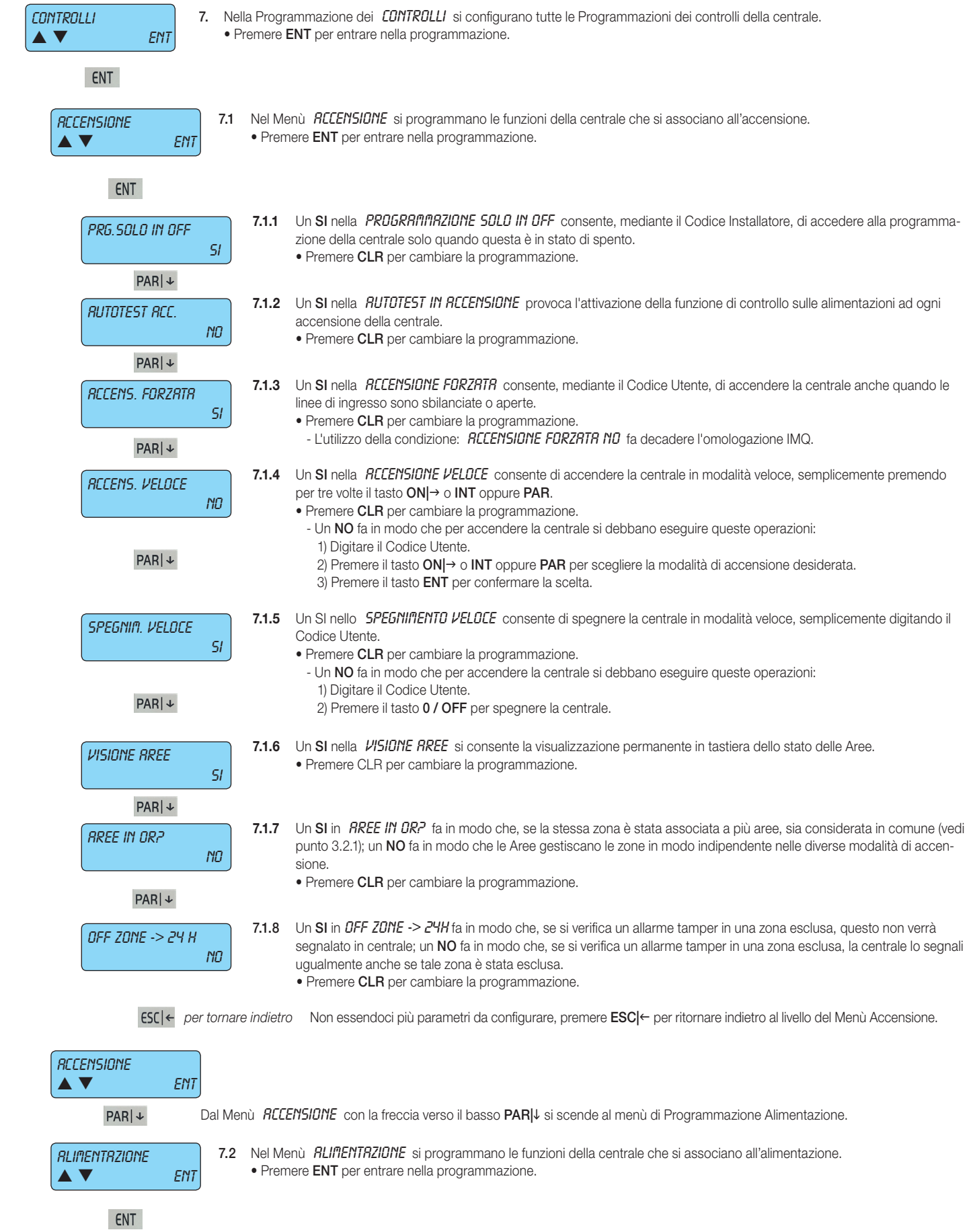

**MIMAR** 

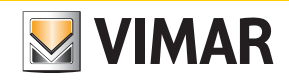

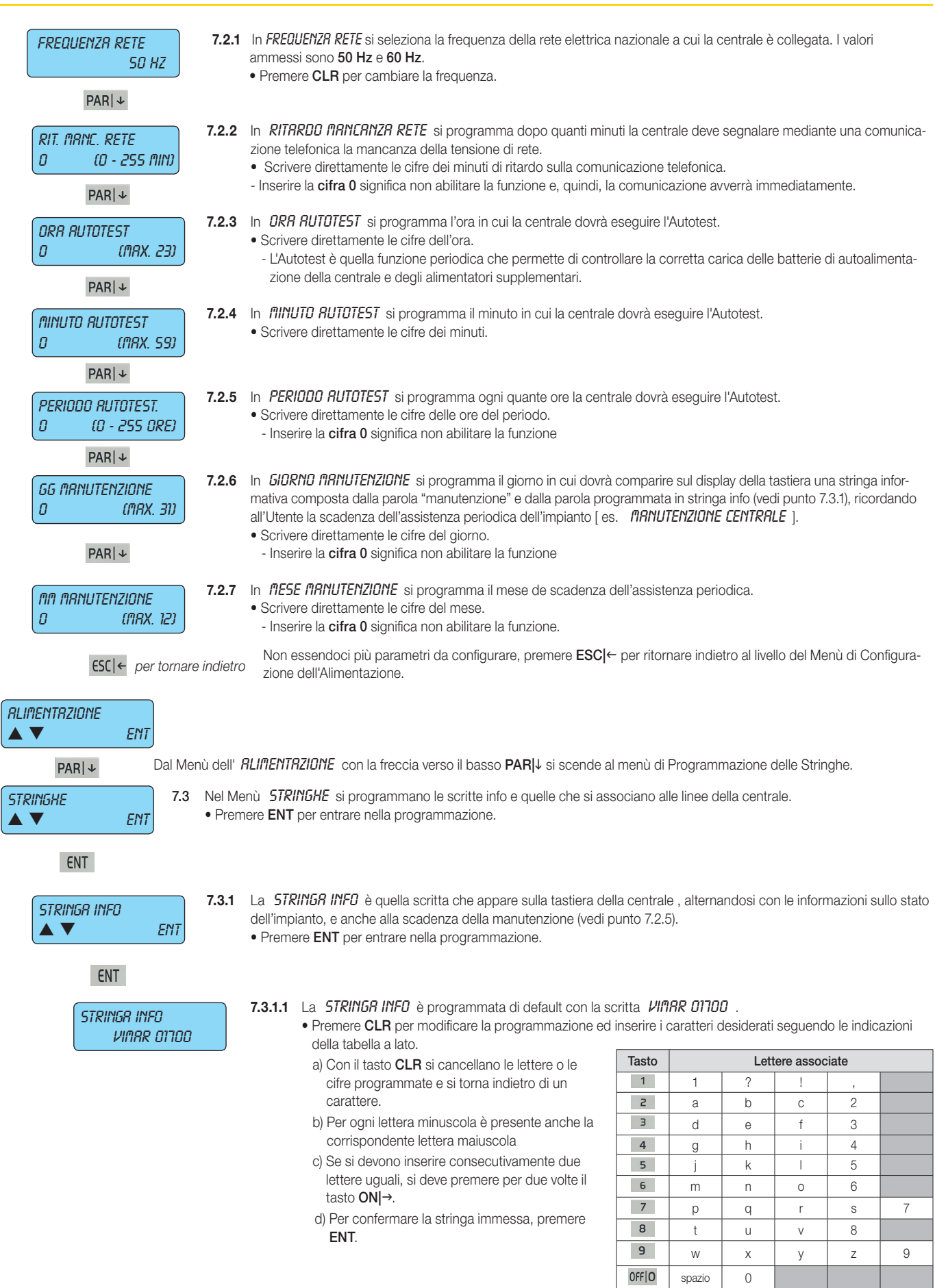

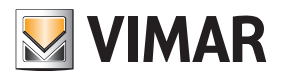

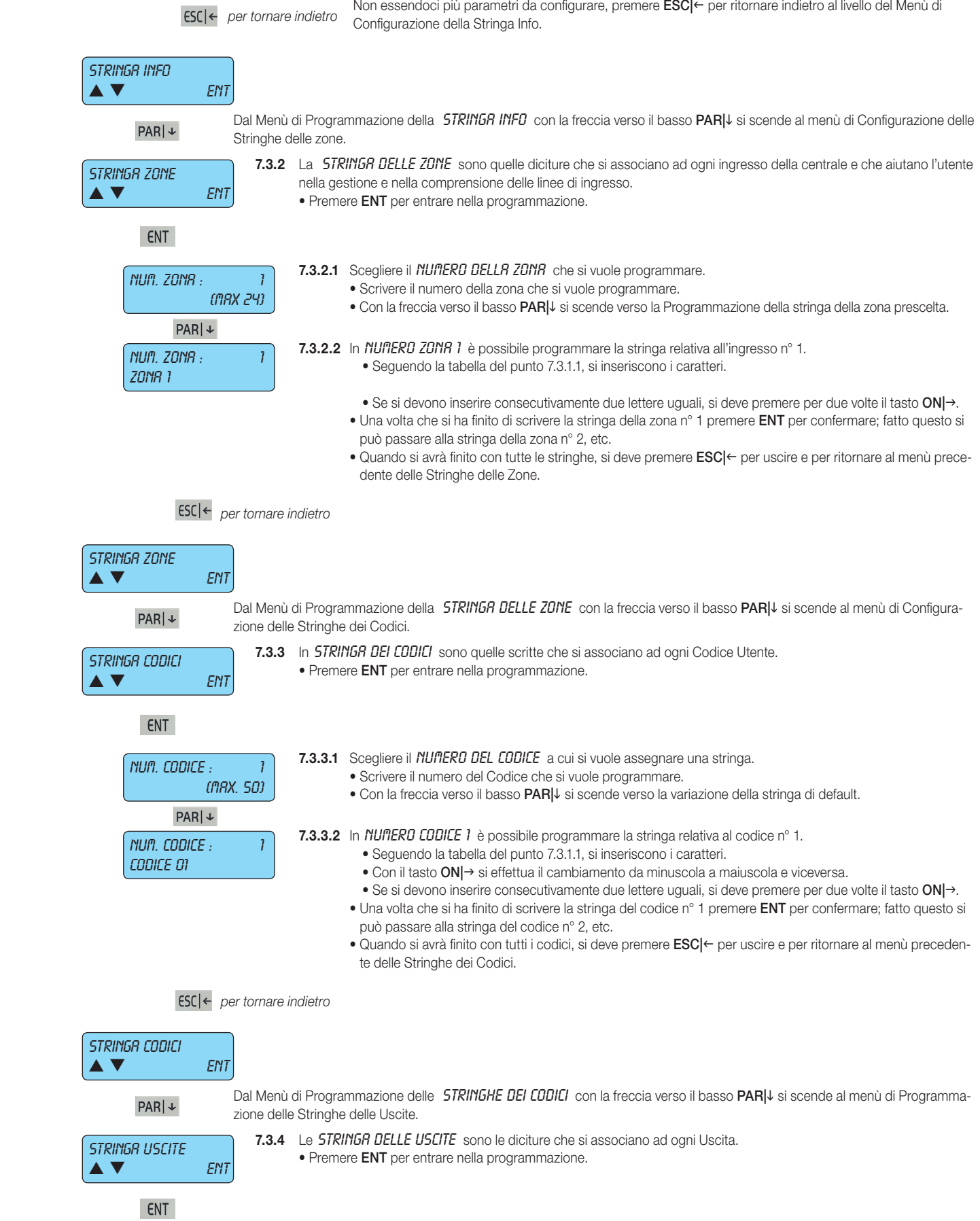

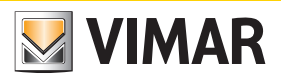

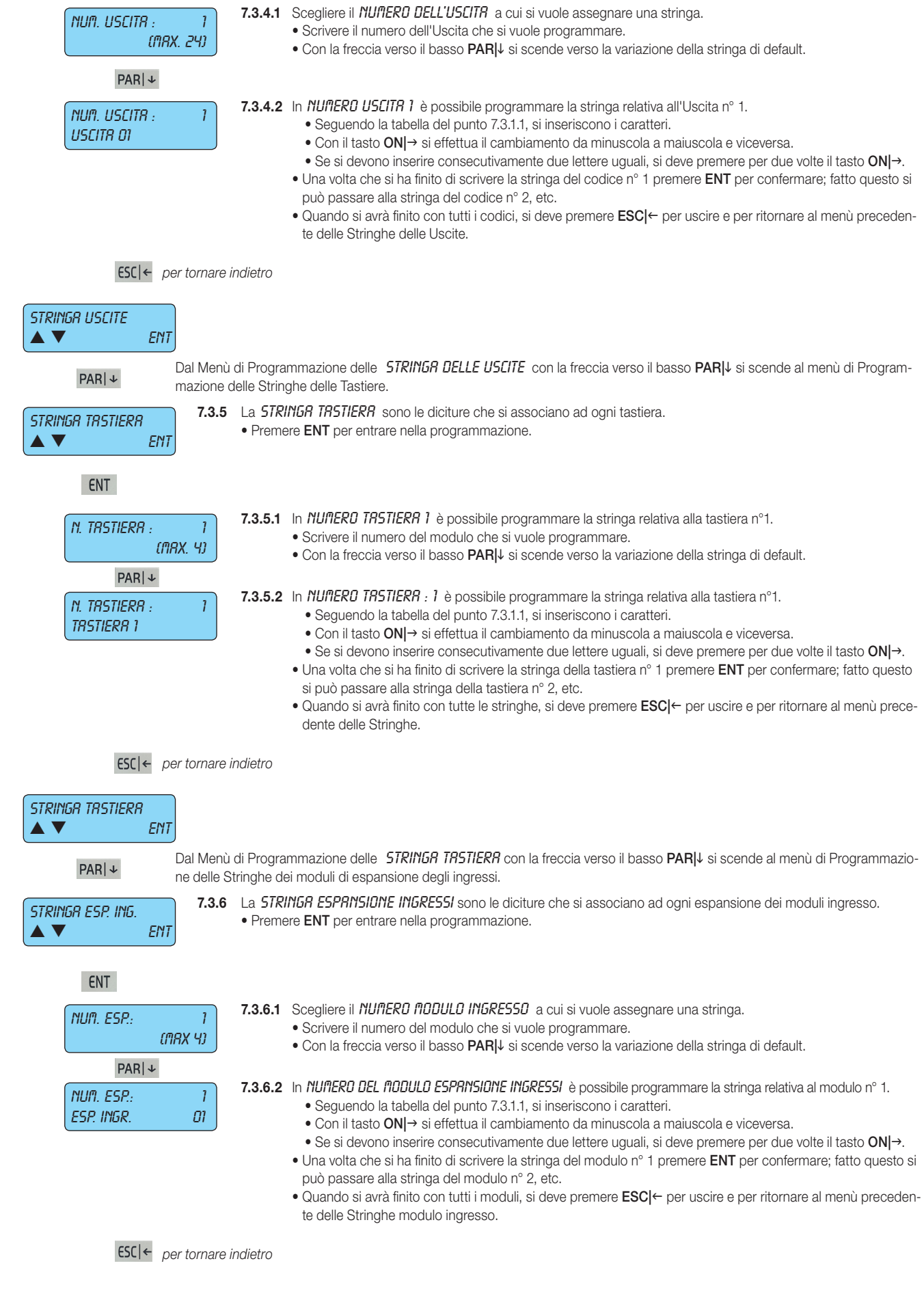

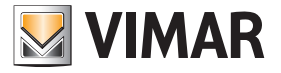

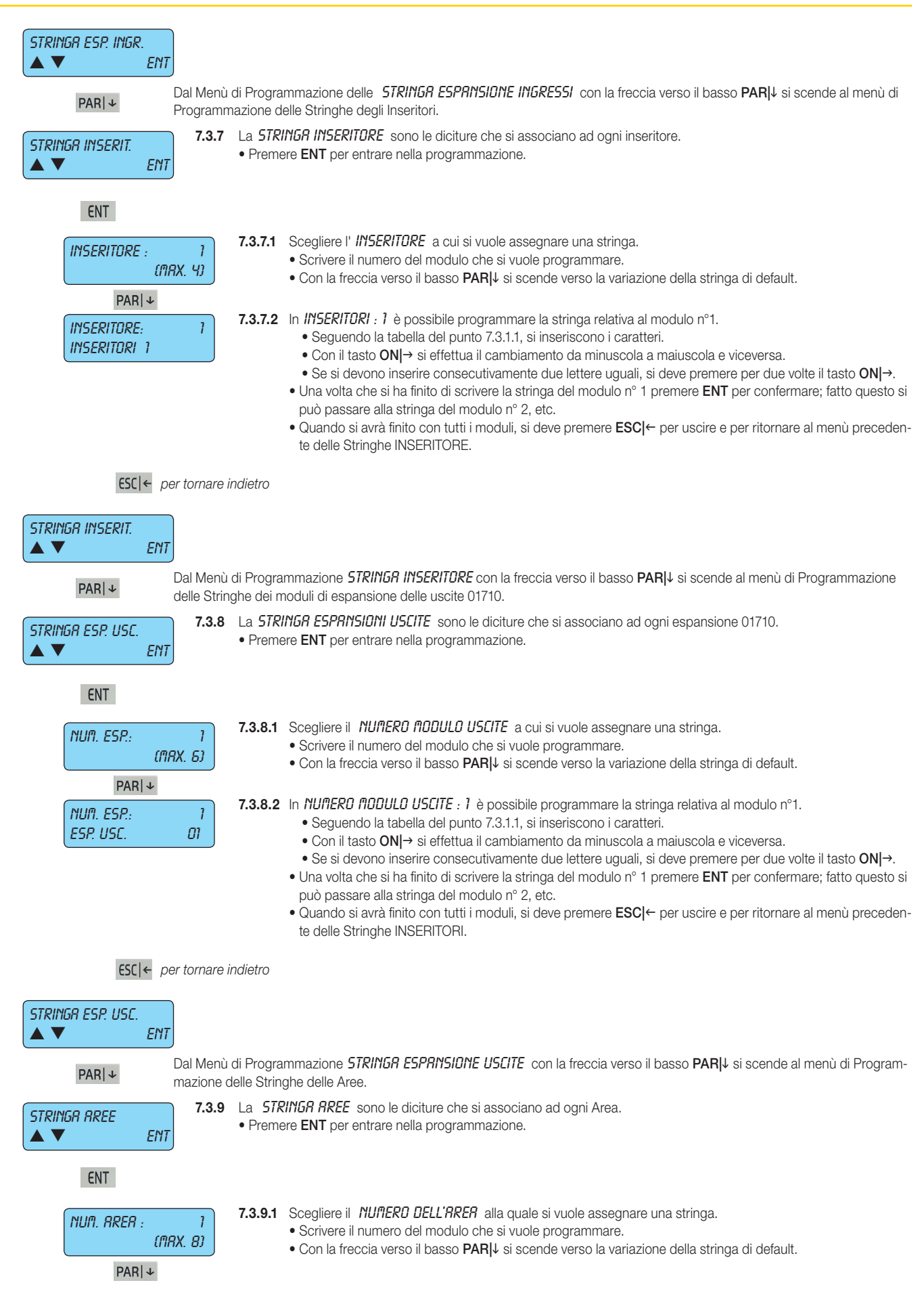

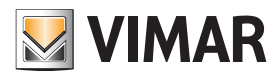

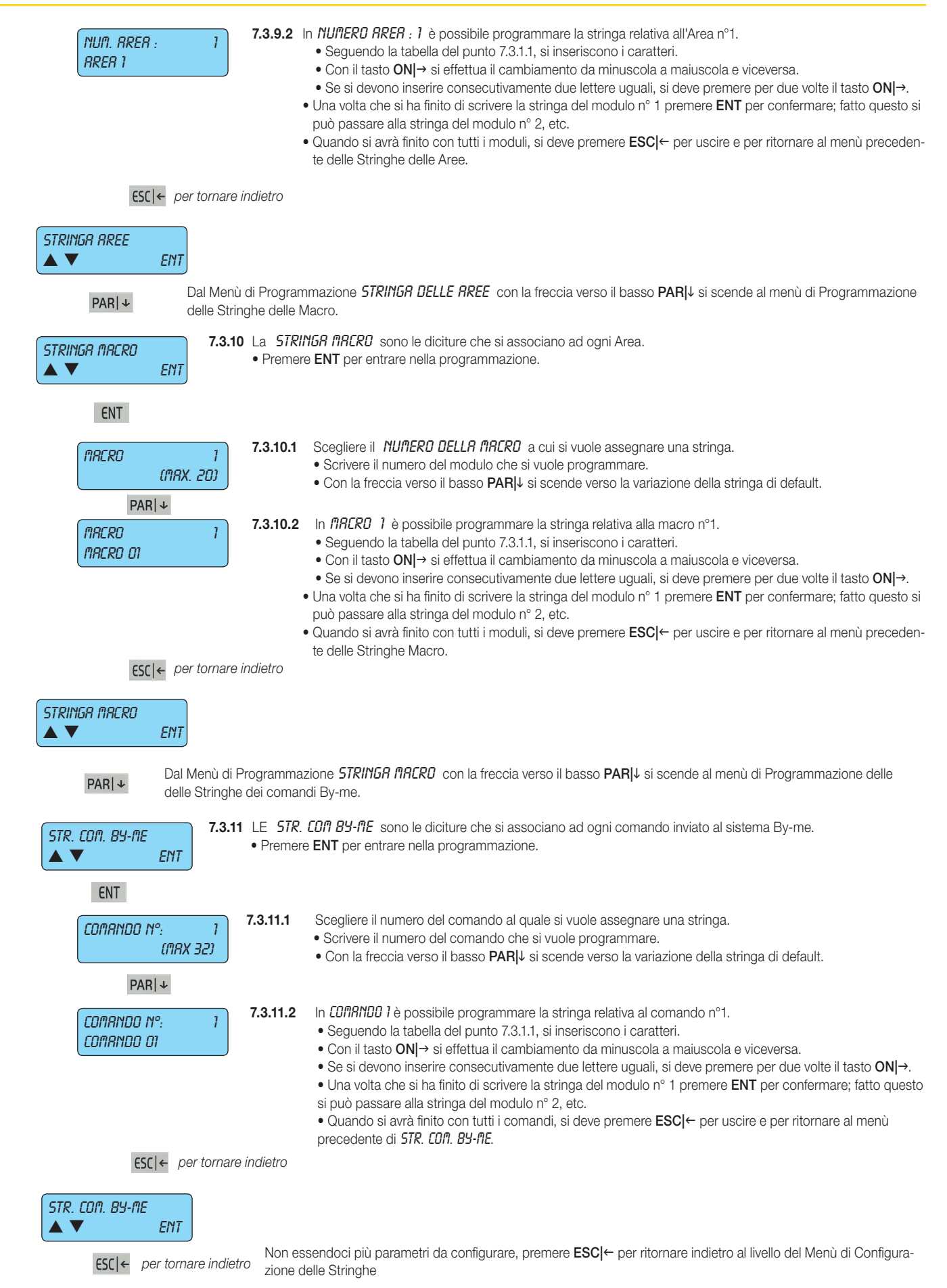

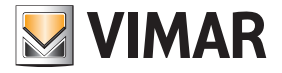

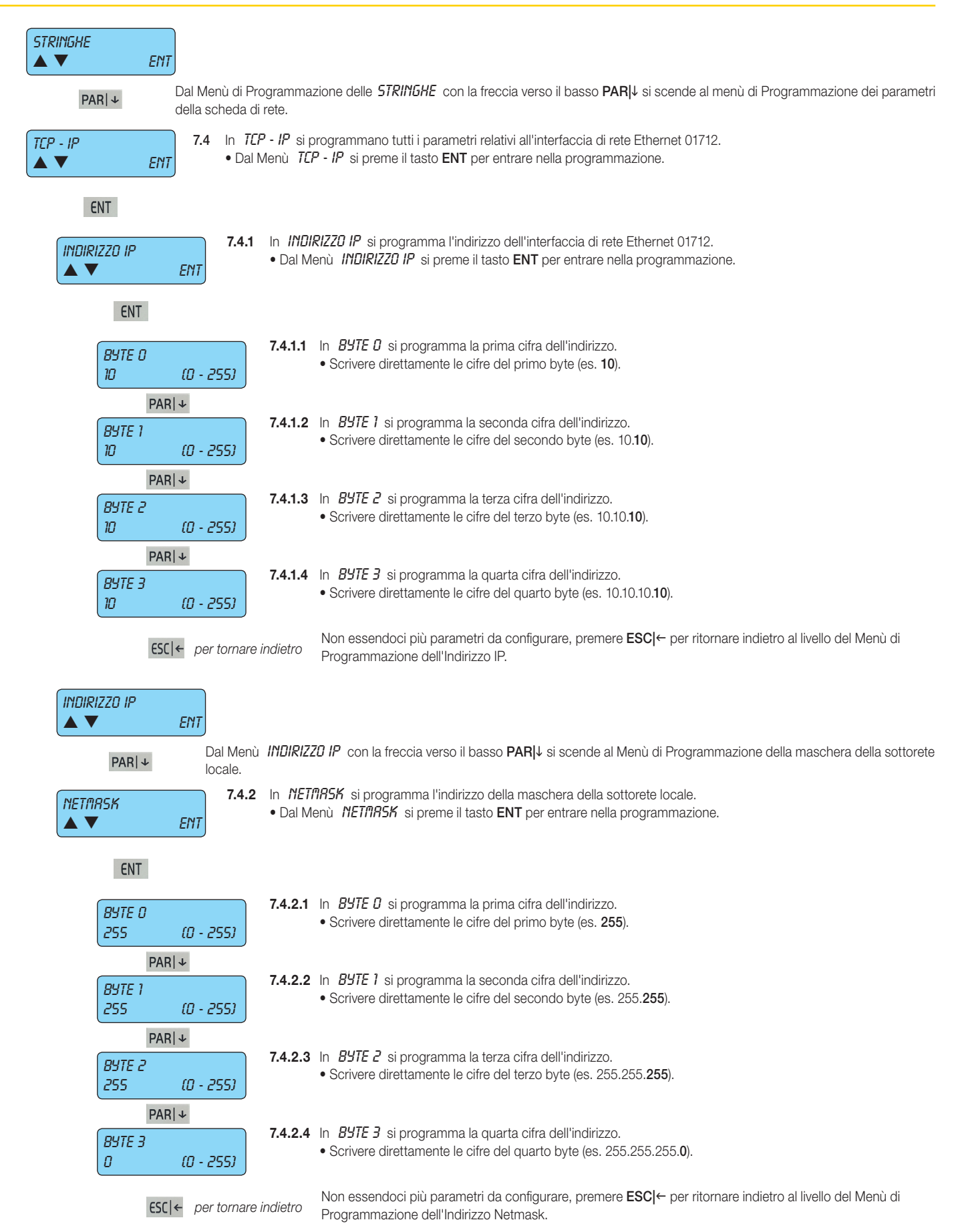

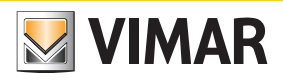

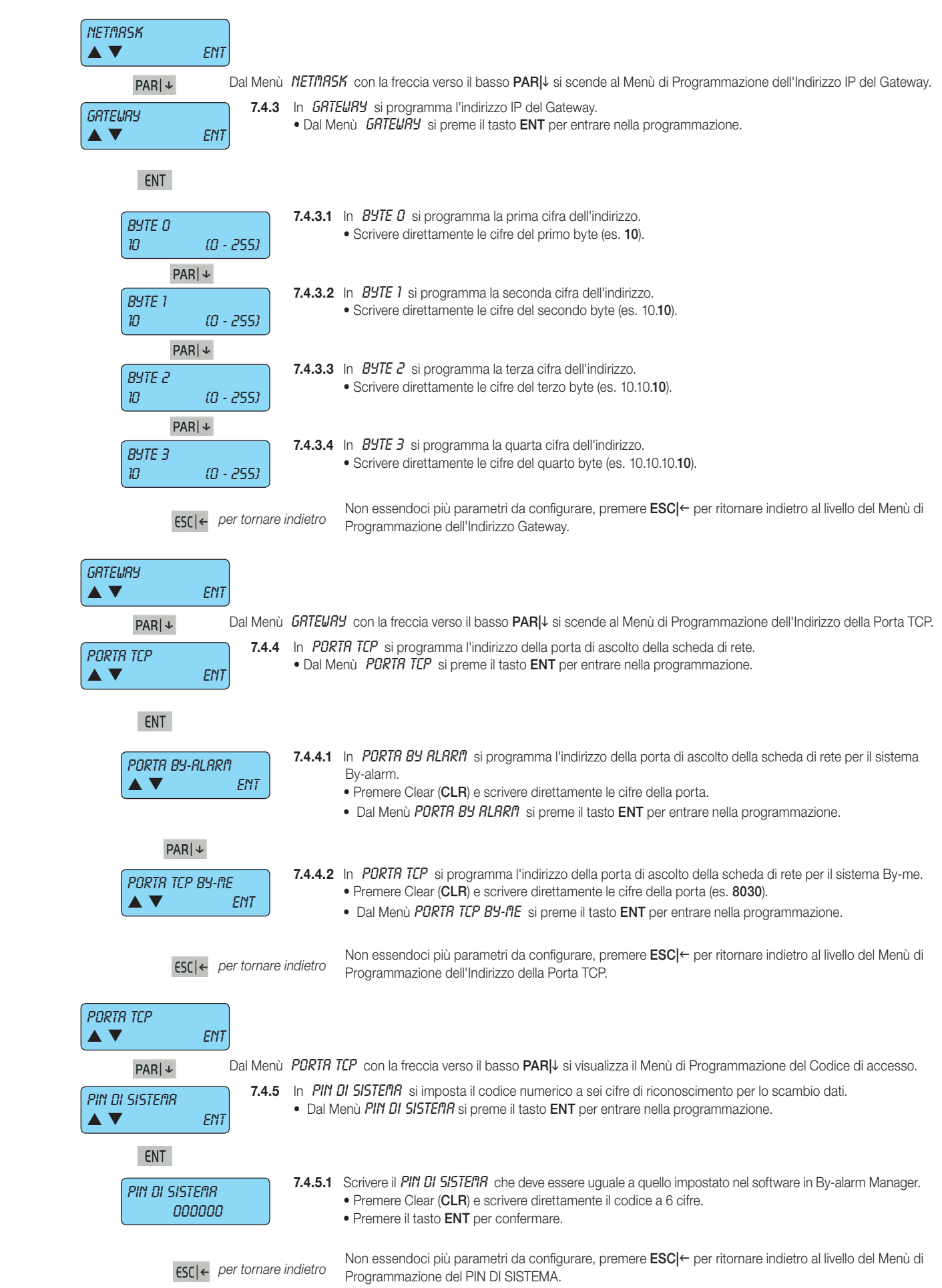

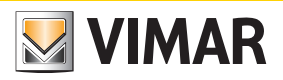

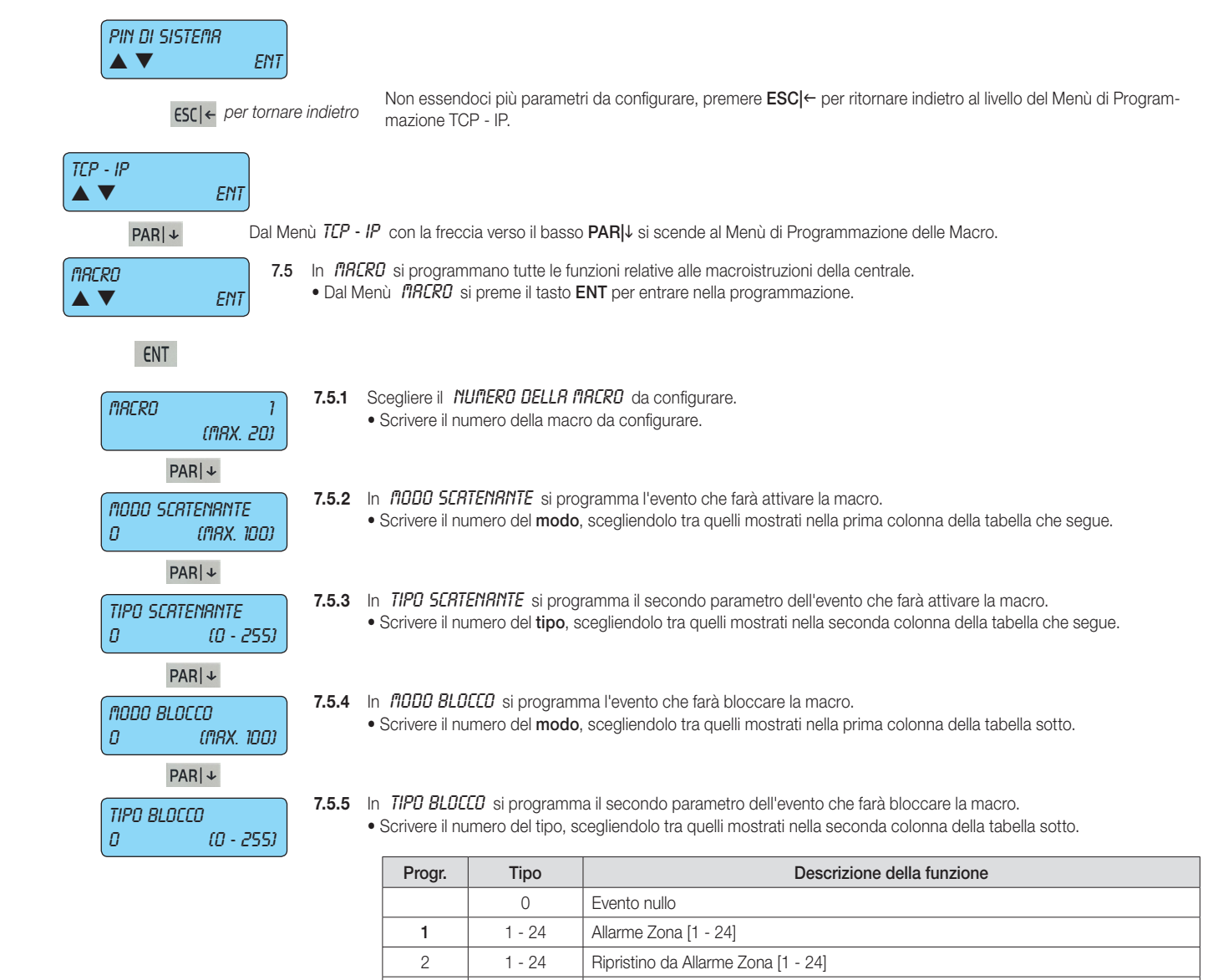

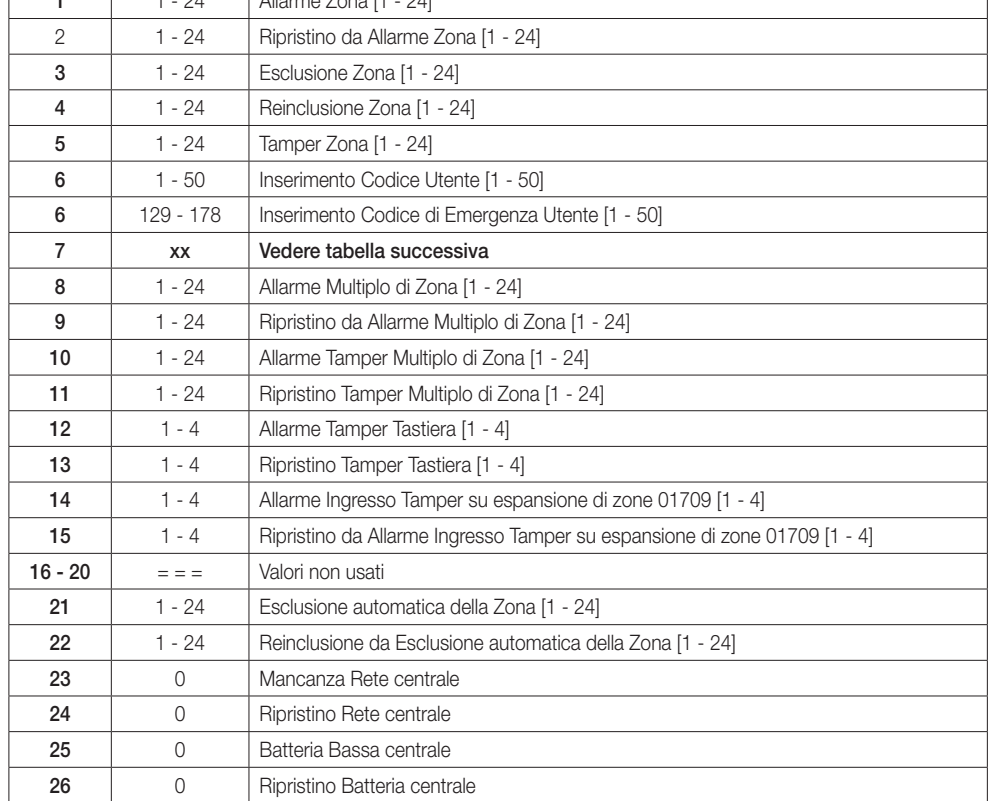

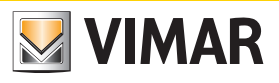

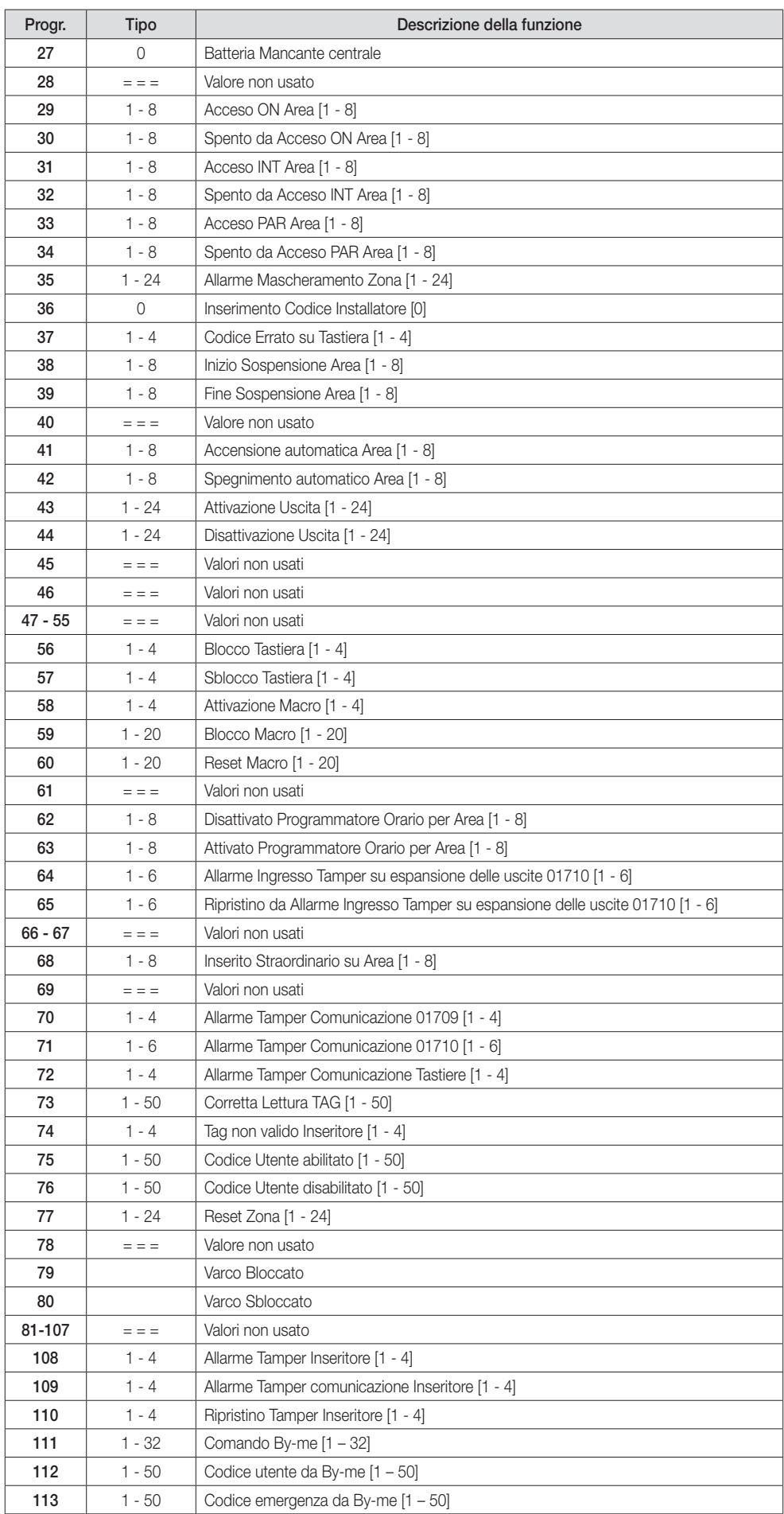

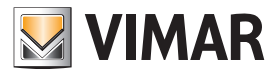

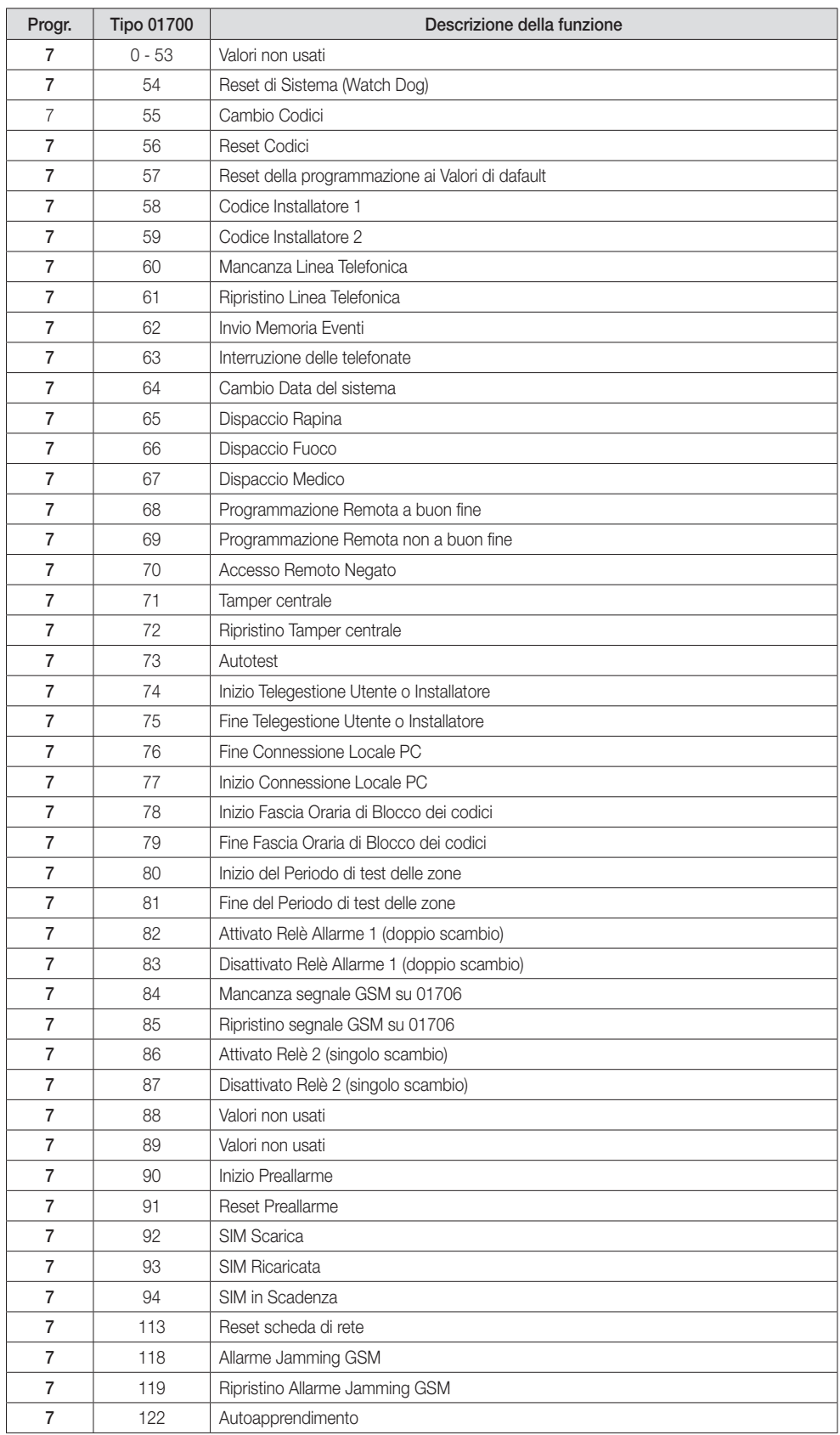

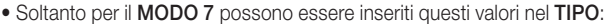

#### $PAR|+$

Blocc. da P.O. NO  $PAR|$ 

7.5.6 Con un SI in BLOCCRTR DR P.O. si fa in modo che la macro possa essere bloccata dal Programmatore Orario. • Premere CLR per cambiare la programmazione.

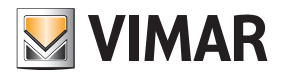

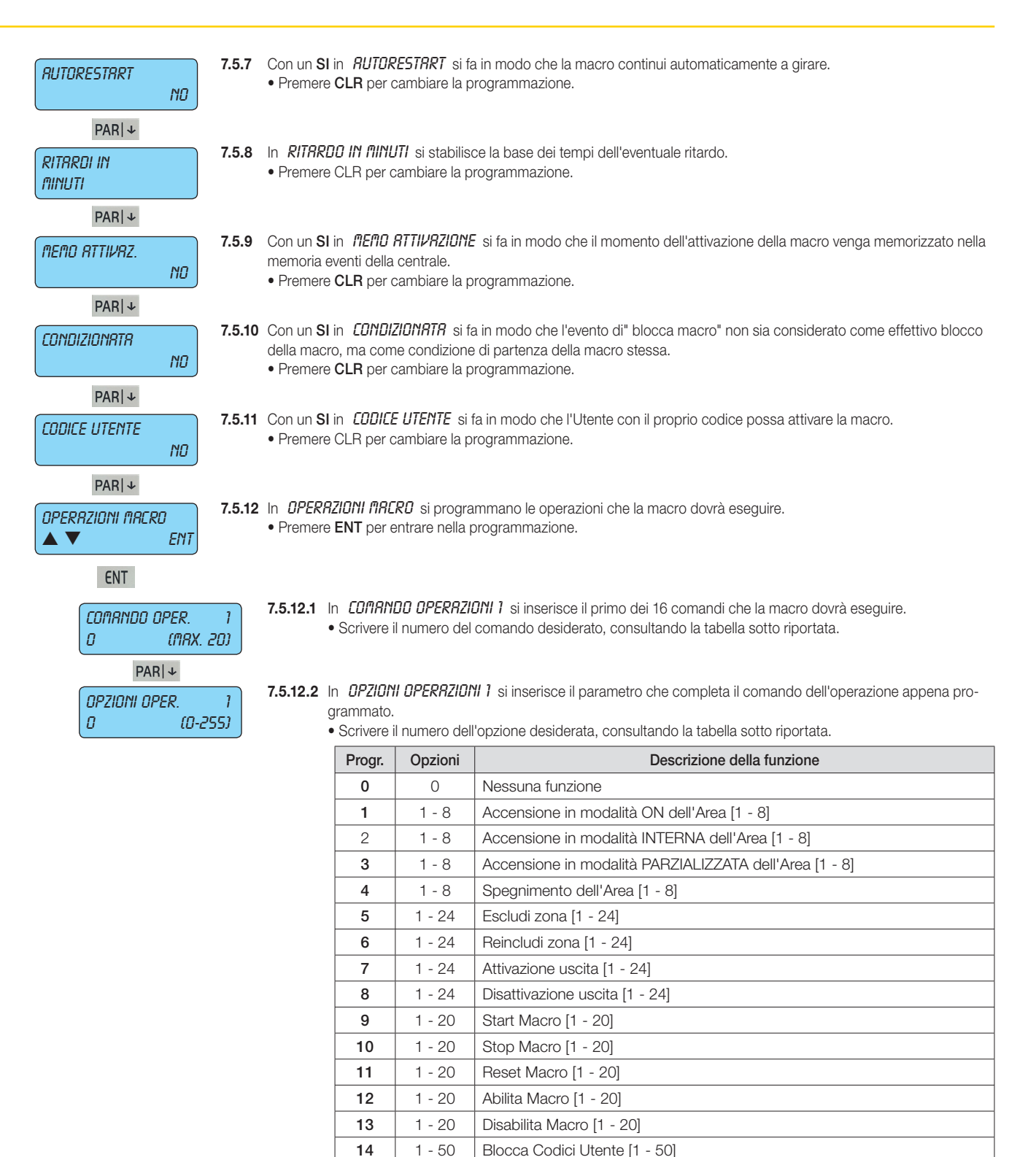

**FSC|←** per tornare indietro Non essendoci più parametri da configurare, premere **ESC|←** per ritornare indietro al livello del Menù delle Operazioni Macro.

**16**  $\vert$  1 - 4  $\vert$  Blocca tastiere [1 - 4]  $17$  | 1 - 4 | Sblocca tastiere [1 - 4] 18 | 1-32 | Comando By-me [1-32]

15 | 1 - 50 | Sblocca Codici Utente [1 - 50]

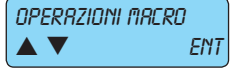

**FSC |←** per tornare indietro **Cuando si avrà finito con la configurazione** di tutte le Macro, si deve premere **ESC** |← per uscire dalla programma-<br>
Tione delle Macro per titornare al menù principale delle Macro zione delle Macro per ritornare al menù principale delle Macro.

19 | 0 - 255 | Inserimento di un Ritardo in minuti o secondi (vedi punto 7.5.8)

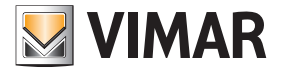

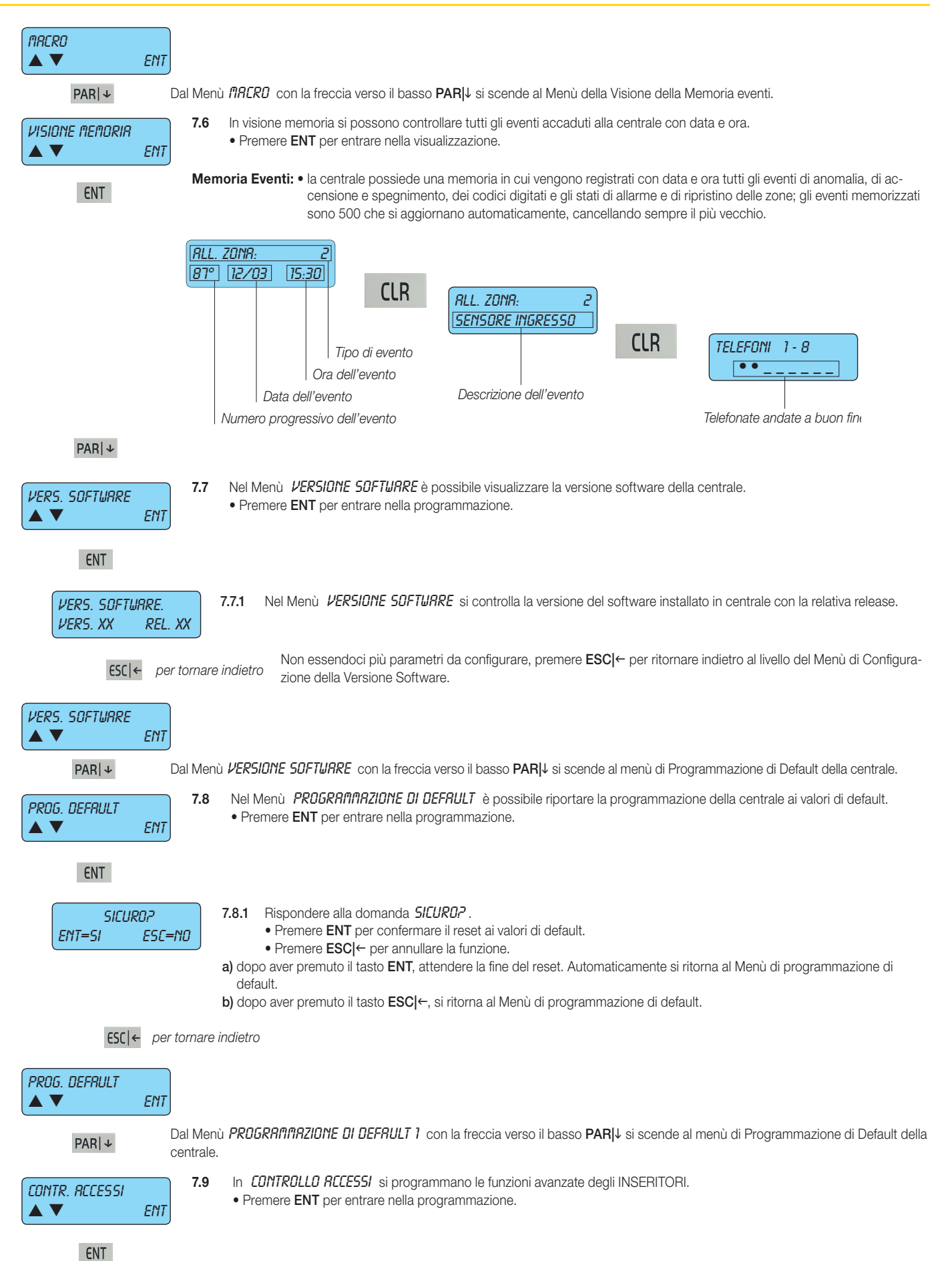

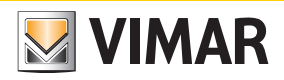

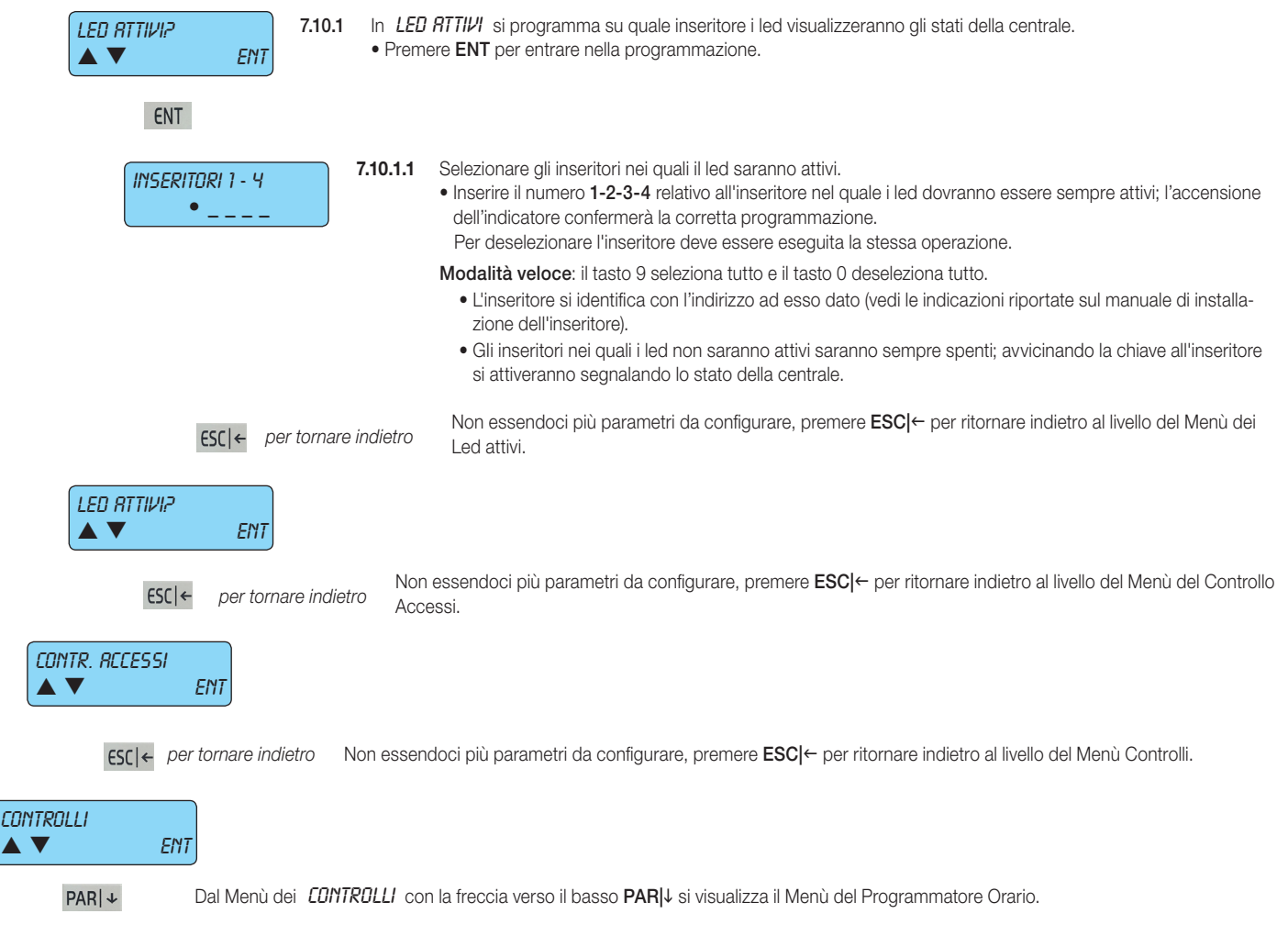

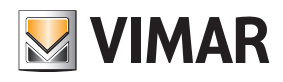

### Programmazione Orario

#### 8. Programmatore Orario Program. orario 8. In PROGRAMMATORE ORARIO si configurano tutti i parametri del Programmatore Orario. • Premere ENT per entrare nella programmazione.  $\blacktriangle \blacktriangledown$  ENT ENT 8.1 In FRSCE DRRRIE si programmano per ogni giorno della settimana le funzioni che la centrale dovrà automaticamente esegui-Fasce orarie re.  $\blacktriangle \blacktriangledown$  ENT • Premere ENT per entrare nella programmazione. ENT 8.1.1 In LUNEDÌ si programmano le operazioni che la centrale eseguirà nel giorno della settimana. Lunedì • Premere ENT per entrare nella programmazione. A **V** ENT • Con la freccia verso il basso PAR| i si scende agli altri giorni della settimana. ENT 8.1.1.1 Scegliere l' OPERRZIONE da programmare. **OPERAZIONE**  • Scrivere il numero dell'operazione che si vuole programmare. (Max. 32) • Con la freccia verso il basso PAR|↓ si scende verso la Programmazione di tutti i parametri dell'operazione prescelta.  $PAR|+$ 8.1.1.2 Programmazione dell'*ORR* in cui sarà eseguita l'operazione. **ORR**  • Scrivere direttamente le cifre dell'ora.  $n$  (max. 23)  $PAR|+$ 8.1.1.3 Programmazione del *fillNUTO* in cui sarà eseguita l'operazione. Minuto • Scrivere direttamente le cifre del minuto. 0 (max. 59) PAR|↓ 8.1.1.4 Programmazione il TIPO di operazione che sarà eseguita. Tipo • Scrivere direttamente il numero del tipo, consultando la tabella sotto riportata. 0 (max. 20)  $PAR|+$ 8.1.1.5 In *RUSILIRRI* si inserisce il parametro che completa il comando dell'operazione appena programmato. ausiliari • Scrivere il numero dell'opzione ausiliari, consultando la tabella sotto riportata. 0 (max. 64)

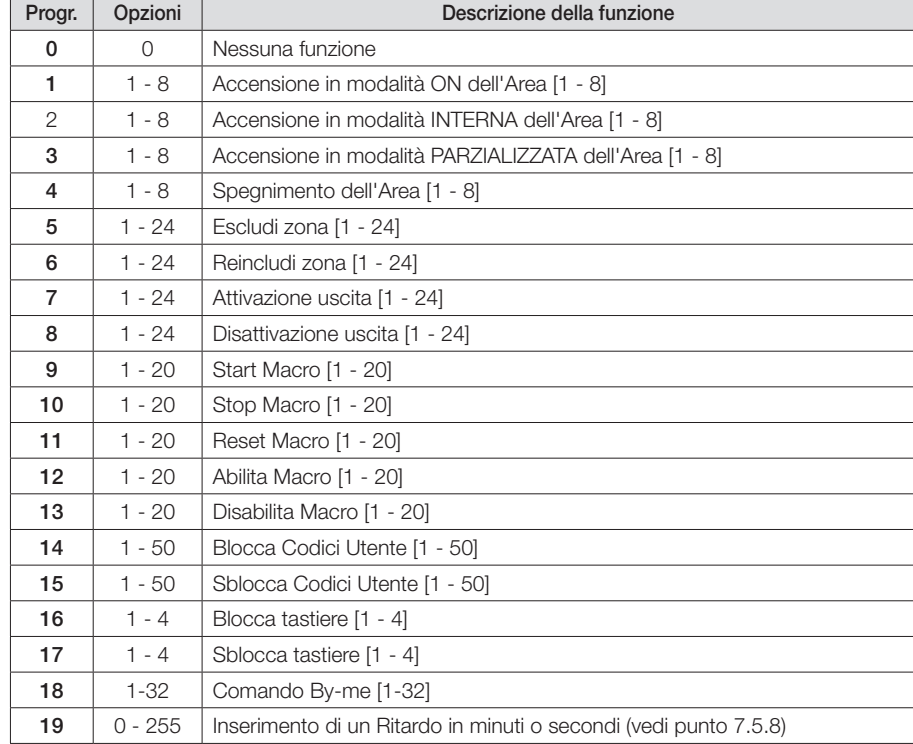

# **VIMAR**

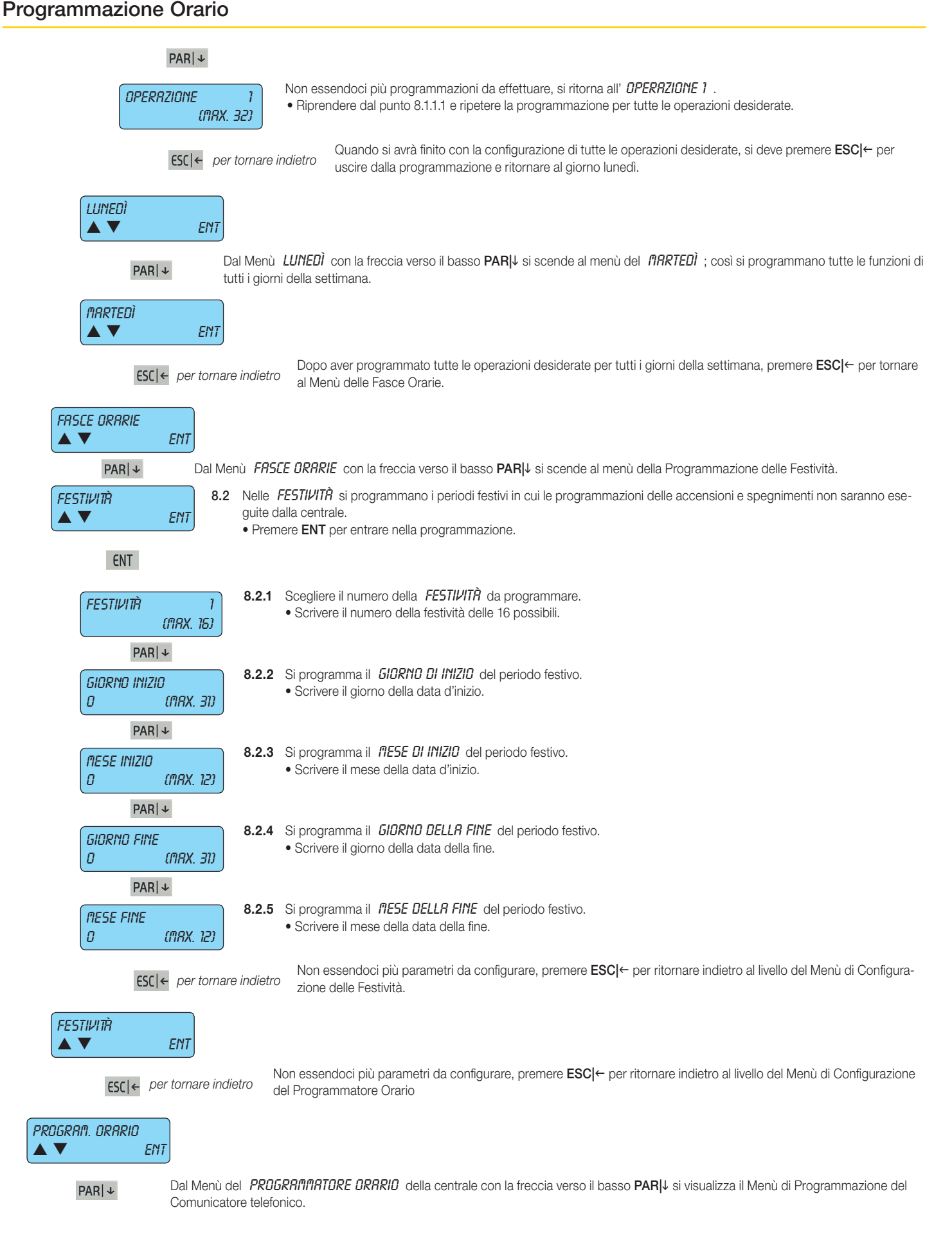

#### **Telefonico**

9. Telefonico

#### **TEI FENNICO** 9. In TELEFONICO si configurano tutti i parametri del Comunicatore Telefonico. • Premere ENT per entrare nella programmazione.  $\triangle$   $\blacktriangledown$  ENT Affinchè il Comunicatore Telefonico possa funzionare correttamente è prima necessario entrare nel menù CONFIGURAZIONE -> flabulLO G5fl ed impostare il valore 1÷4 associato al gestore della SIM utilizzata. Per i dettagli si veda il par. 1.3. ENT 9.1 In NUMERI DI TELEFONO si programmano i numeri e le proprietà che riguardano le comunicazioni telefoniche. NUMERI TELEFONO • Premere ENT per entrare nella programmazione.  $\triangle \blacktriangledown$  FNT ENT 9.1.1 Scegliere il *NUMERO TELEFONO* che si vuole programmare. **TELEFONO**  • Scrivere quale Telefono si vuole programmare. (Max. 16) • Con la freccia verso il basso PAR| i si scende verso la Programmazione di tutti i parametri del numero di telefono prescelto. Attenzione: Gli eventi rapina, furto, manomissione devono essere associati almeno al primo numero di telefono. PAR| ↓ Questo per garantire che in caso di contemporaneità degli eventi vengano trasmessi come prioritari la rapina, il furto e la manomissione. 9.1.2 In PROTOCOLLO si programmano le modalità di comunicazione del comunicatore telefonico per il numero prescelto. Protocollo • Scrivere il numero della modalità desiderata consultando la tabella sotto riportata: vocale l Prog. | Tipo di funzione | Nescrizione Descrizione 0 | SIA Formato digitale per ricevitori digitali in protocollo SIA 1 VOCALE Formato per inviare messaggi vocali predefiniti e preregistrati in centrale 2 CONTACT ID Formato digitale per ricevitori digitali in protocollo CONTACT ID 3 SMS Formato per inviare messaggi SMS predefiniti e preregistrati in centrale  $PAR|+$ 9.1.3 In *CIFRE NUMERO* si programmano le cifre che lo compongono. Cifre numero • Dal menù *CIFRE NUMERD* si preme il tasto ENT per entrare nella programmazione. AV ENT ENT 9.1.3.1 Si programma il numero di telefono che sarà chiamato. Cifre numero • Premere CLR per cancellare il numero corrente. \*\*\*\*\*\*\*\*\*\*\*\*\*\*\*\*\* • Scrivere il nuovo numero. • Premere ENT per confermare il nuovo numero. Nota Bene: • Nel caso sia presente il modulo 01706 (comunicatore GSM) e il modulo 01708 (comunicatore PSTN) il sistema esegue tutte le chiamate prima con il modulo 01708 e successivamente con il 01706. Nel caso si voglia dar priorità di chiamata al modulo GSM inserire la lettera G prima delle cifre del numero di telefono (ad esempio G335123456). Per inserire la lettera G occorre premere il tasto ON durante l'inserimento delle cifre. • Nel caso in cui il modulo 01708 (comunicatore PSTN) debba effettuare una pausa durante la composizione del numero (es. una pausa dopo lo 0 per uscire da un centralino), inserire la lettera W in concomitanza della pausa tra le cifre del numero di telefono (ad esempio 0W12345678). Per inserire la lettera W occorre premere il tasto PAR|↓ durante l'inserimento delle cifre. **FSC|←** per tornare indietro<br> **Programmazione della Cifra del Numero**<br> **Programmazione della Cifra del Numero** Programmazione delle Cifre del Numero. CIFRE NUMERO  $\blacktriangle \blacktriangledown$  ENT Dal Menù di Programmazione delle CIFRE DEL NUMERO con la freccia verso il basso PAR|↓ si scende al menù di Programma-<br>
PAR| ↓ si scende al menù di Codice cliente zione del Codice cliente.

**VIMAR** 

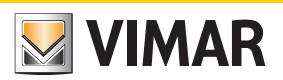

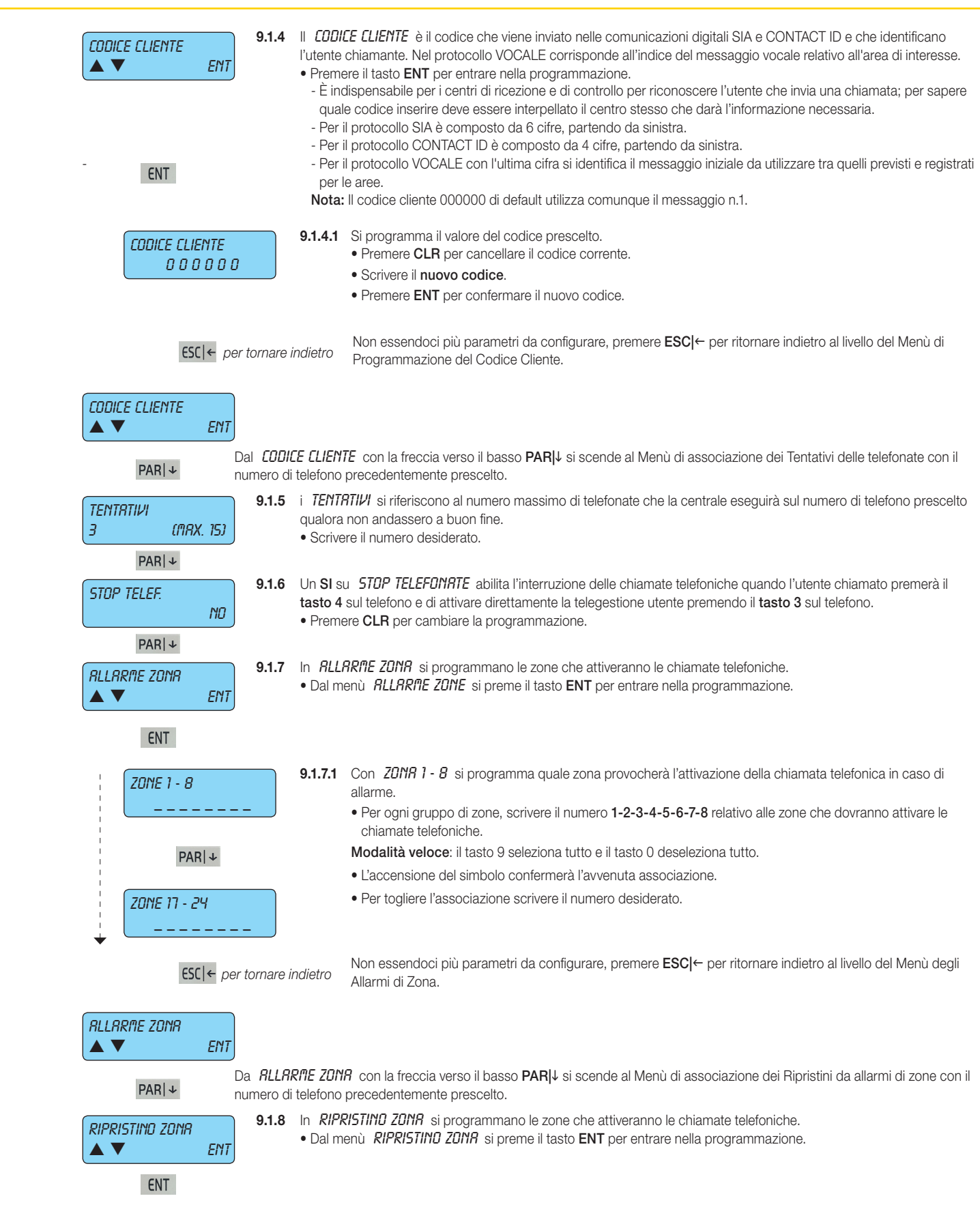

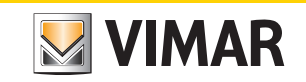

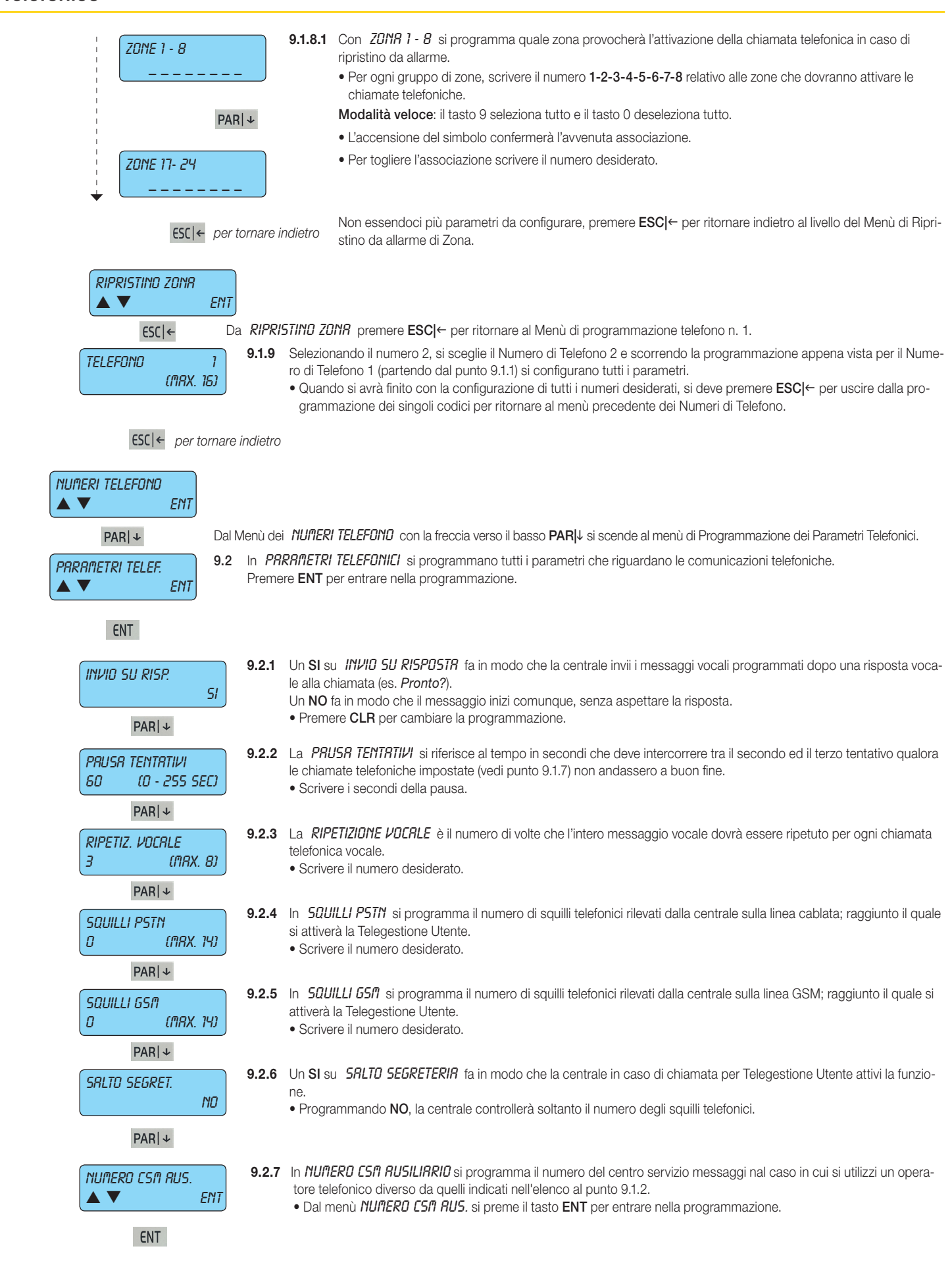

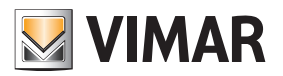

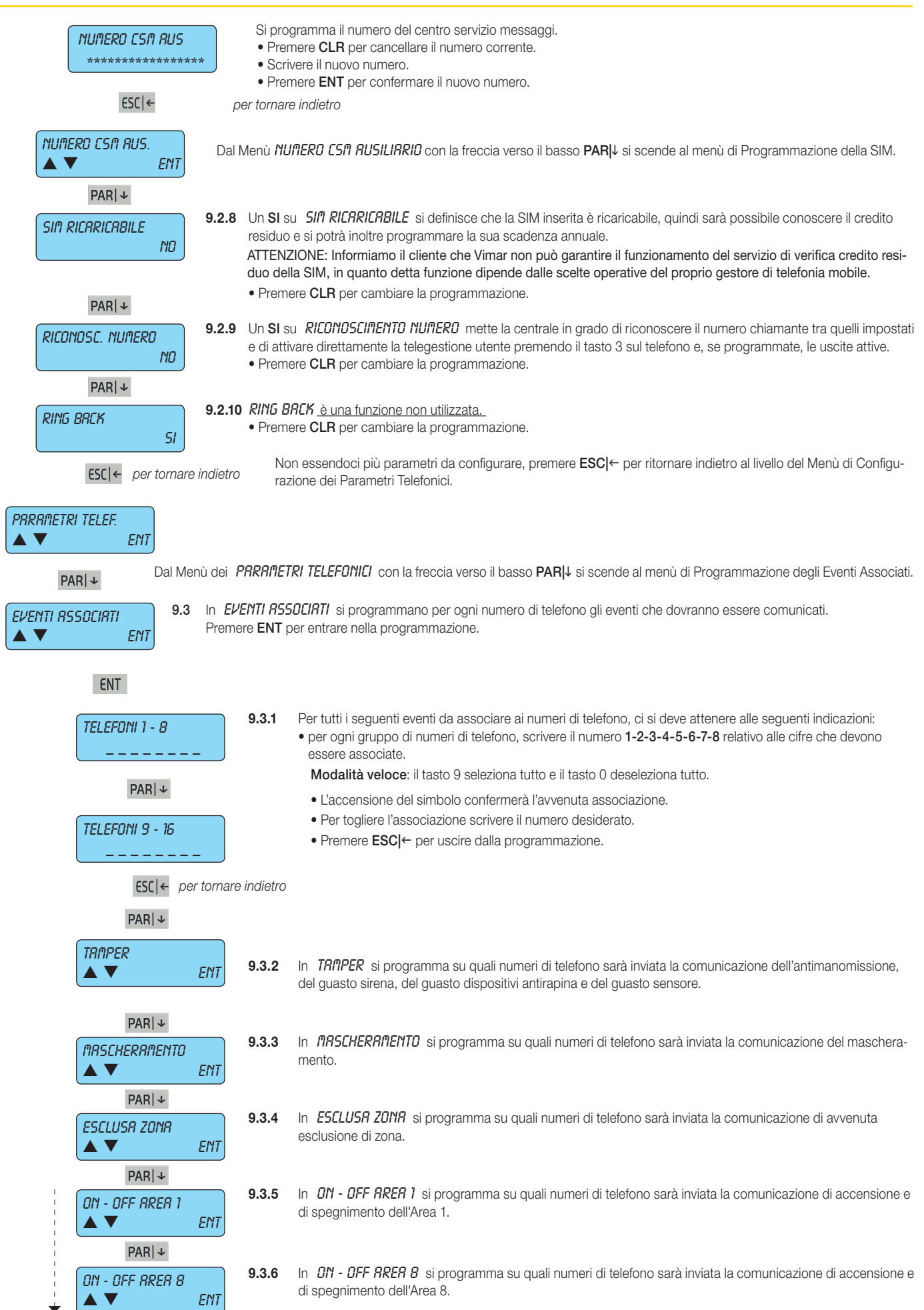

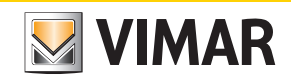

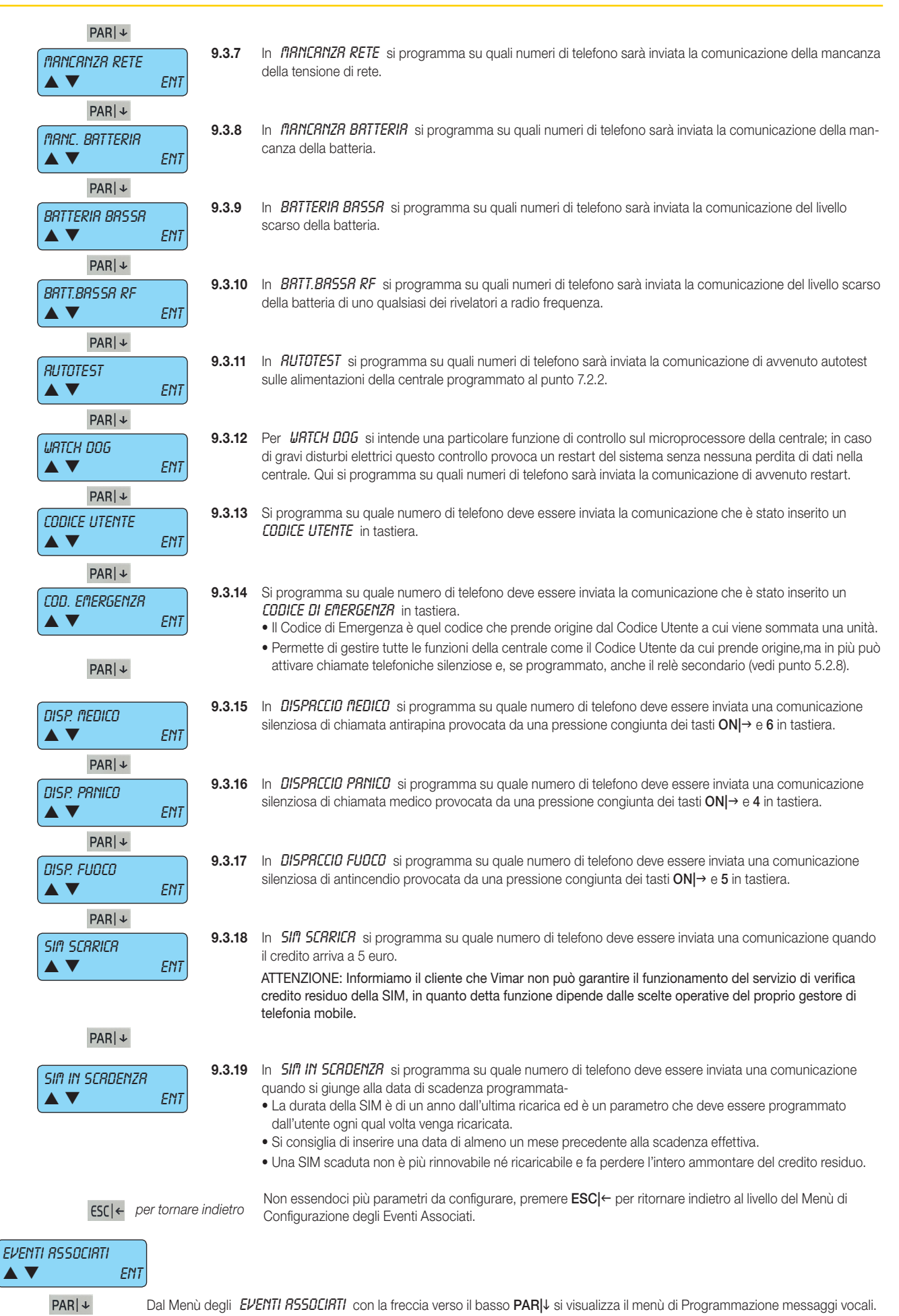

### **Telefonico**

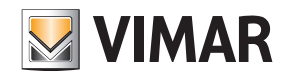

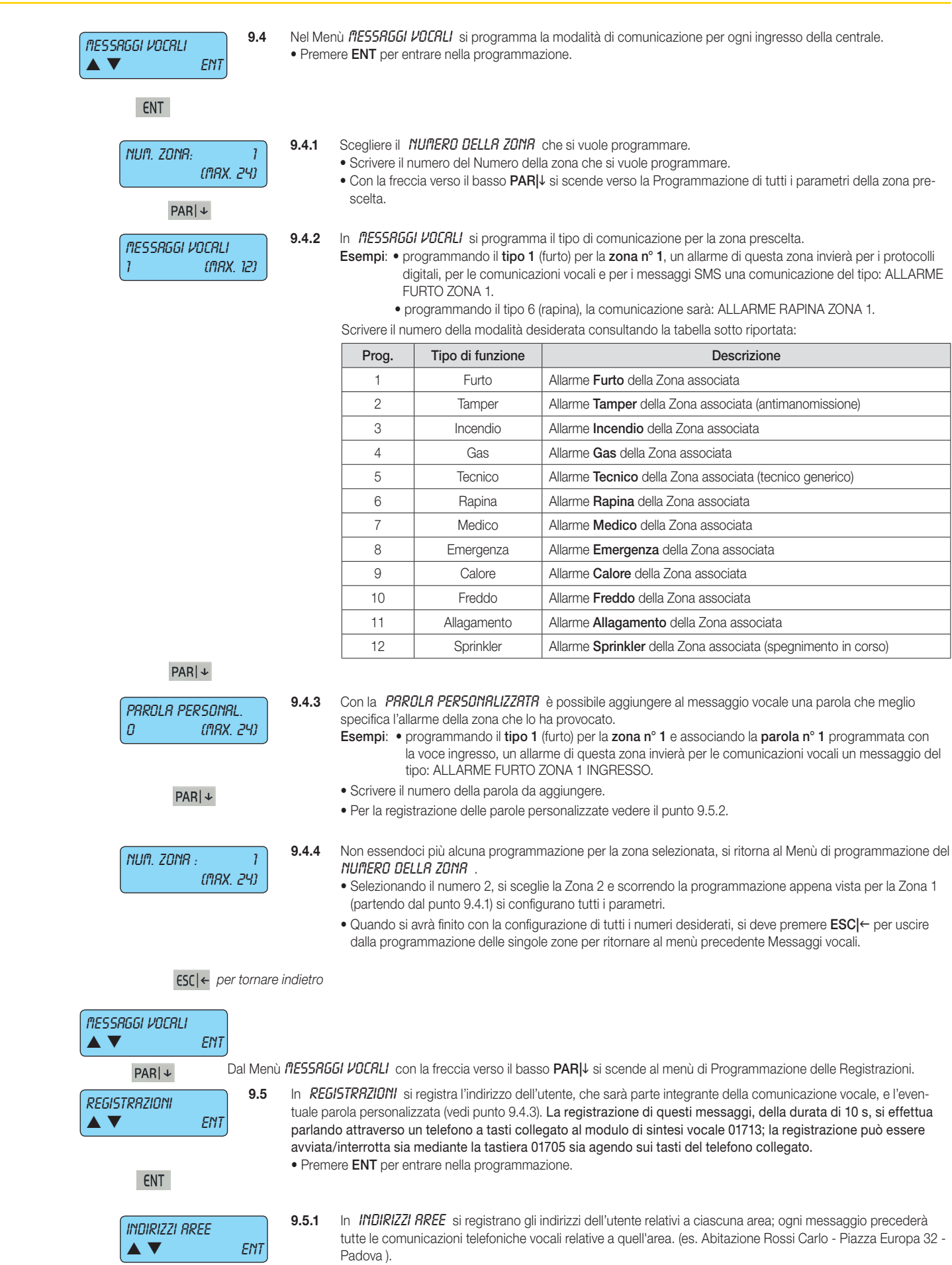

• Premere ENT per entrare nella programmazione.

# By-alarm **Telefonico**

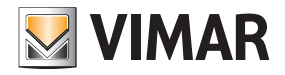

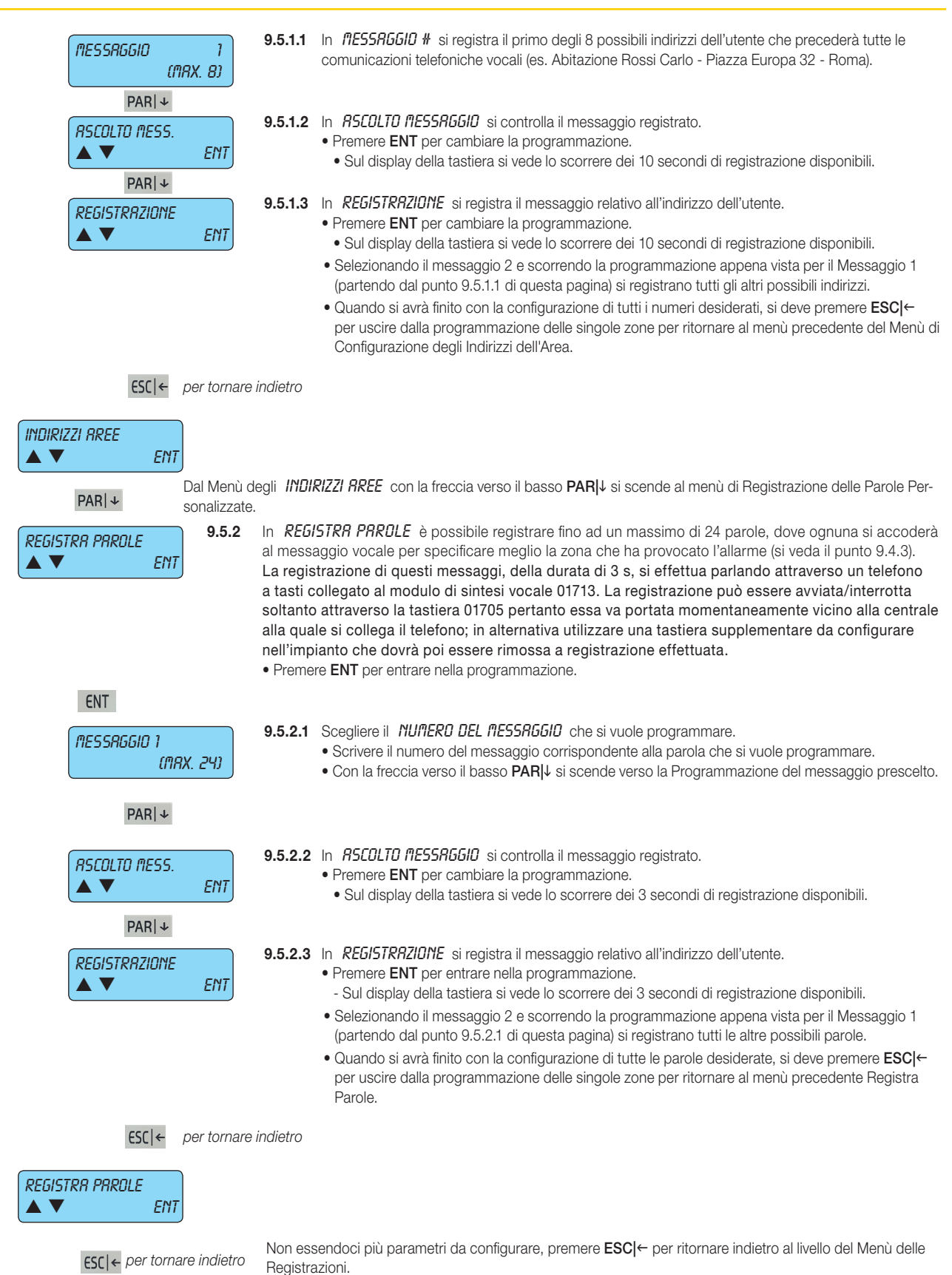

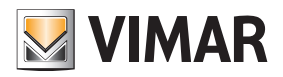

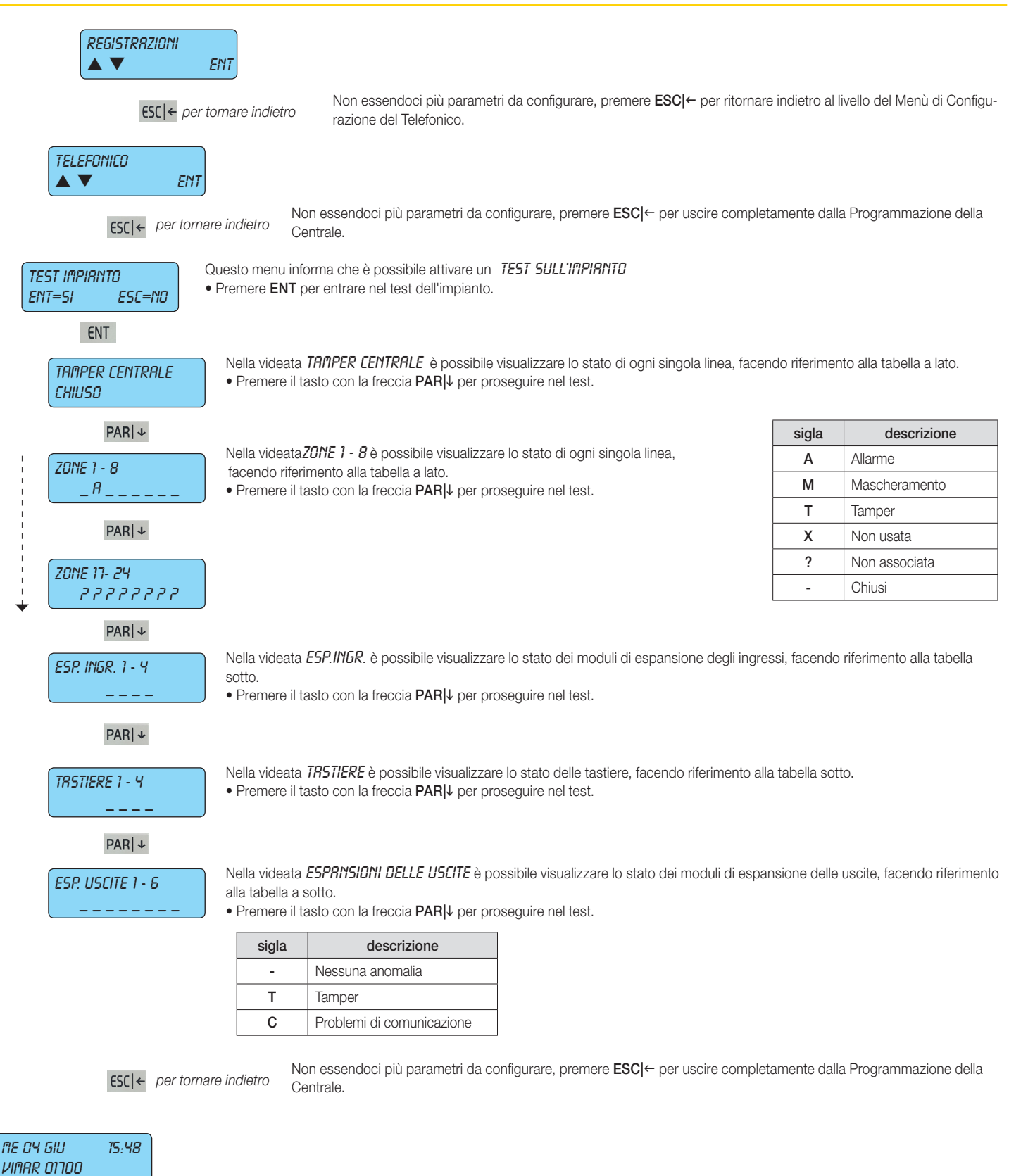

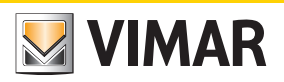

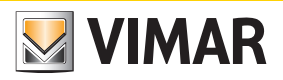

*Sezione 2* Programmazione della centrale con il software By-alarm Manager

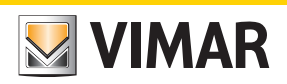

#### Procedura per attivare la configurazione con By-alarm Manager

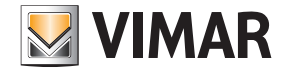

#### Procedura per attivare la configurazione con By-alarm Manager

La connessione tra PC e centrale By-alarm viene effettuata utilizzando le interfacce di configurazione 01725 seguendo quanto indicato nel relativo foglio istruzioni.

#### 1. COLLEGARE LA CENTRALE (CONNETTORE CN3) AL PC (PORTA USB) ATTRAVERSO LE INTERFACCE DI CONFIGURAZIONE 01725

*Nota:* Se il PC è provvisto soltanto di porte USB e nessuna porta seriale è sufficiente utilizzare un convertitore USB-RS232.

L'installazione dei driver del convertitore consentirà al sistema operativo di mappare la porta USB come una COM virtuale alla quale assegnerà un numero, visibile dal Pannello di Controllo di Windows, con il quale essa verrà univocamente individuata; tale numero sarà poi quello da indicare al software By-alarm Manger nella finestra Connessione alla centrale.

#### 2. PREDISPORRE LA CENTRALE ALLA CONNESSIONE:

a) Attraverso tastiera 01705 entrare nel menù di programmazione digitando il codice installatore (il codice di default per tutte le centrali è 123456).

- b) Abilitare la connessione con il PC.
	- selezionare il menù Configurazione e premere ENT.
	- scorrere i menu' fino a visualizzare PC <--> Centrale.
	- premere CLR per visualizzare SI.
	- premere ESC per uscire dal menù.

d) premere ripetutamente ESC fino ad uscire completamente dal menù di programmazione della centrale.

#### 3. PREDISPORRE IL PC ALLA CONNESSIONE:

- a) Avviare il software By-alarm Manager e aprire la finestra di programmazione dell'impianto.
- b) Selezionare la cartella Nuovo per aprire un nuovo impianto e inserire i dati che lo caratterizzano (Nome, ecc.).
- b) Selezionare Nuovo-> Programmazione impianto e indicare il tipo di centrale installata (art. 01700).

#### 4. AVVIARE LA COMUNICAZIONE:

a) Selezionare la centrale precedentemente impostata; viene visualizzata la schermata generale di *Programmazione Impianto*.

- b) Cliccare su Connetti ed impostare la porta COM desiderata (cliccando su Apri Gestione Periferiche è possibile controllare la porta virtuale assegnata dal PC).
- c) Cliccare su Avvia connessione per avviare la sessione di comunicazione.

ATTENZIONE: Al termine della connessione locale è opportuno disabilitare la connessione tra il PC e la centrale; per far ciò effettuare la procedura indicata al punto 2 impostando NO (premere tasto CLR) sull'opzione PC <--> Centrale.

Se nell'impianto sono presenti il Web Server 01945-01946 e l'interfaccia By-alarm alla rete Ethernet 01712 la procedura di disconnessione non deve essere effettuata.

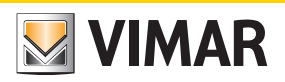

*Scheda impianto*
#### Scheda impianto

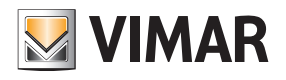

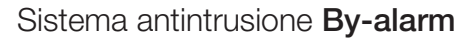

Data di installazione:

Cognome e nome:

Indirizzo:

Telefono:

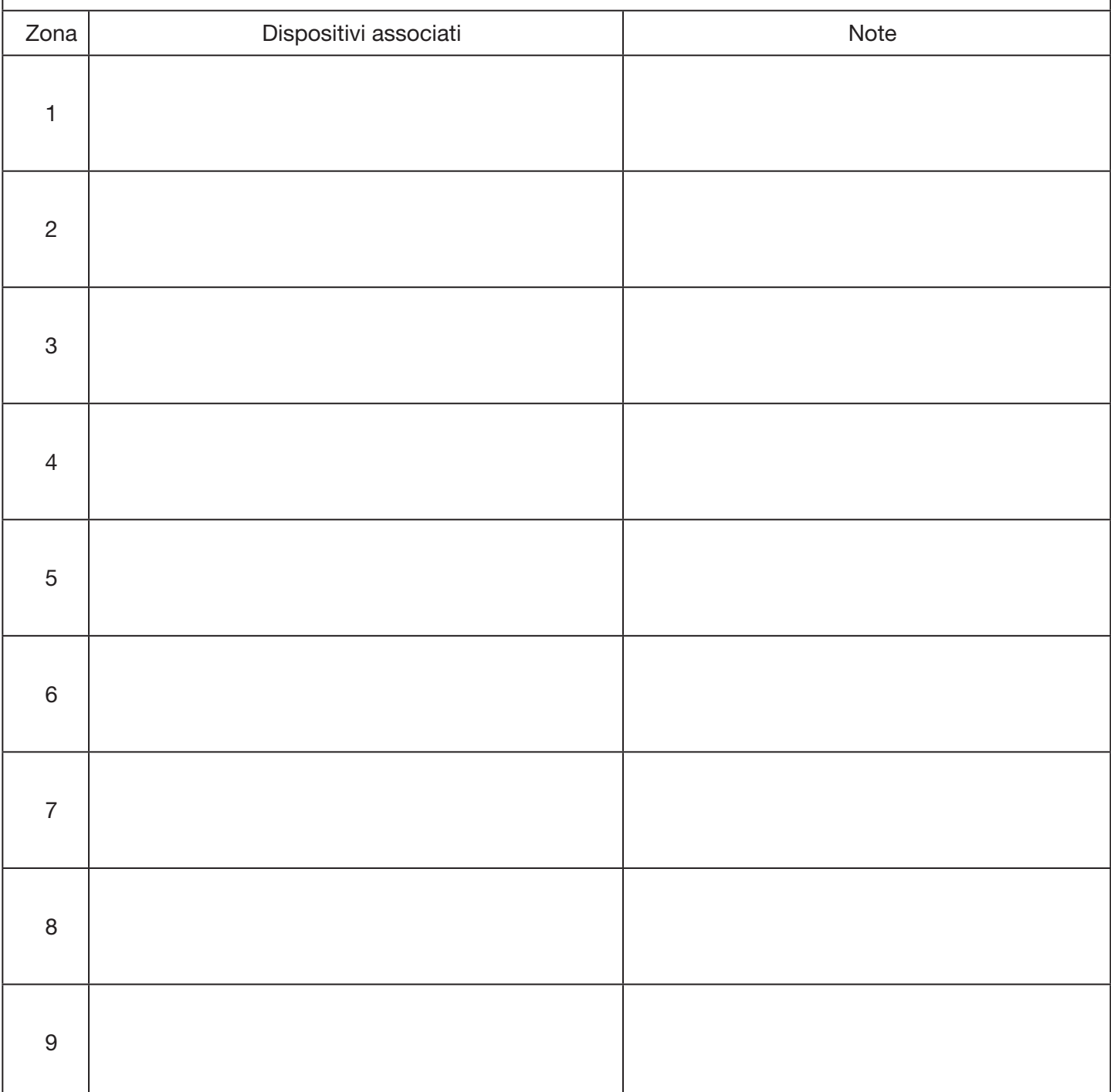

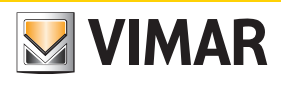

## Scheda impianto

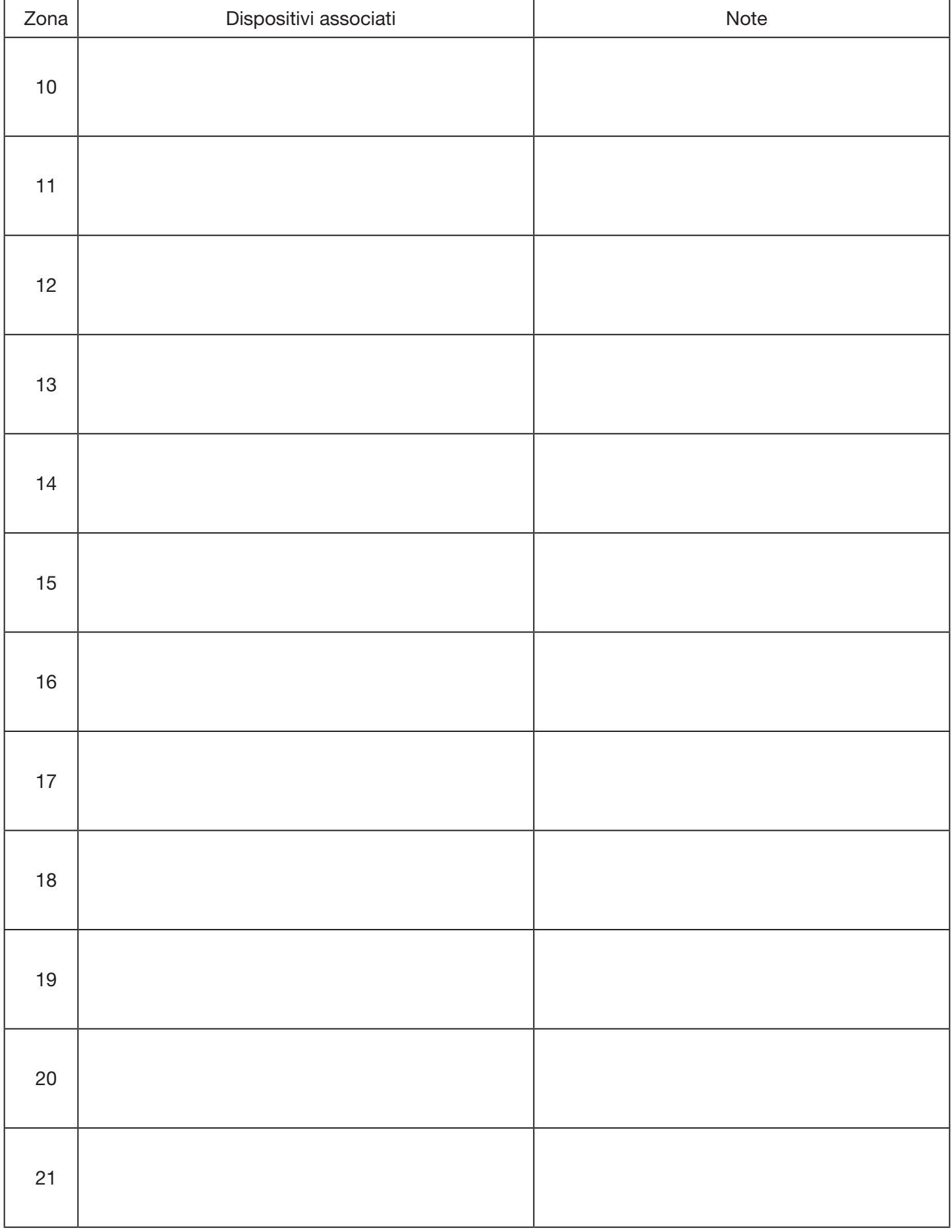

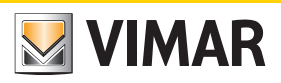

### Scheda impianto

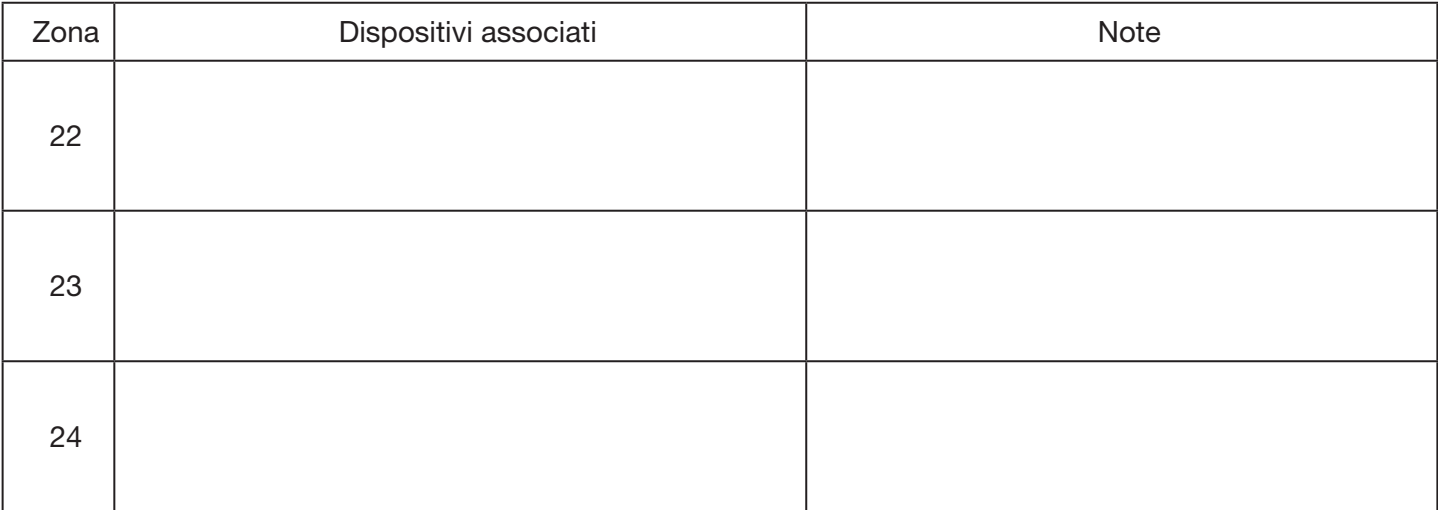

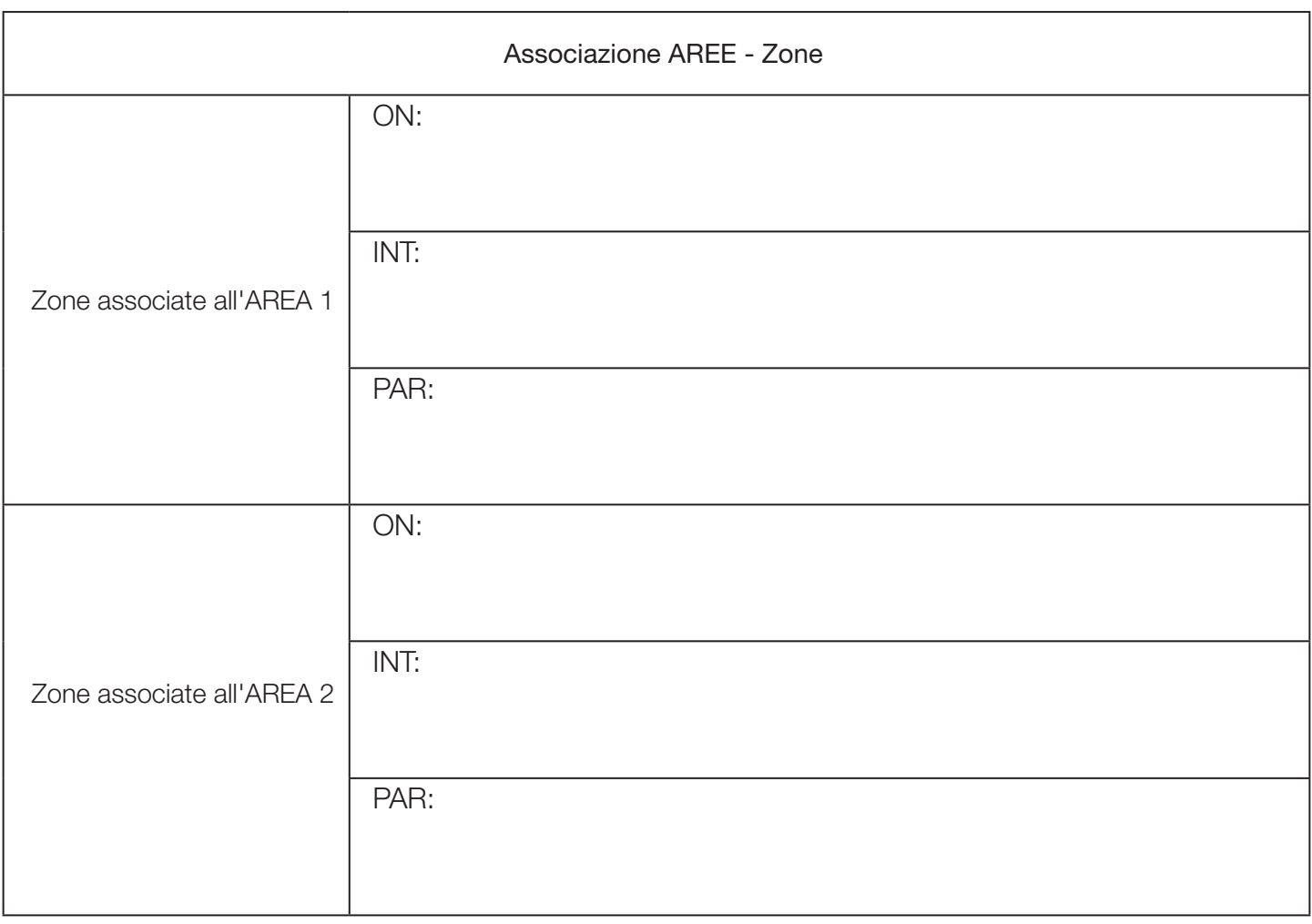

### Scheda impianto

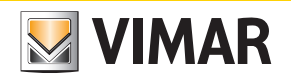

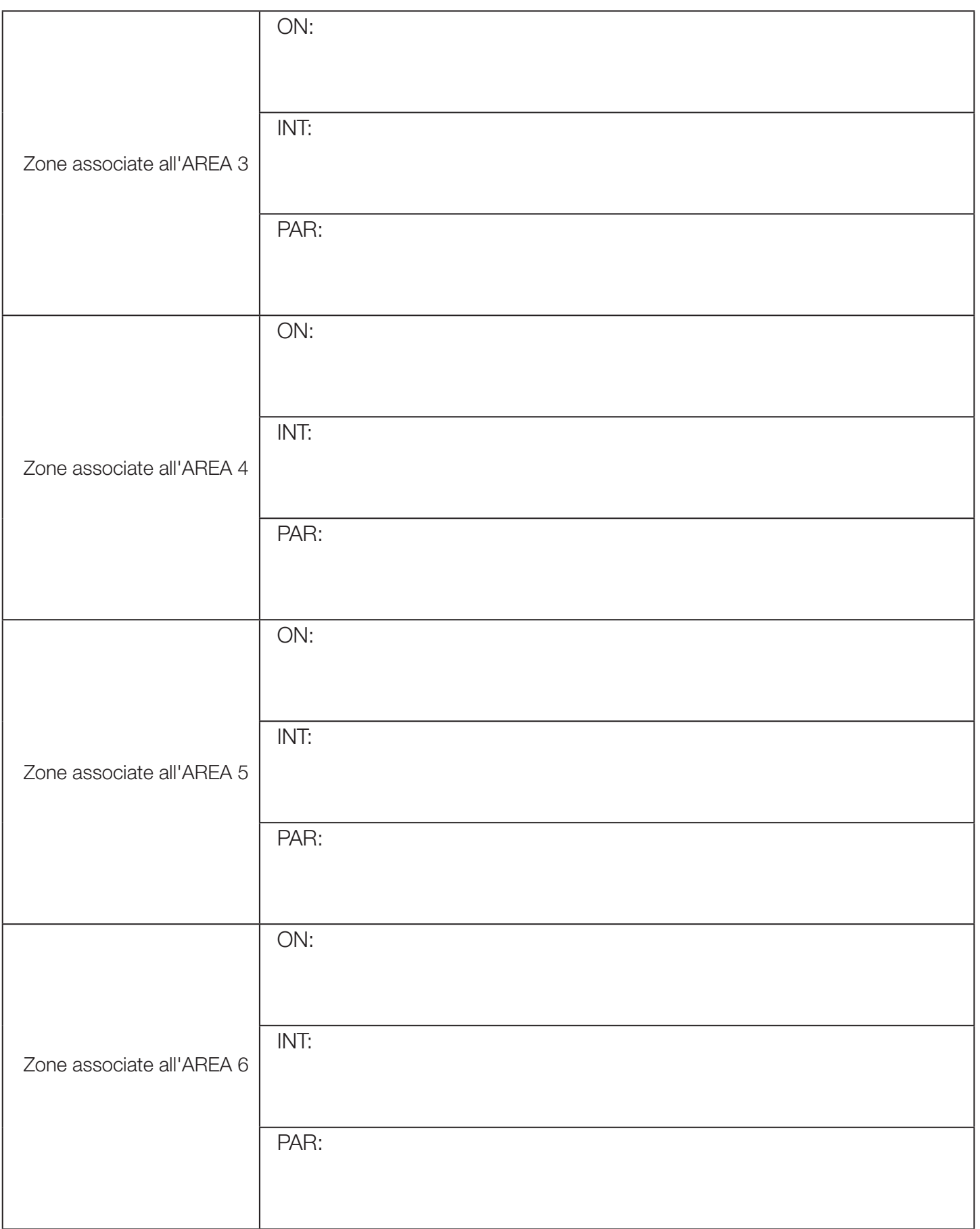

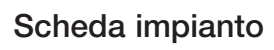

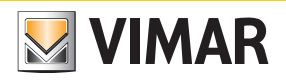

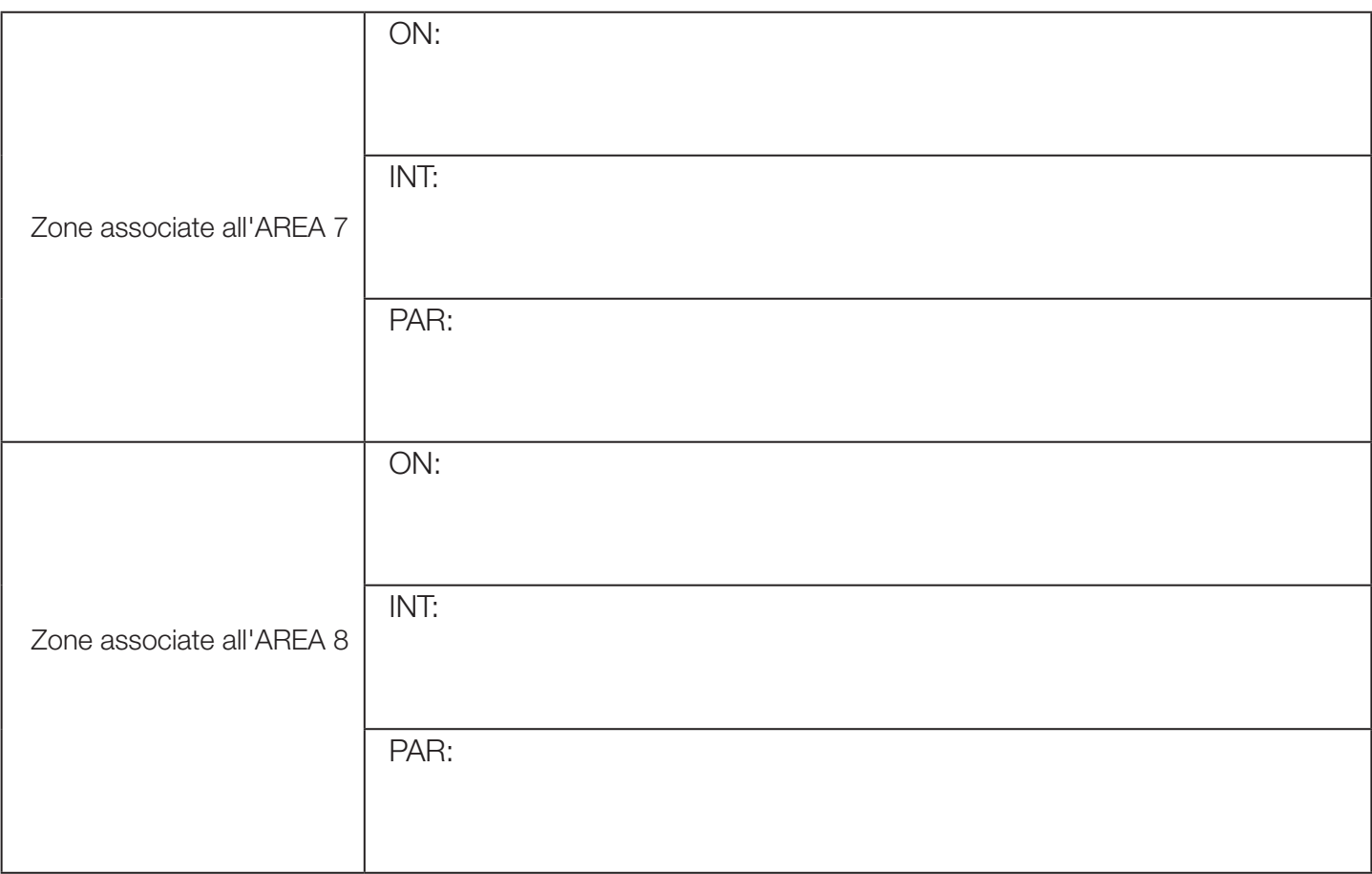

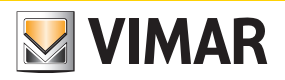

*Albero dei menù* 

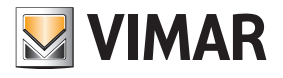

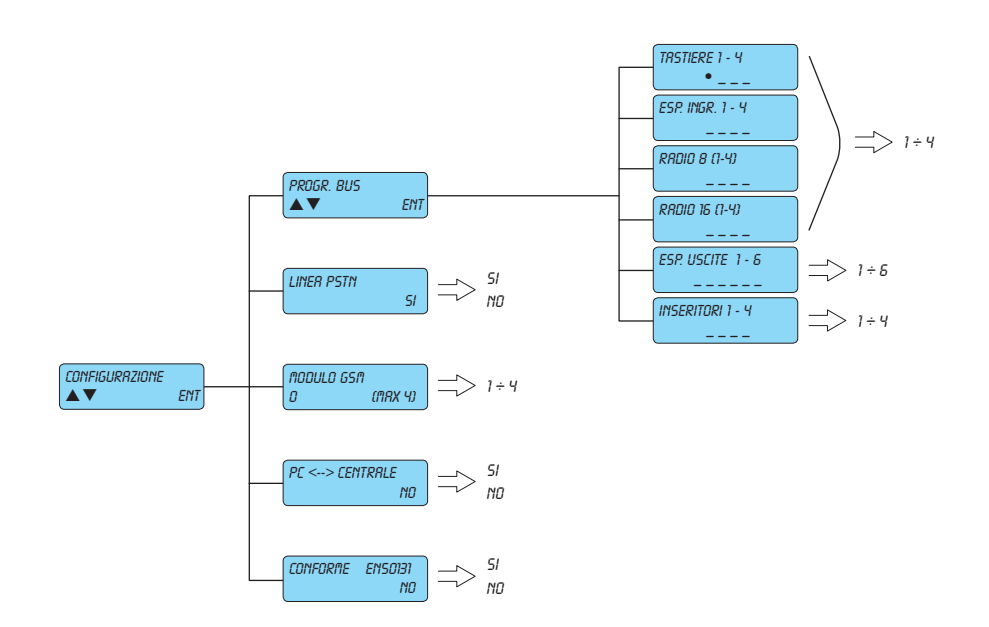

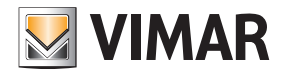

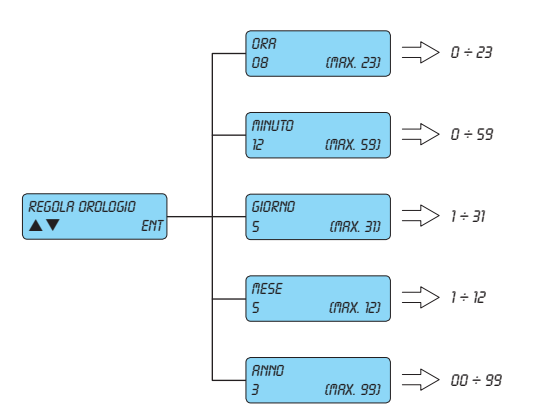

# **VIMAR**

#### By-alarm Albero dei menù

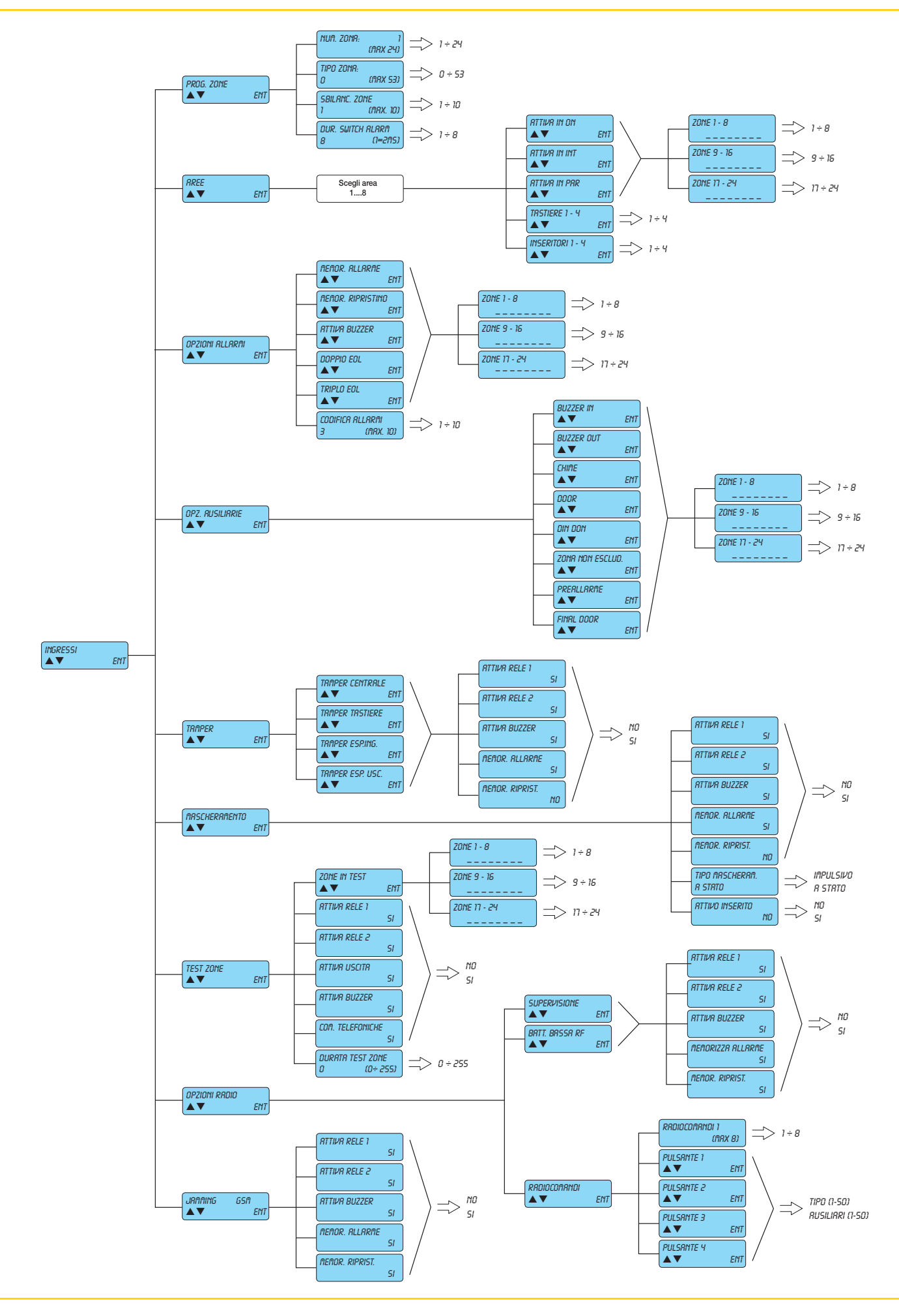

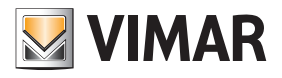

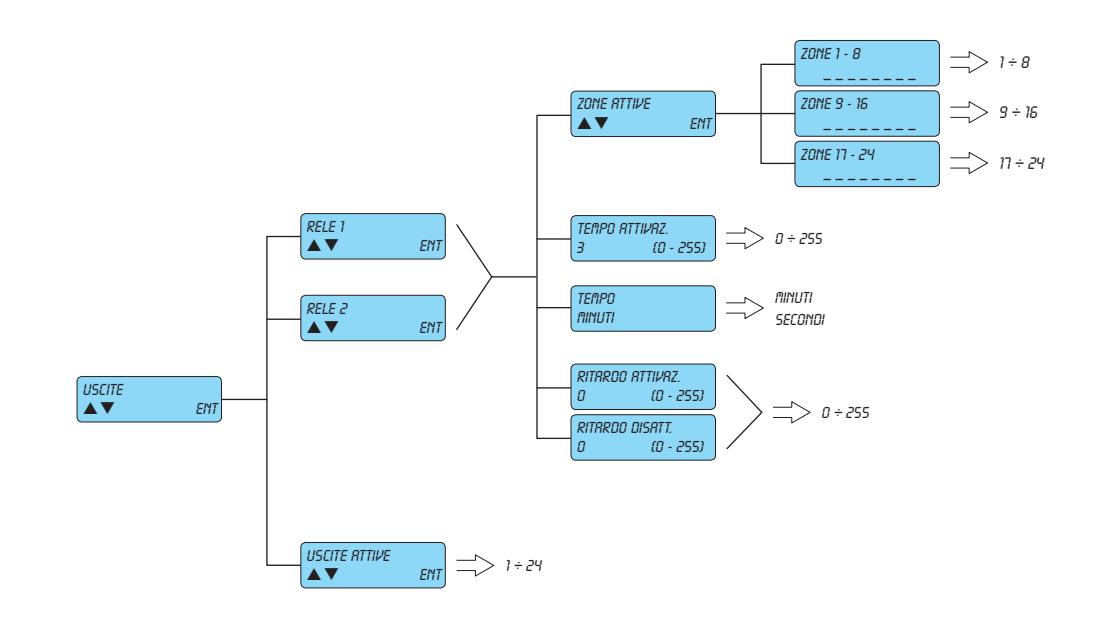

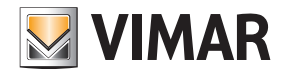

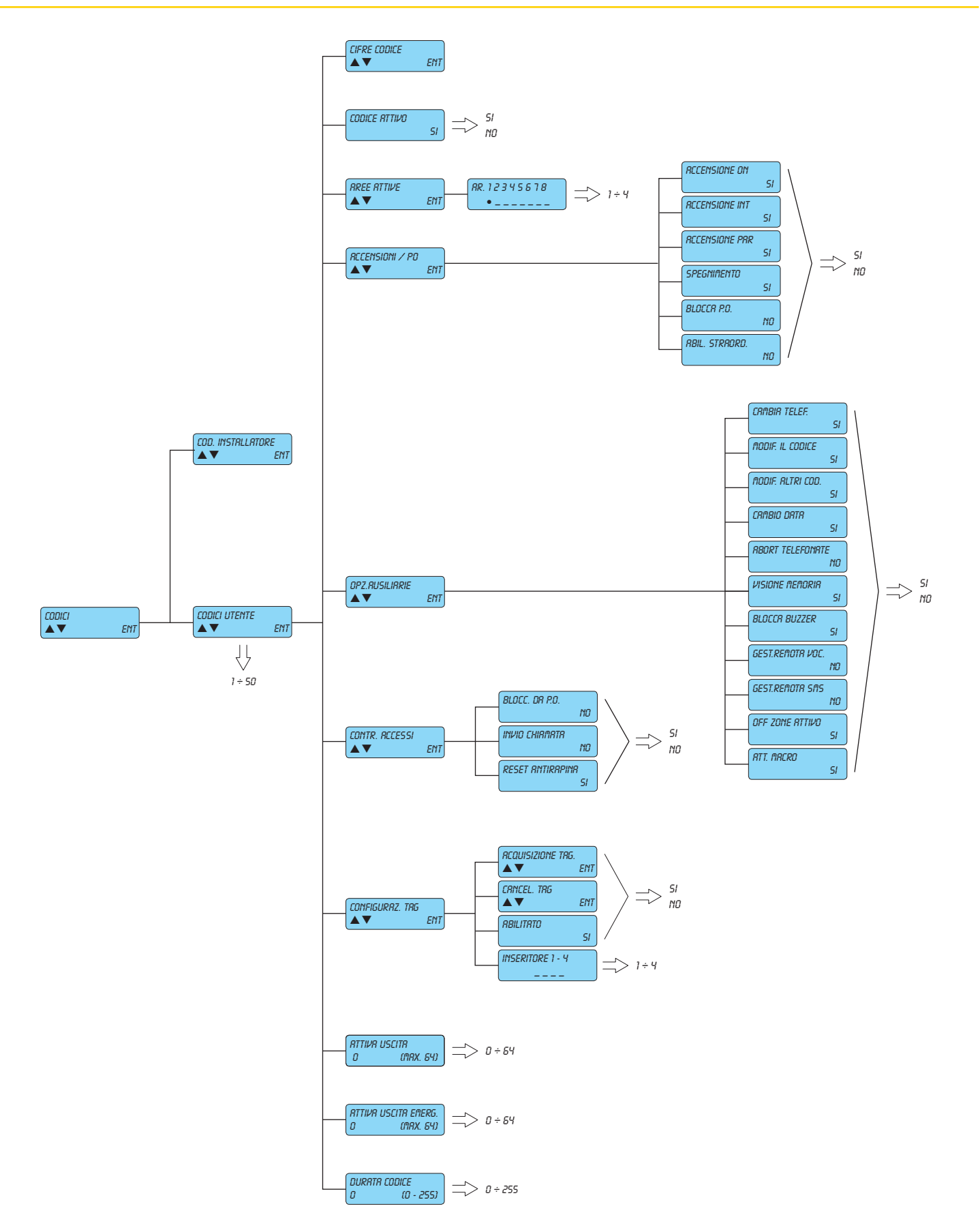

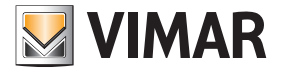

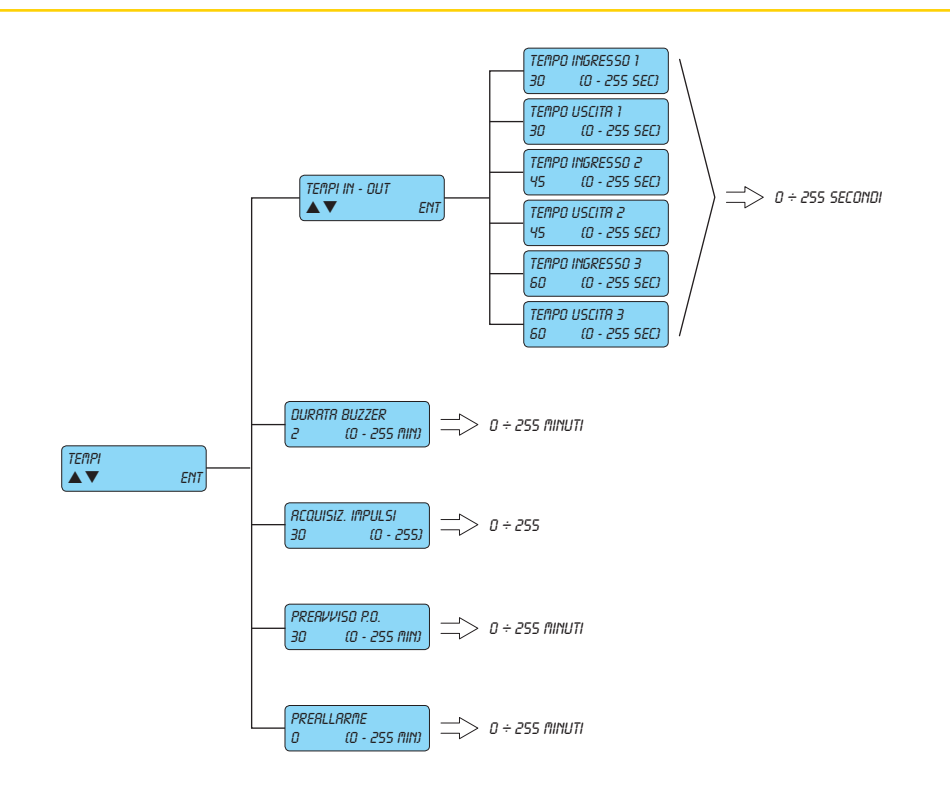

By-alarm Albero dei menù

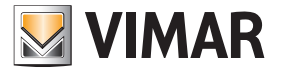

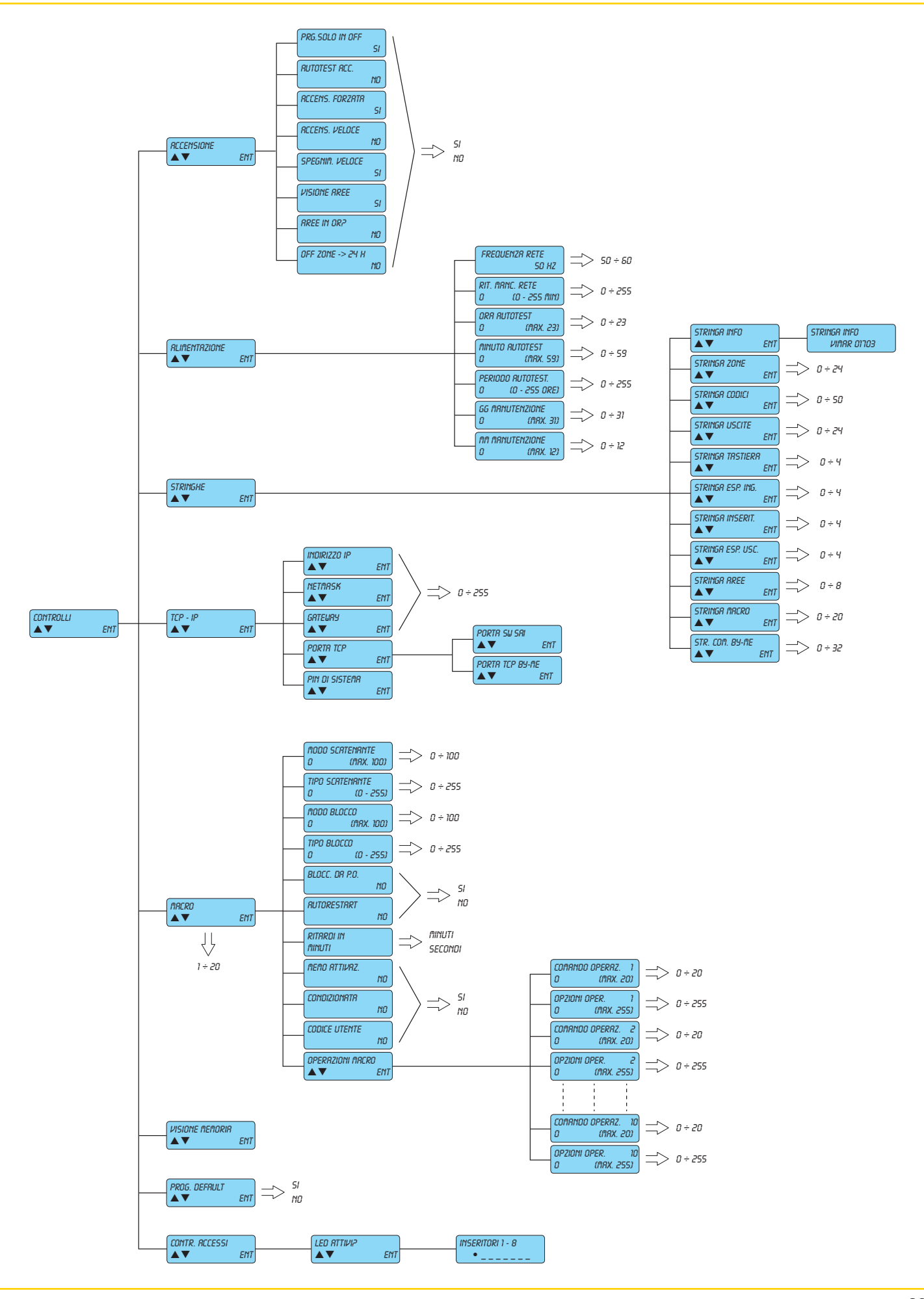

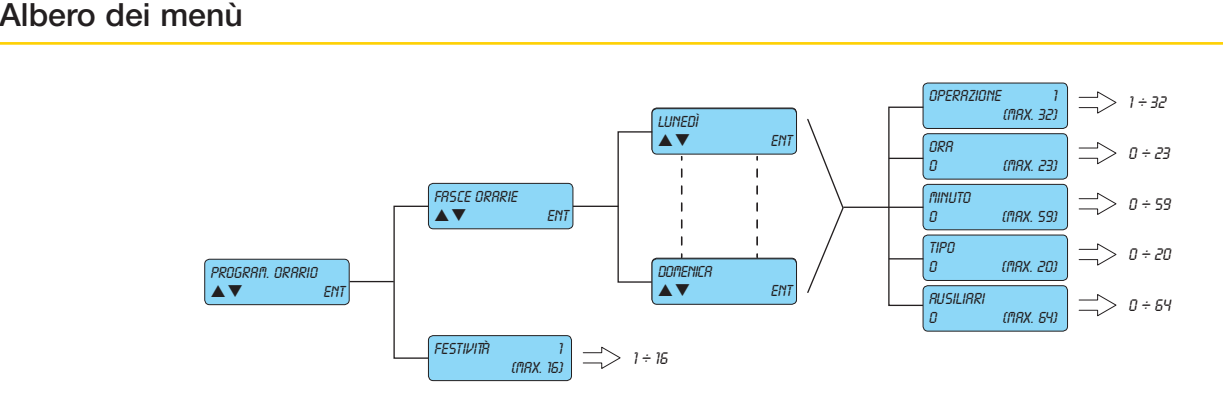

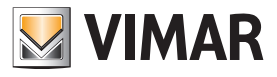

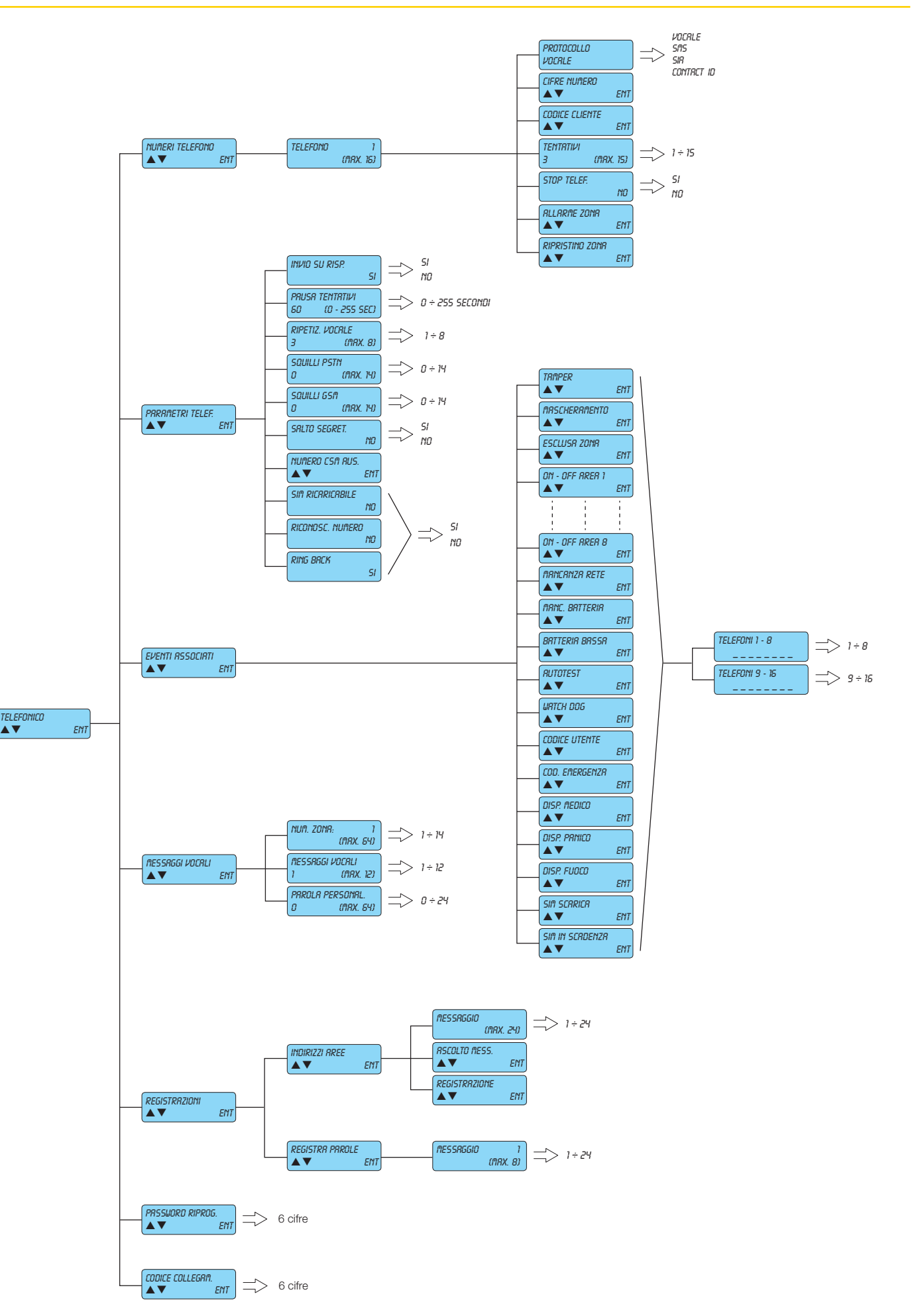

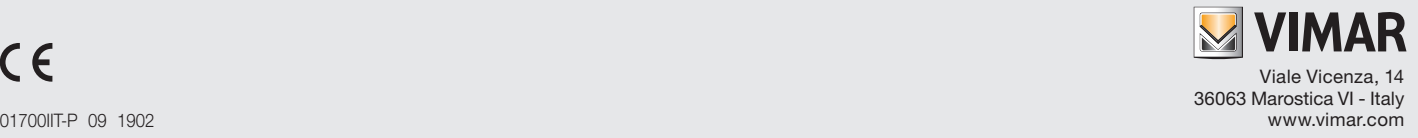